## **Les Aventuriers du Bout du Monde** La revue des clubs Microcam

Rampe de Lancement numéro 151 – 07/07/2020

# *À la découverte de Parallels Desktop 15.*

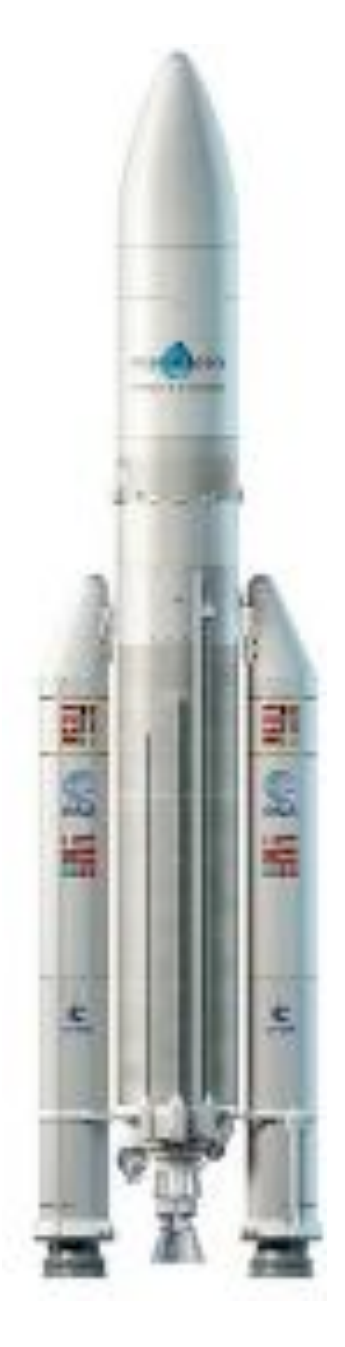

*Exécuter Windows sur votre Mac. Virtualisez macOS sur votre Mac et plus encore.*

#### *Les ABM*

#### **Les Aventuriers du Bout du Monde**

Le journal des clubs Microcam Clubs de micro-informatique du Crédit Agricole, Association loi 1901. © Copyright *Les ABM* Dépôt légal 641 Rennes ISSN 0295-938

#### **Directeur de la publication :** Yves-Roger Cornil

**Numéro réalisé par :** Yves Roger Cornil

#### Logiciels et matériels utilisés :

Word 365 pour Mac, Parallels Desktop 15, macOS X 10.15, 10.14, et plus Windows 10, Linux Ubuntu, QuickTime Player, Captures d'écran, Graphic Converter 11, etc.

*La plupart des logiciels cités sont des marques déposées de leurs éditeurs respectifs.*

#### *Compléments sur Internet à l'adresse :*

http://www.cornil.com

*Utiliser Windows, macOS, Linux sur Mac dans des machines virtuelles avec Parallels Desktop version 15 tel est le sujet développé dans cette Rampe de lancement 151.*

*À bientôt et bonne lecture*

*Yves Cornil*

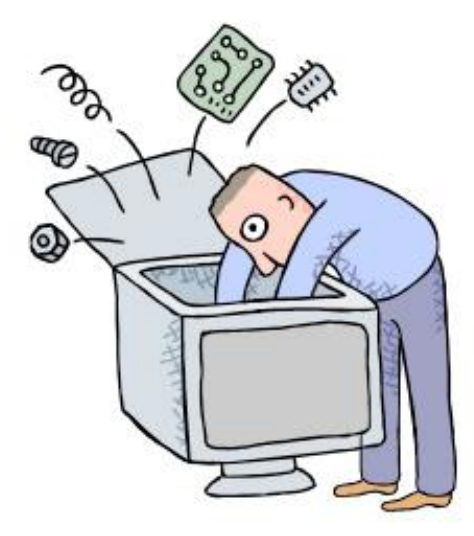

## À la découverte de Parallels Desktop 15.

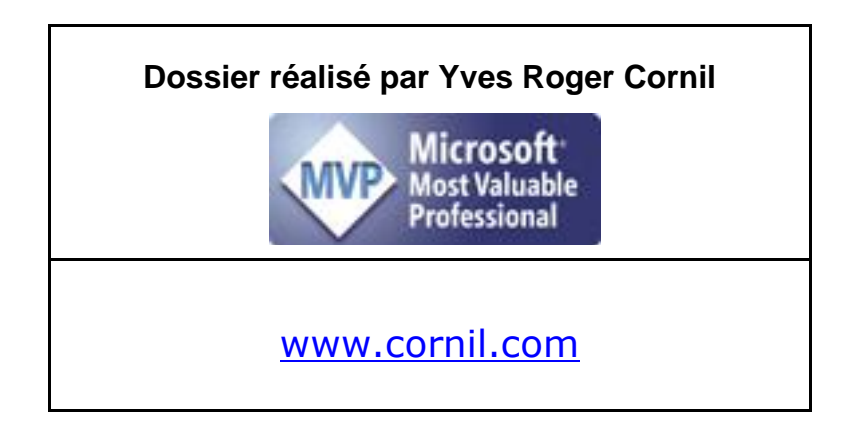

## Table des matières.

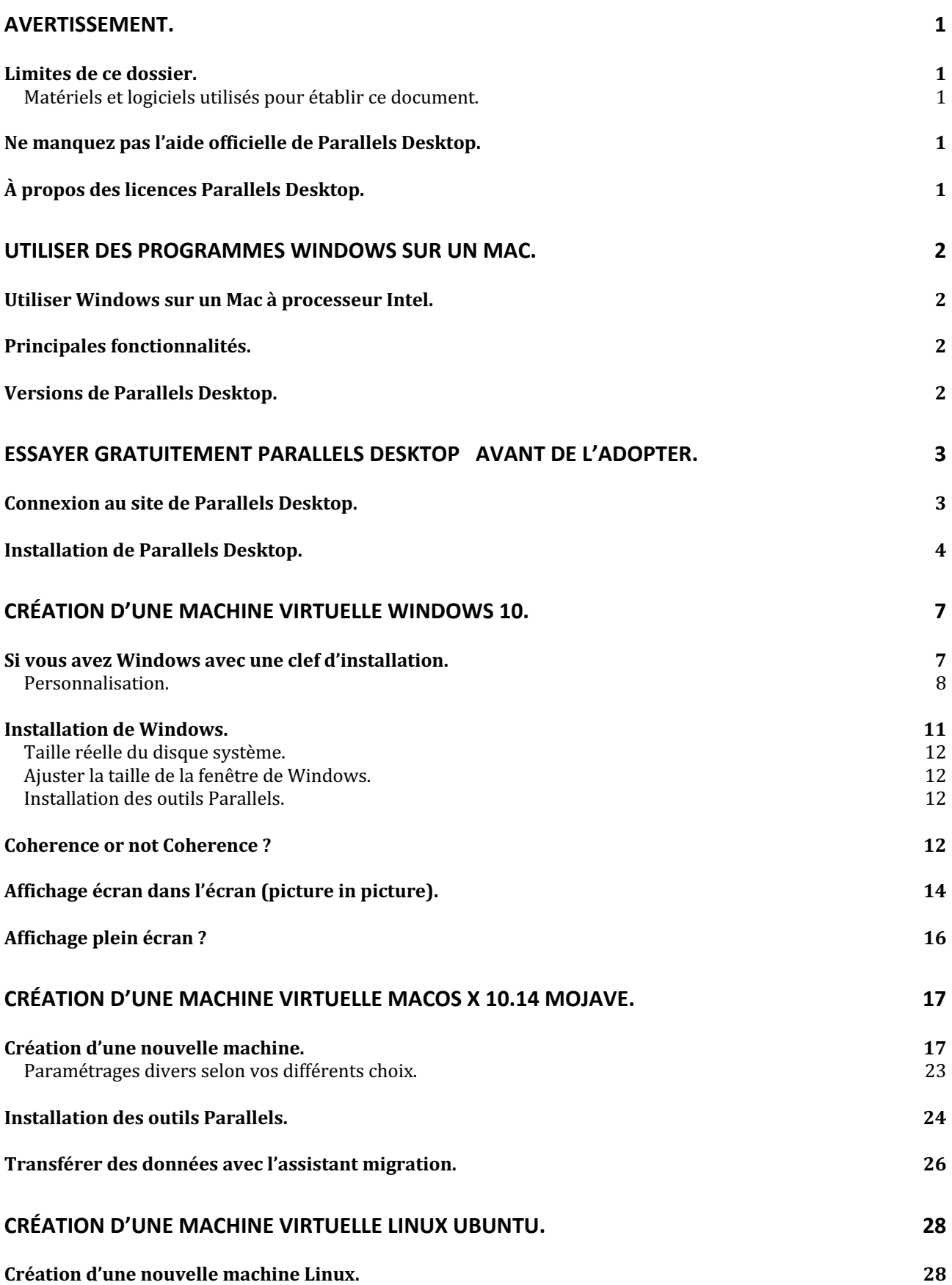

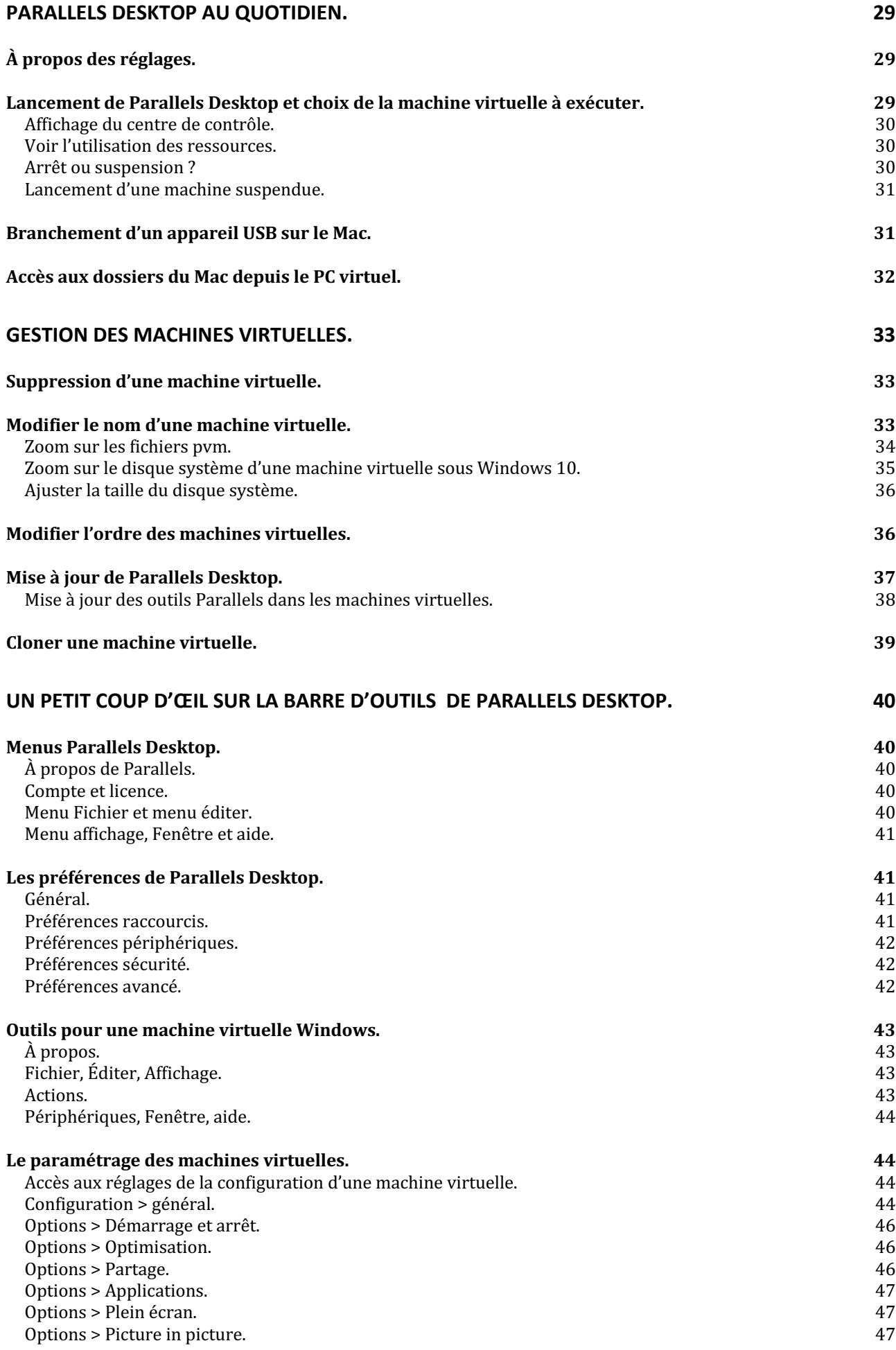

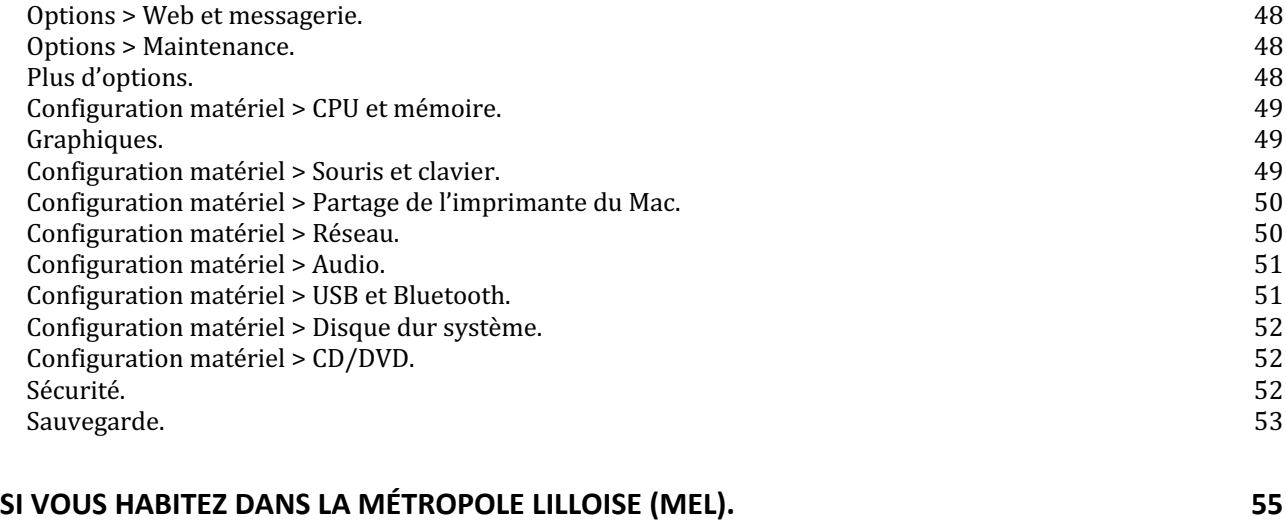

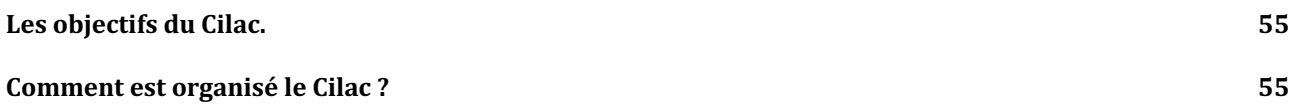

## **Avertissement.**

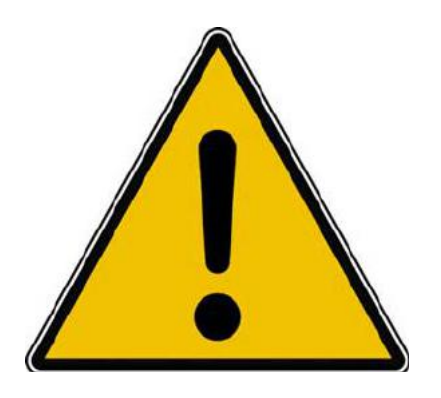

*Les informations contenues dans ce document sont fournies sans garantie d'aucune sorte, explicite ou implicite.* 

*Le lecteur assume le risque de l'utilisation des informations données.*

#### **Limites de ce dossier.**

Toutes les fonctionnalités de Parallels Desktop ne sont pas traitées dans ce dossier, telles que l'utilisation d'autres systèmes autres que Microsoft Windows et macOS.

Ø Ayez à l'esprit que vous aurez besoin des licences d'utilisation de Windows, de Microsoft Office et d'autres logiciels.

D'autre part le déménagement d'une machine virtuelle d'un Mac à un autre Mac (via des disques externes) nécessitera une nouvelle activation, de même la modification du nombre de processeurs virtuels.

#### **Matériels et logiciels utilisés pour établir ce document.**

Matériels et logiciels utilisés pour établir ce document :

- Ø Sur iMac 5K 27 pouces 2019 :
	- o Parallels Desktop 15 Pro.
- Ø Sur MacBook Air 2017 :
	- o Parallels Desktop 15 Pro.
- Ø Diverses machines virtuelles sous Windows, sous macOS ou autres systèmes.

#### **Ne manquez pas l'aide officielle de Parallels Desktop.**

L'aide de Parallels Desktop est très détaillée… et en français.

## **À propos des licences Parallels Desktop.**

Il faudra une licence sur chaque installation de Parallels Desktop sur vos Macintoshs ; ainsi si vous avez un iMac et un MacBook il vous faudra 2 licences.

## **Utiliser des programmes Windows sur un Mac.**

#### **Utiliser Windows sur un Mac à processeur Intel.**

Il existe deux grandes solutions pour exécuter Windows sur un Mac avec processeurs Intel: Boot Camp: solution fournie gratuitement par Apple.

- Virtualisation :
	- o Parallels Desktop, logiciel payant ;
		- o VMware Fusion, logiciel payant ;
		- o VirtualBox, logiciel gratuit.

#### **Principales fonctionnalités.**

Windows sous Parallels Desktop 15 s'intègre bien dans l'environnement macOS; citons à titre d'exemple:

- Clavier et souris du Mac avec raccourcis habituels du Mac;
- Partage du réseau du Mac ;
- Partage de l'imprimante du Mac ;
- Utilisation de la caméra iSight du Mac ;
- Copier-coller entre le Mac et le PC ;
- Passage aisé des données entre Mac et PC.

Dans cette nouvelle Rampe de Lancement j'ai développé la virtualisation de macOS, en particulier macOS 10.14 Mojave, macOS 10.15 Catalina et aussi d'autres anciens systèmes du Mac.

Une documentation fournie avec le logiciel, en français ou en anglais, vous permettra de maîtriser au plus près le logiciel.

Vous avez la possibilité d'installer différentes versions de Windows, y compris des anciennes (Windows xp par exemple) ou d'autres systèmes tels que Linux Ubuntu, Chrome, etc.

Les systèmes d'exploitation pilotés par Parallels Desktop peuvent être stockés sur des disques externes ou dans des partitions du disque interne ou dans des partitions sur des disques externes.

Vous pourrez choisir l'intégration de Windows à votre machine macOS ou bien séparer les environnements.

Vous pourrez aussi choisirla répartition des ressources entre le Mac et la machine virtuelle.

Ø Avant d'acheter Parallels Desktop vous pouvez l'essayer 14 jours.

#### **Versions de Parallels Desktop.**

Il existe 3 versions de Parallels Desktop pour le Mac :

- Édition standard (79,99 € mise à jour 49,99 €);<br>• Pro Edition (99.99 € nar an):
- Pro Edition (99,99  $\epsilon$  par an);
- Business Edition (99,99  $\epsilon$  par an).

## **Essayer gratuitement Parallels Desktop avant de l'adopter.**

*Vous avez la possibilité d'essayer Parallels Desktop pendant 14 jours afin d'en connaître les fonctionnalités et de juger, après cet essai si c'est un logiciel qui répond à vos attentes.*

## **Connexion au site de Parallels Desktop.**

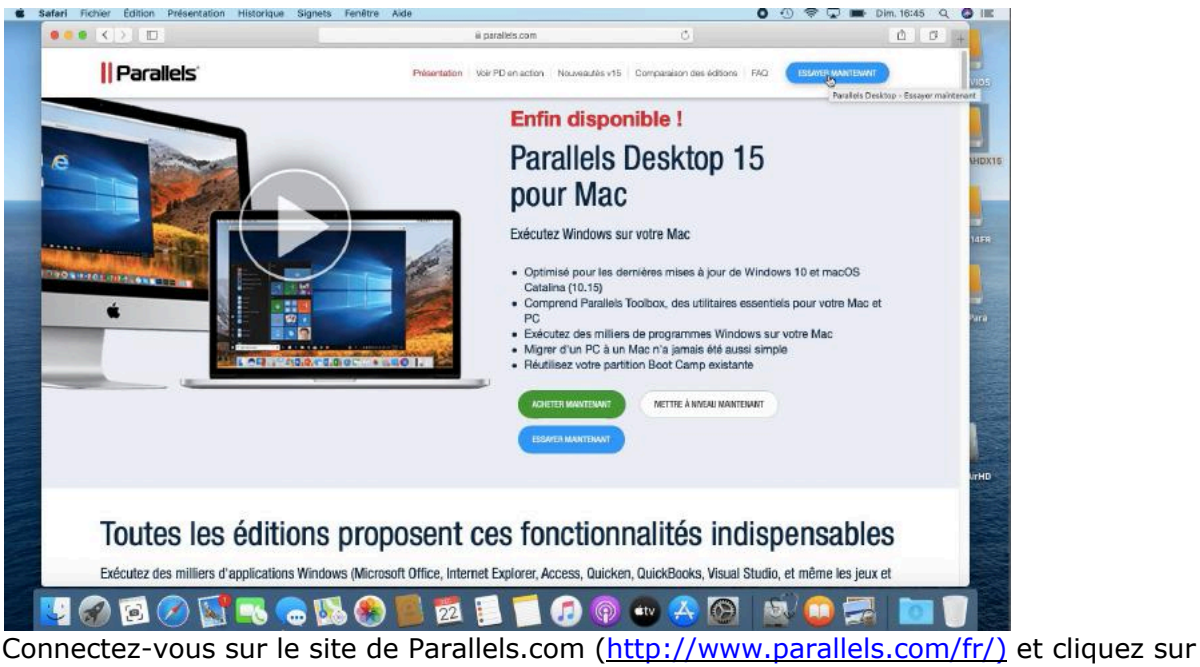

**essayer maintenant.**

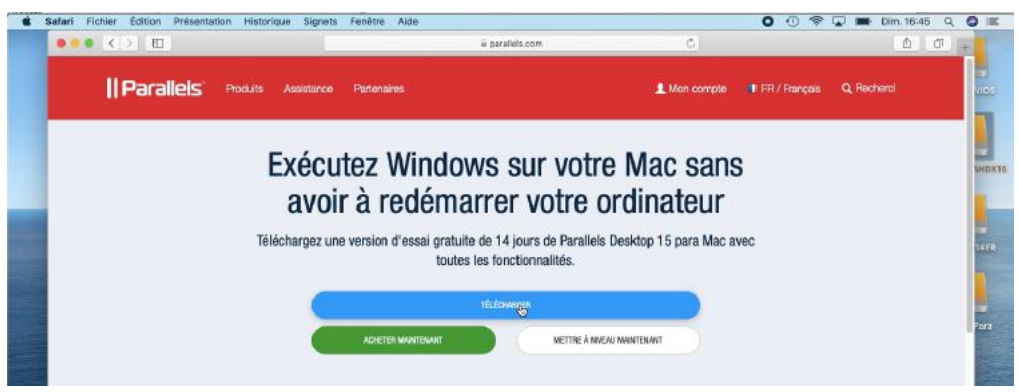

Cliquez sur **Télécharger**.

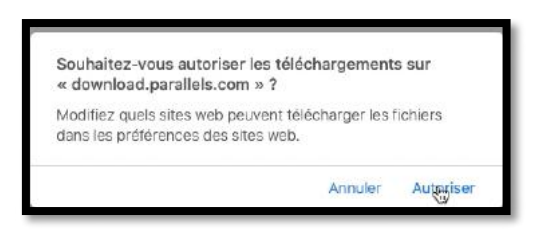

Cliquez sur **autoriser**.

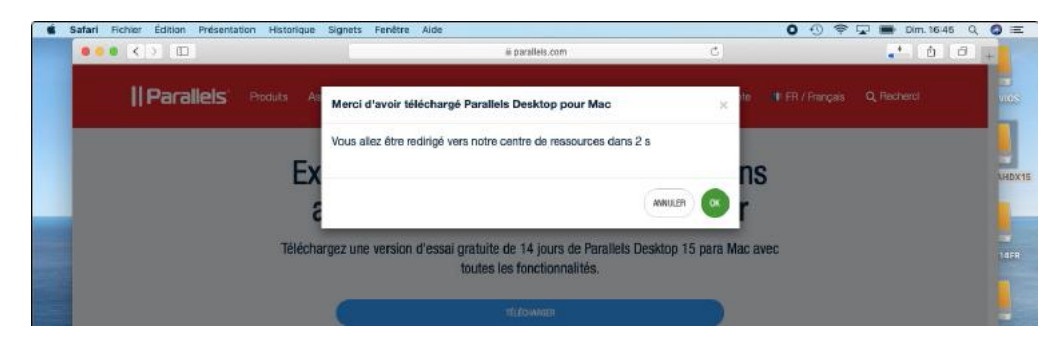

*Cliquez à nouveau sur Télécharger sur cette page.*

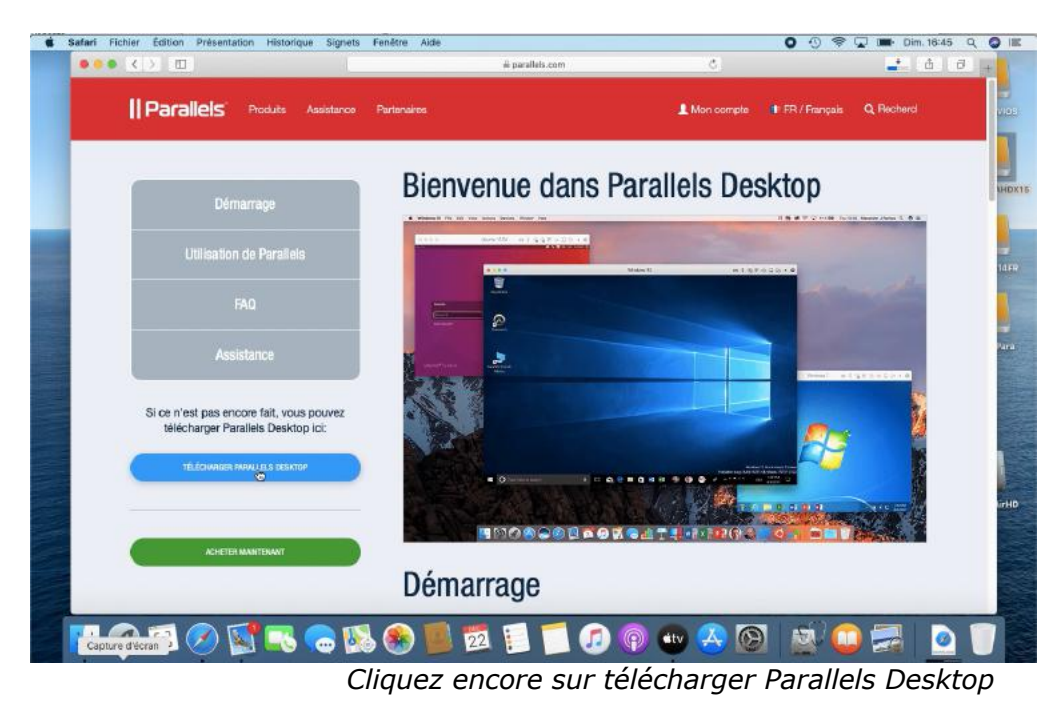

| $\bullet \bullet \bullet \quad \leftarrow$      | iii parallels.com |            | - 西 印<br>Afficher les télécherpements                                                                 |                |
|-------------------------------------------------|-------------------|------------|----------------------------------------------------------------------------------------------------|----------------|
| <b>Parallels</b> Produts Assistance Partenaires |                   | Kon compte | Téléchargements<br>ParallelsDesktop-15.1.2-47123.dmg<br>149.6 Me our 210.6 Mo - 18 secondos restantes | Effacer<br>O.9 |

*Téléchargement en cours.*

## **Installation de Parallels Desktop.**

• À la fin du téléchargement, récupérez le fichier .dmg ; un double clic puis un autre double clic sur le programme d'installation; autorisez l'ouverture du fichier téléchargé depuis les préférences systèmes confidentialité.

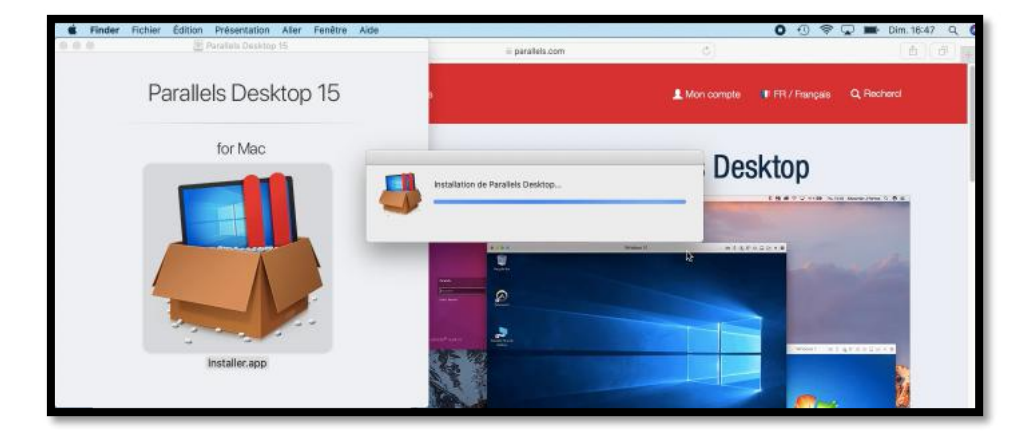

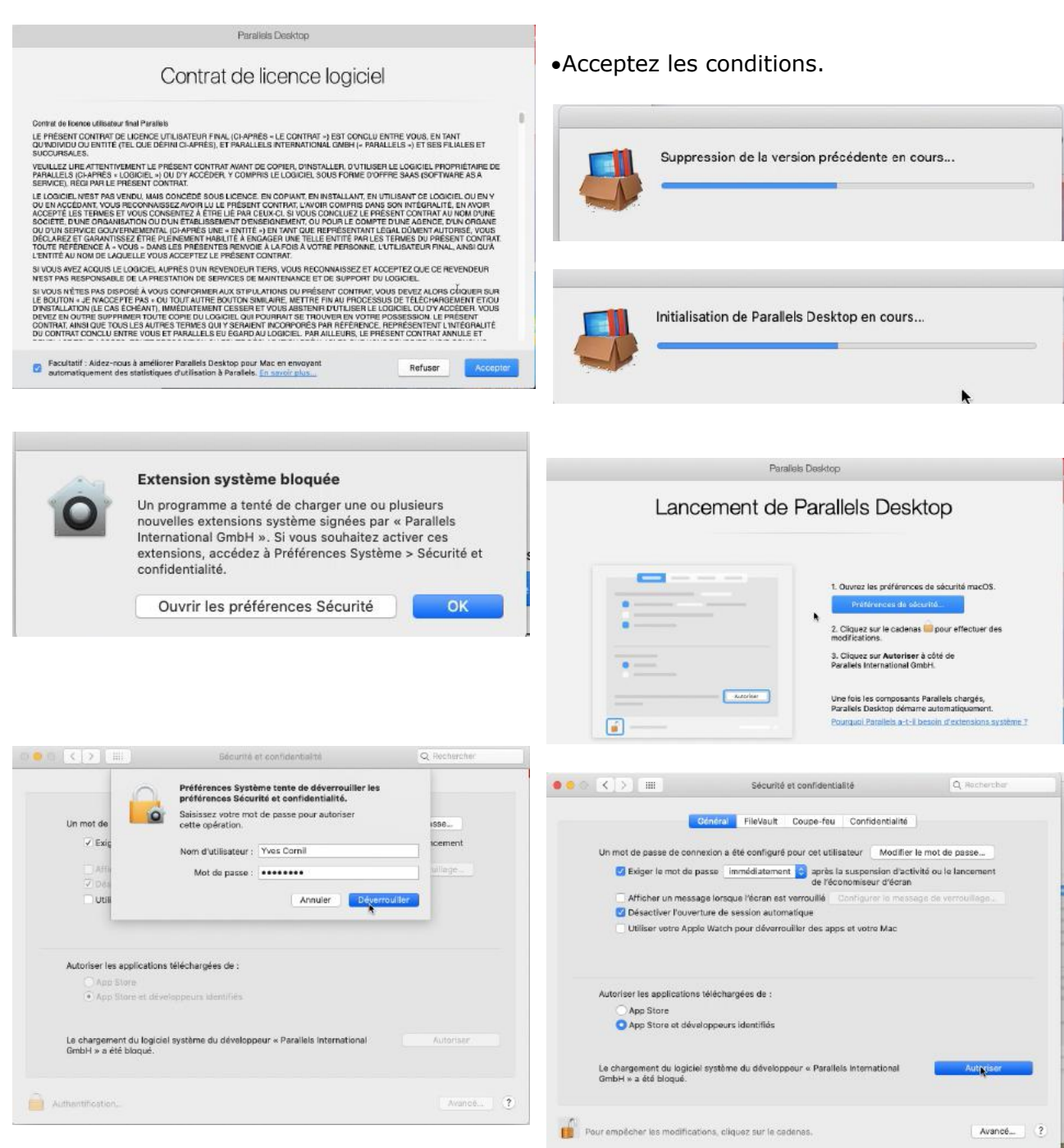

*Autorisez le téléchargement.*

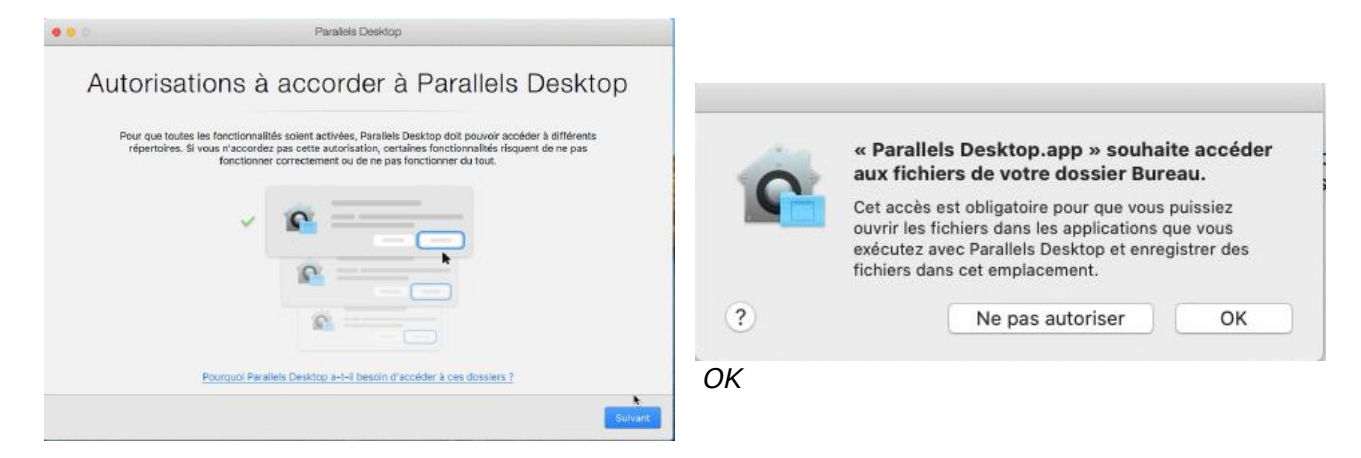

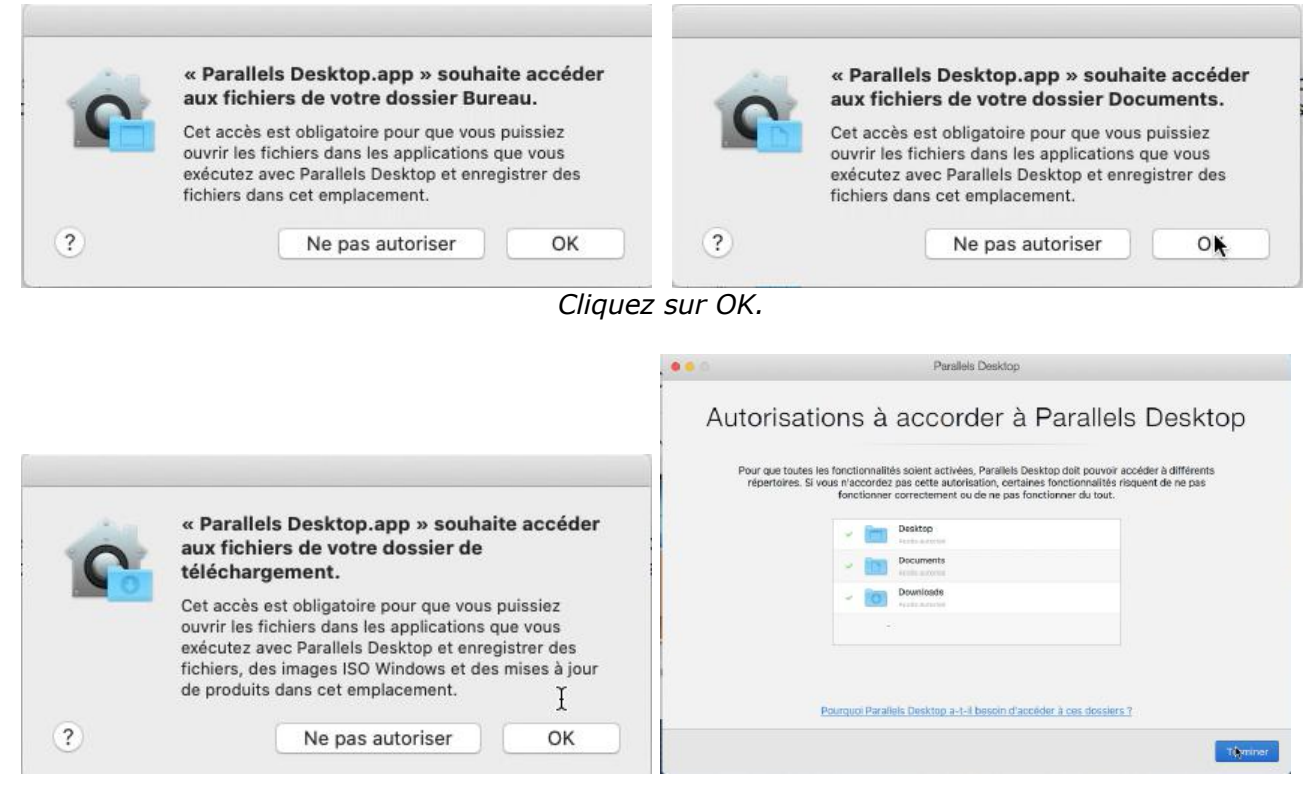

*Cliquez sur Ok puis Terminer.*

## **Création d'une machine virtuelle Windows 10.**

#### **Si vous avez Windows avec une clef d'installation.**

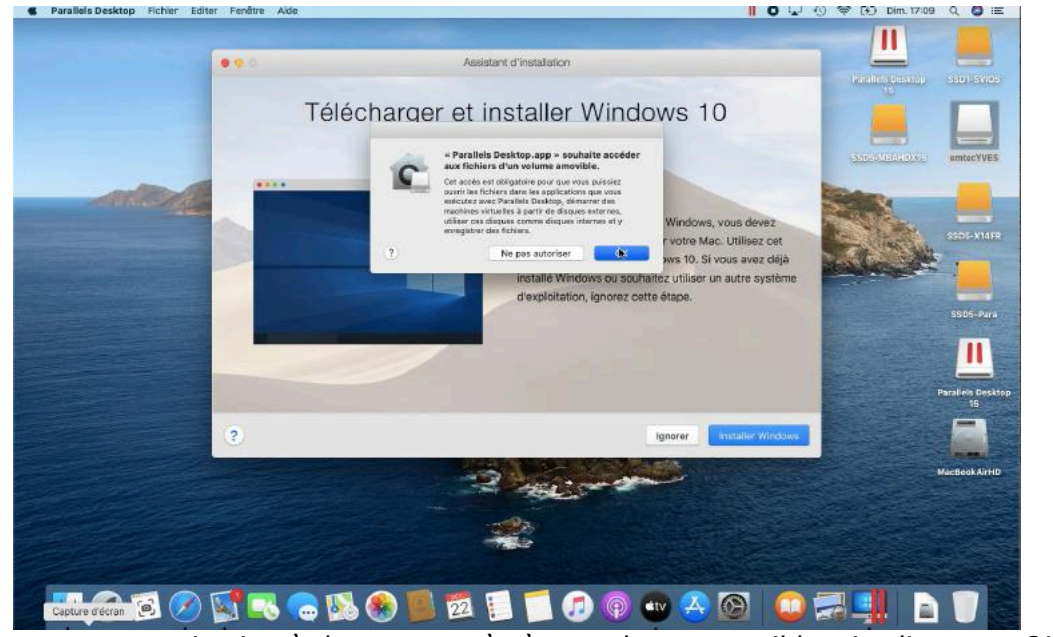

*Encore une autorisation à donner : accès à un volume amovible ; je clique sur OK.*

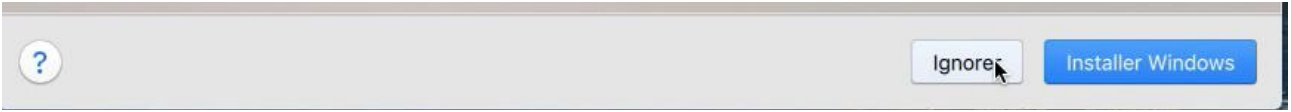

*Je vais utiliser une version de Windows qui est sur une clé USB ; je clique sur ignorer.*

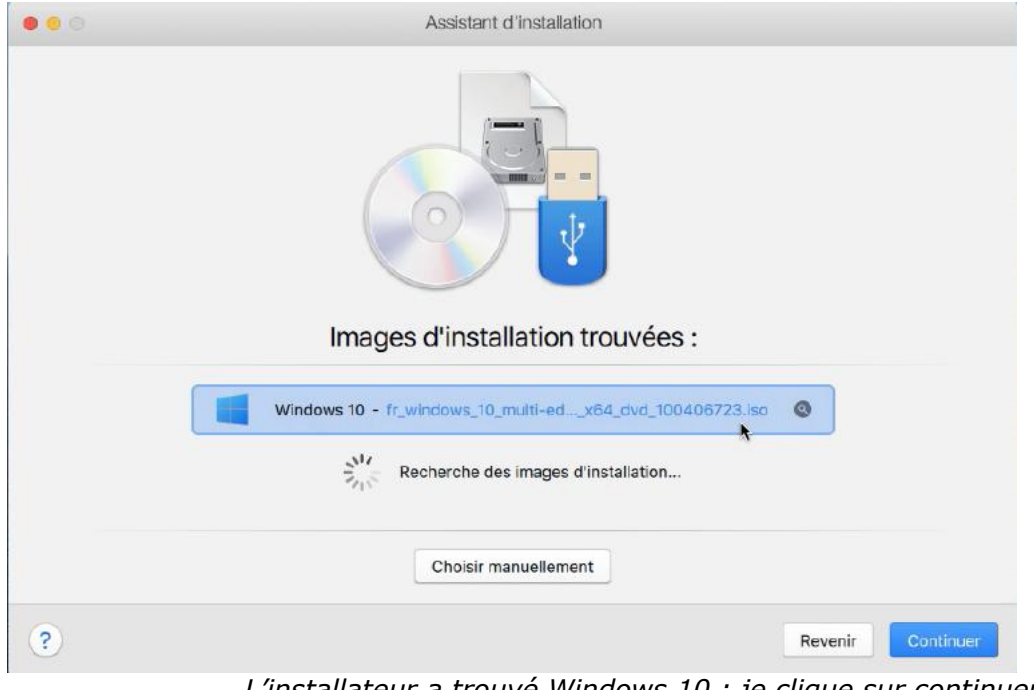

*L'installateur a trouvé Windows 10 ; je clique sur continuer.*

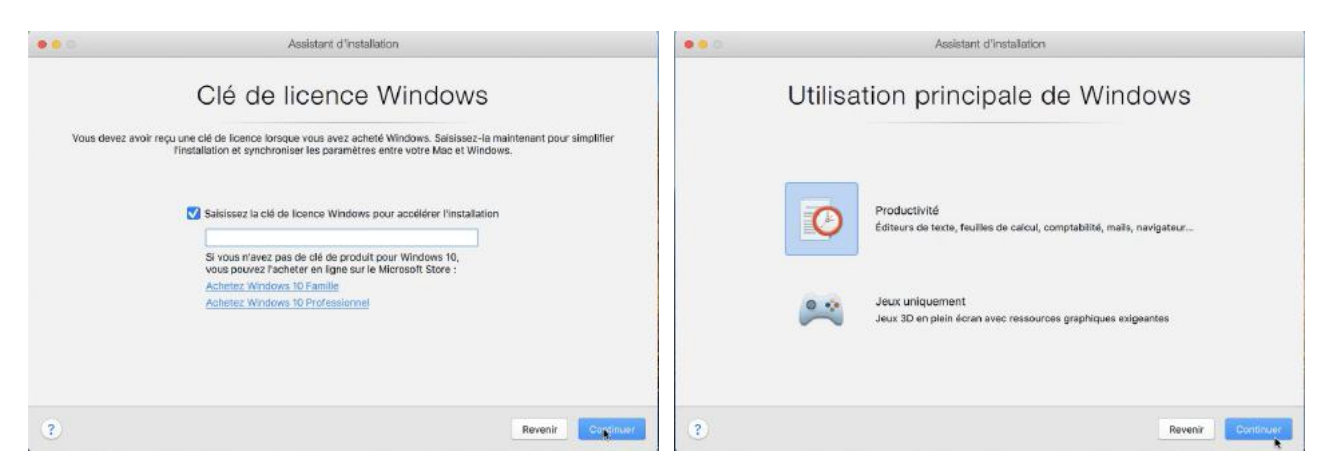

*Saisir la clé de Windows, puis Continuer. Productivité puis continuer.*

#### **Personnalisation.**

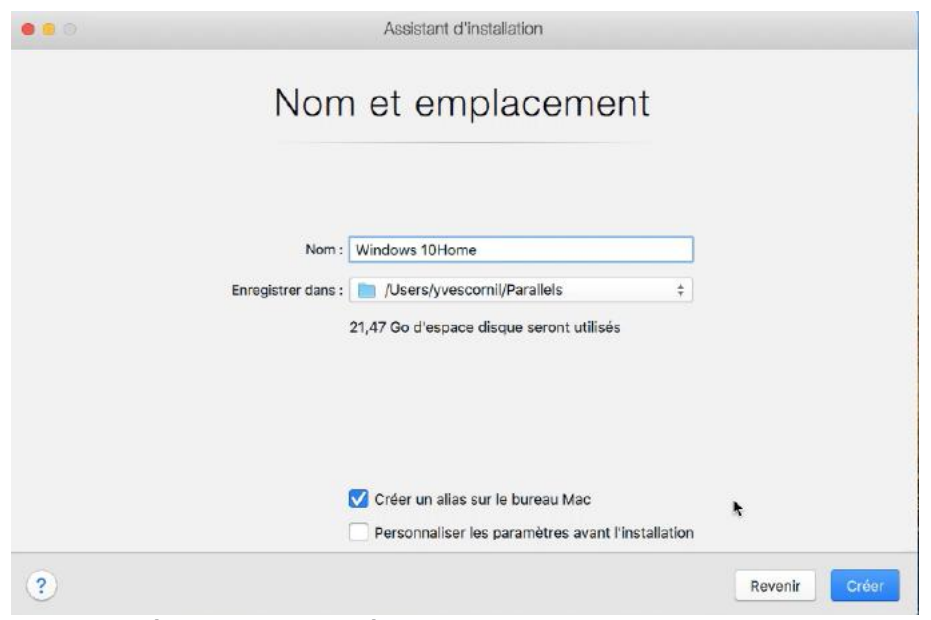

*J'ai modifié le nom proposé ; je vais changer l'emplacement puis je vais personnaliser.*

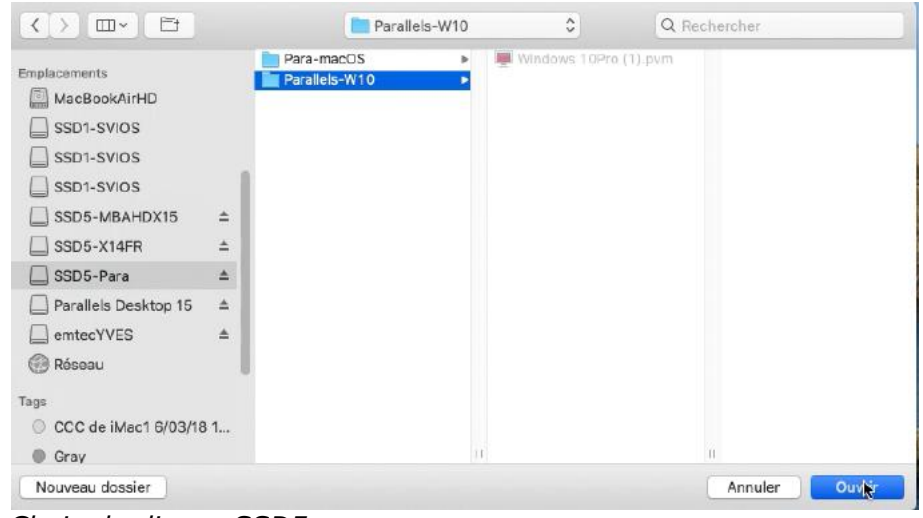

*Choix du disque SSD5.*

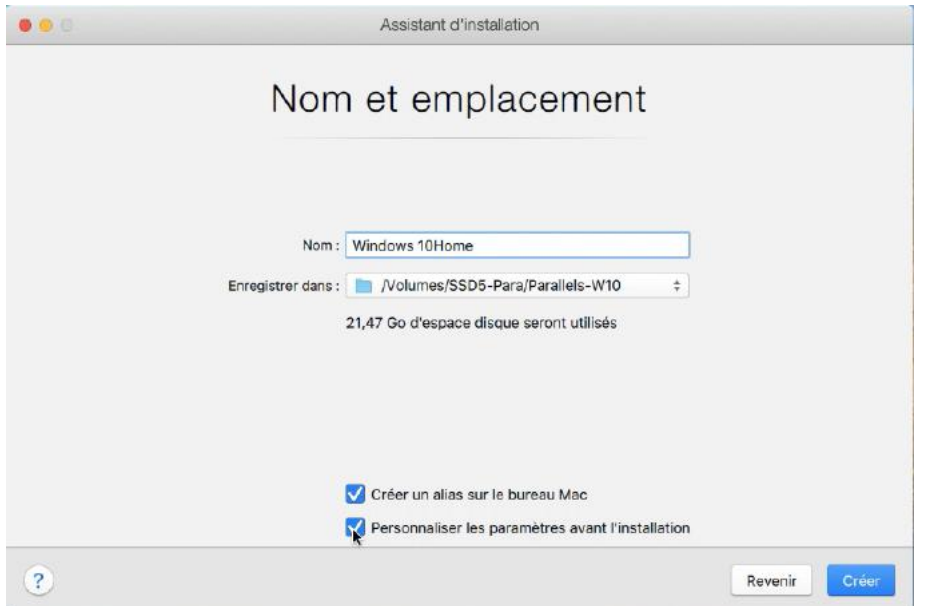

#### *Personnaliser.*

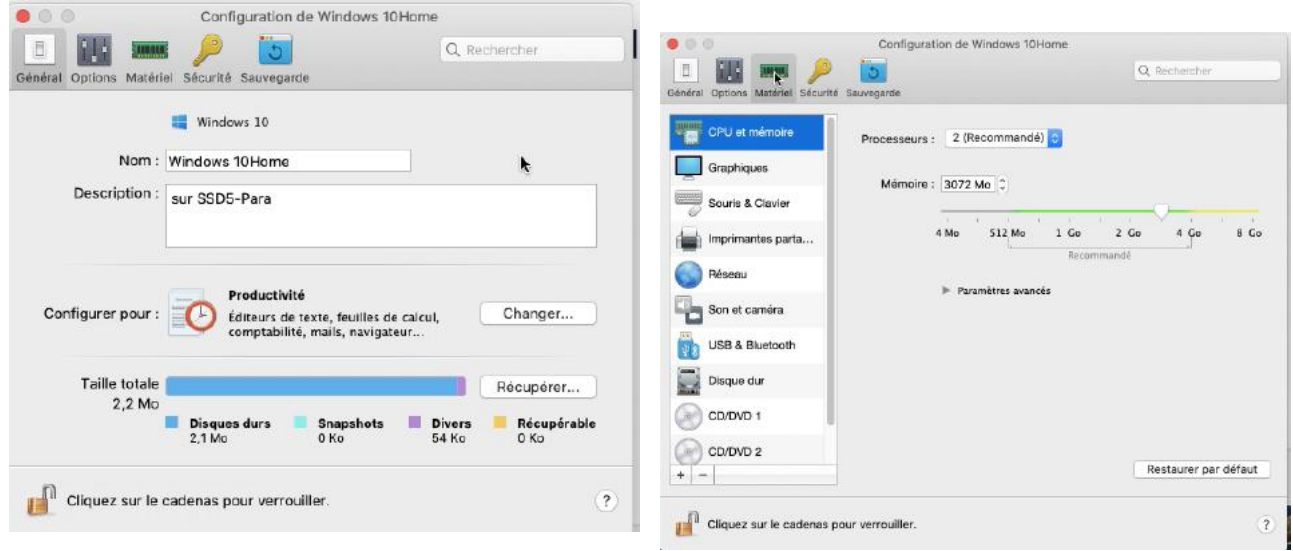

#### *Modification de la description modification de la mémoire.*

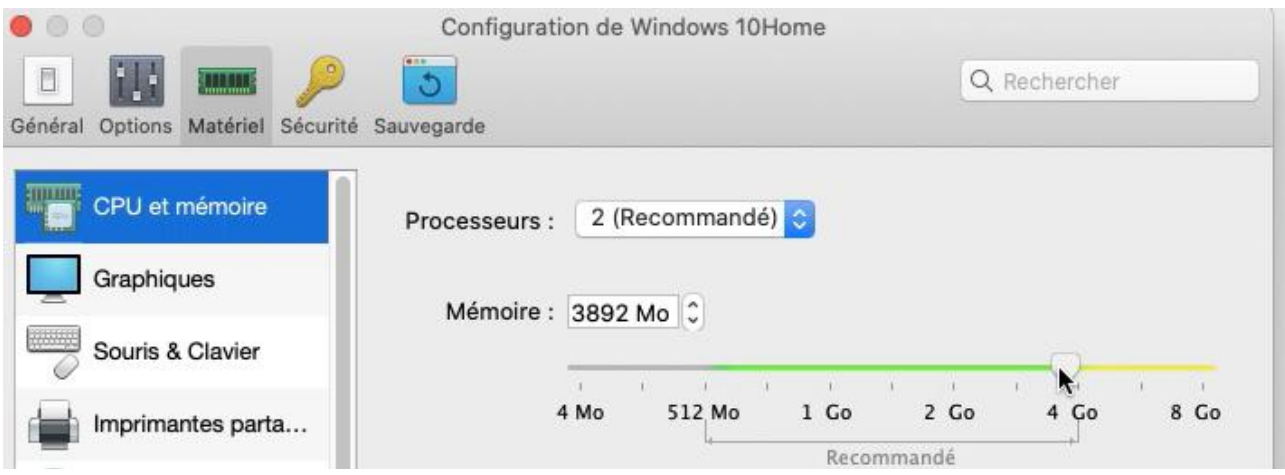

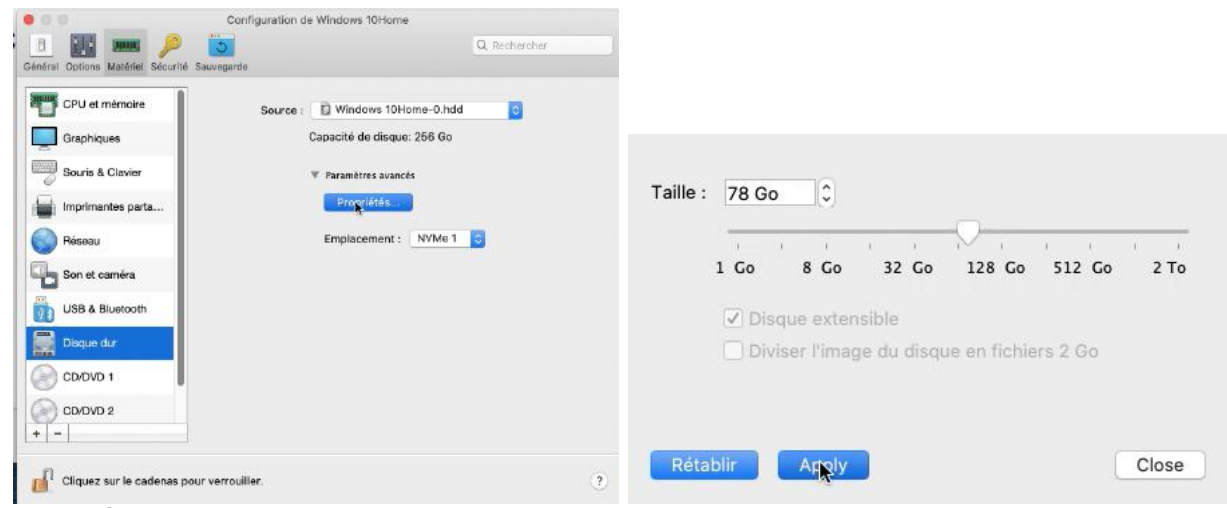

*Paramétrage de la taille du disque dur.*

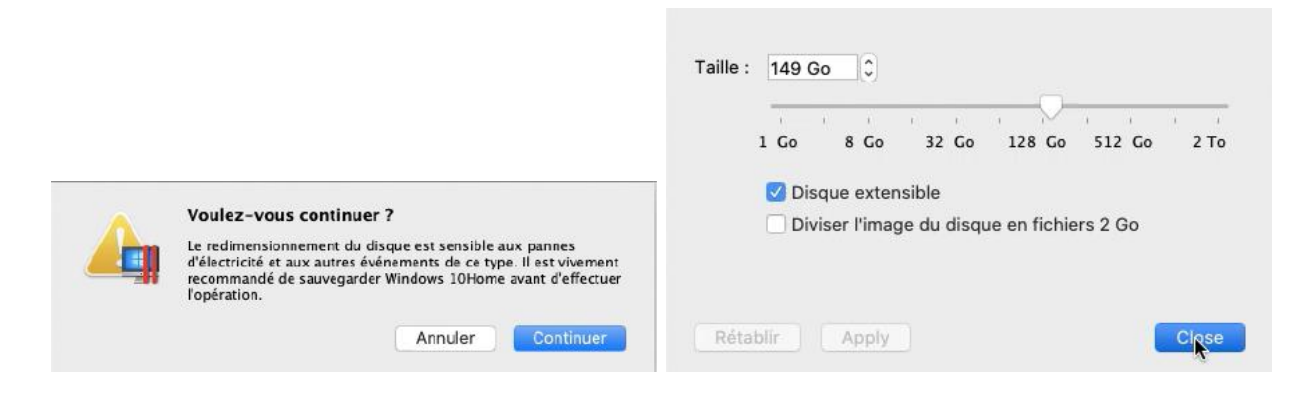

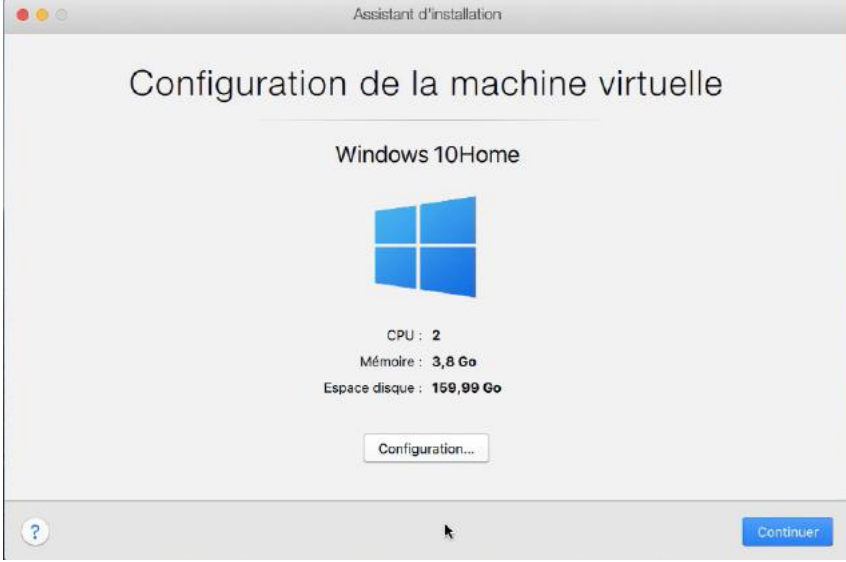

 $\overline{\phantom{a}}$ *La machine virtuelle a été personnalisée ; cliquez sur continuer.*

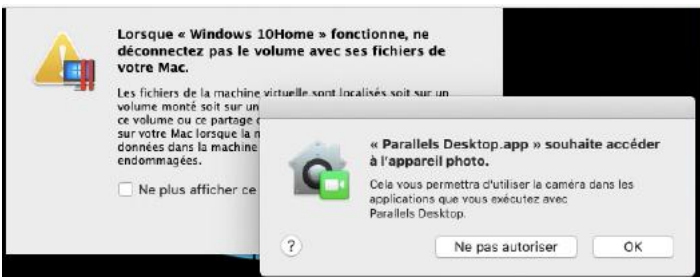

*Autorisez ou pas l'accès à l'appareil photo.*

#### **Installation de Windows.**

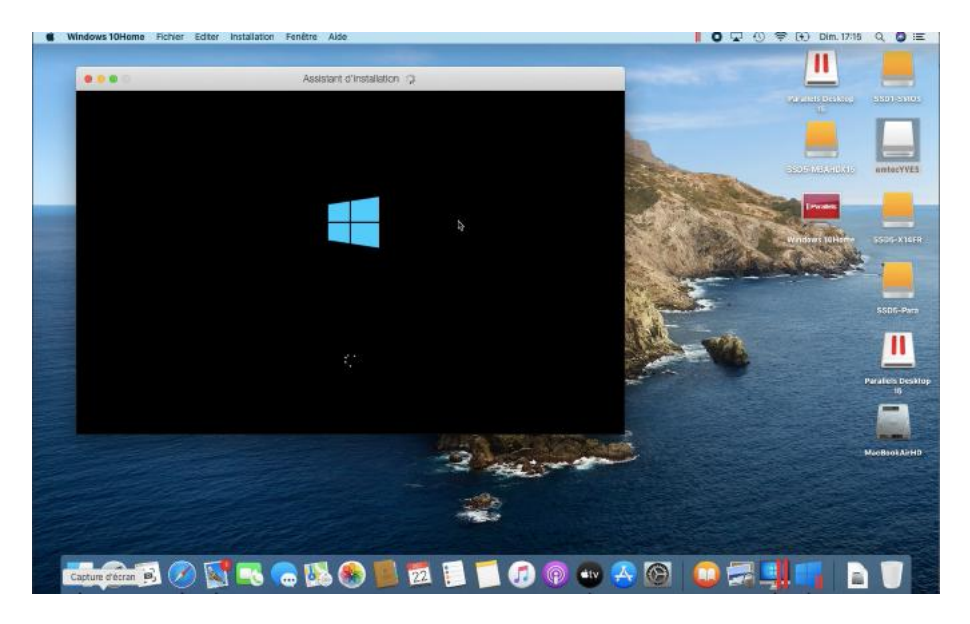

## Démarrage du programme d'installation

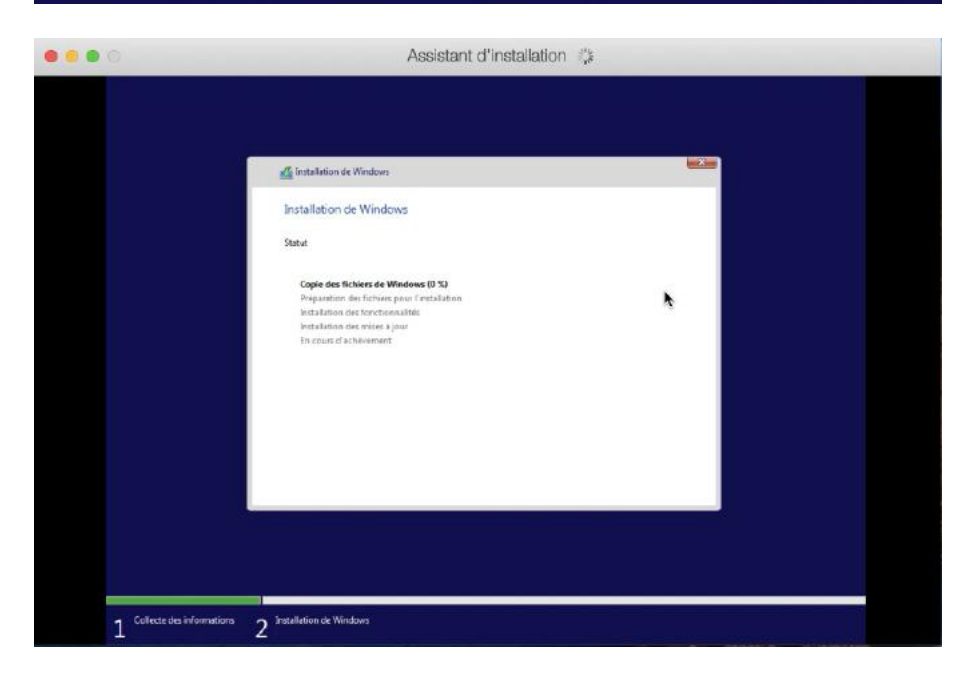

Le démarrage de l'installation commence, mais je ne vais pas détailler ce processus.

#### **Taille réelle du disque système.**

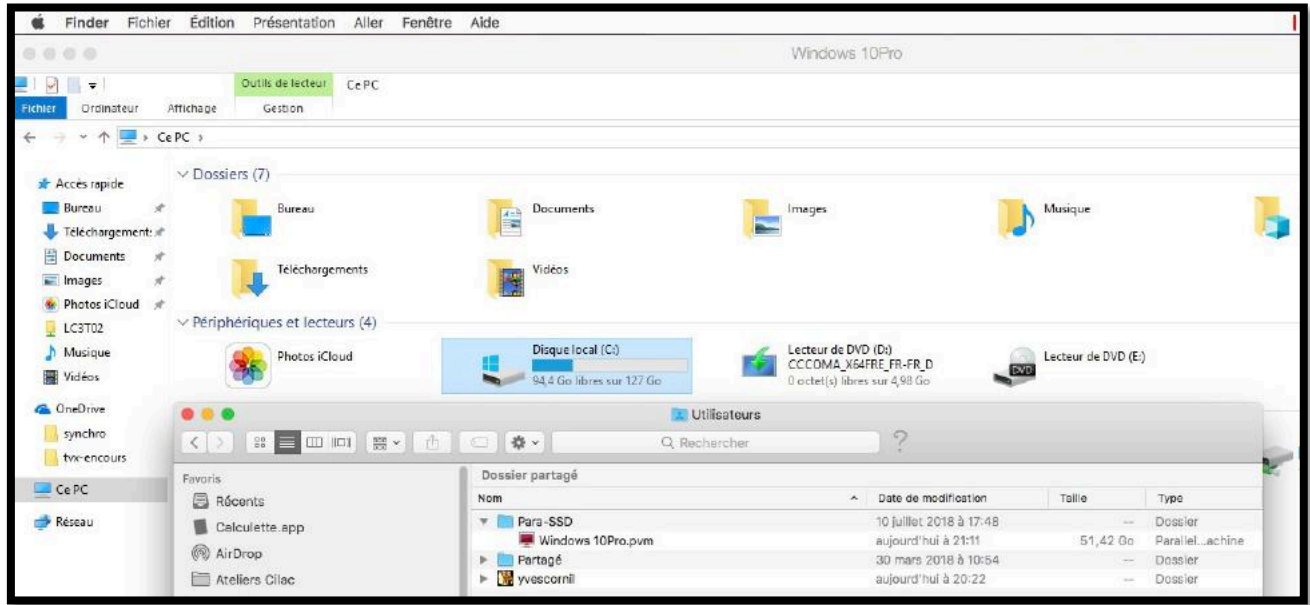

*Le disque système de la machine Windows 10Pro est un disque de taille variable, dont la taille maximum est dans notre exemple de 127 Go.* 

*On peut voir qu'actuellement le paquet alloué à cette machine (fichier .pvm) est actuellement de 51,42 Go.*

#### **Ajuster la taille de la fenêtre de Windows.**

Vous pouvez ajuster manuellement la taille de la fenêtre allouée à Windows en tirant la fenêtre depuis le coin droit, ou en la poussant vers l'intérieur pour la réduire; vous pouvez aussi afficher la machine virtuelle en plein écran.

#### **Installation des outils Parallels.**

Dans la cas d'une installation express les outils de Parallels seront installés dans le système créé ; sinon l'installation sera lancée lors de la première utilisation de la machine virtuelle.

#### **Coherence or not Coherence ?**

Lors de la saisie du code produit vous pouviez cocher ou décocher la case installation express ; dans ce dernier cas la machine virtuelle sera enregistrée avec des paramètres par défaut qu'il sera possible de modifier ultérieurement.

- Vous pouvez configurer Windows et Mac OS X pour travailler ensemble de manière transparente, comme s'ils faisaient partie d'un seul système d'exploitation.
	- o Dans ce mode, appelé mode **Coherence**, les programmes Windows apparaissent sur le Bureau du Mac à côté de vos applications Mac, et des documents venant des programmes Windows et Mac sont stockés dans les mêmes dossiers.

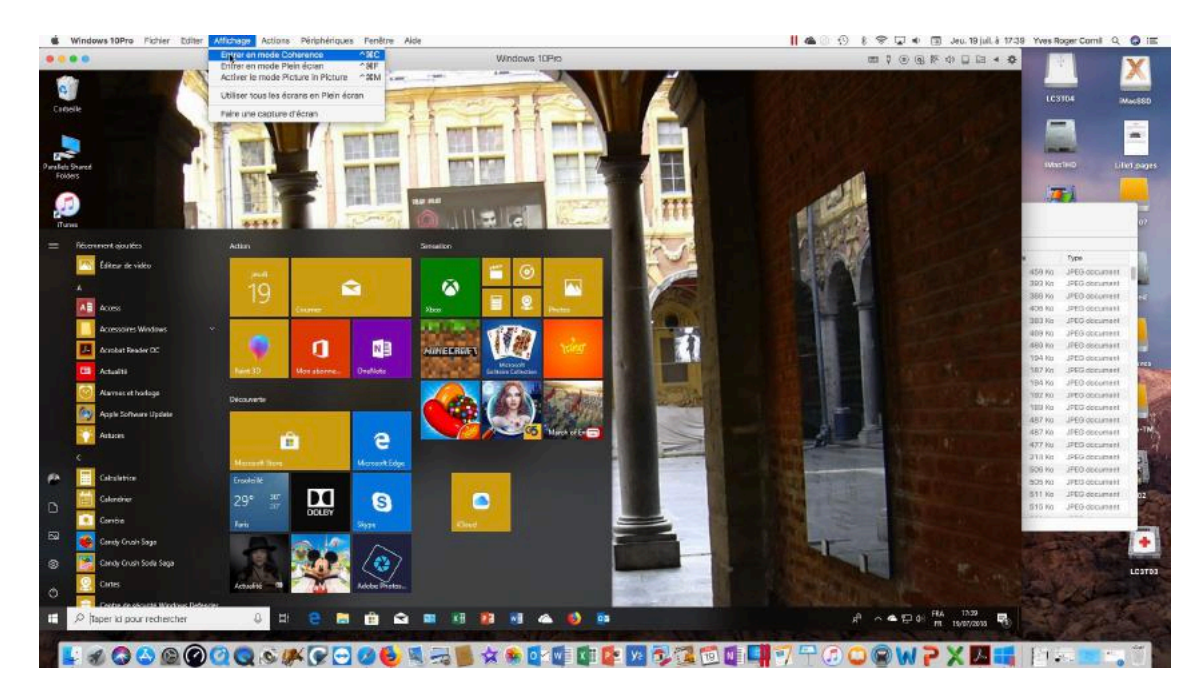

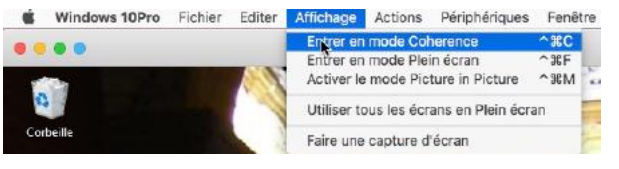

*Pour entrer en mode Coherence allez dans affichage > entrer en mode Coherence.*

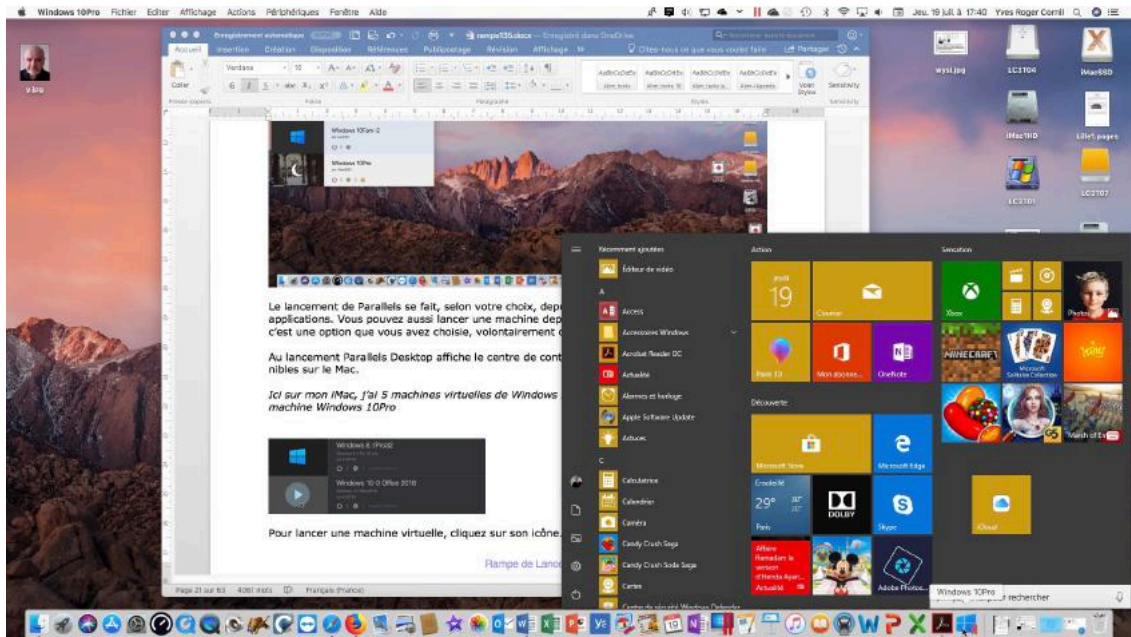

*Mode Coherence activé.*

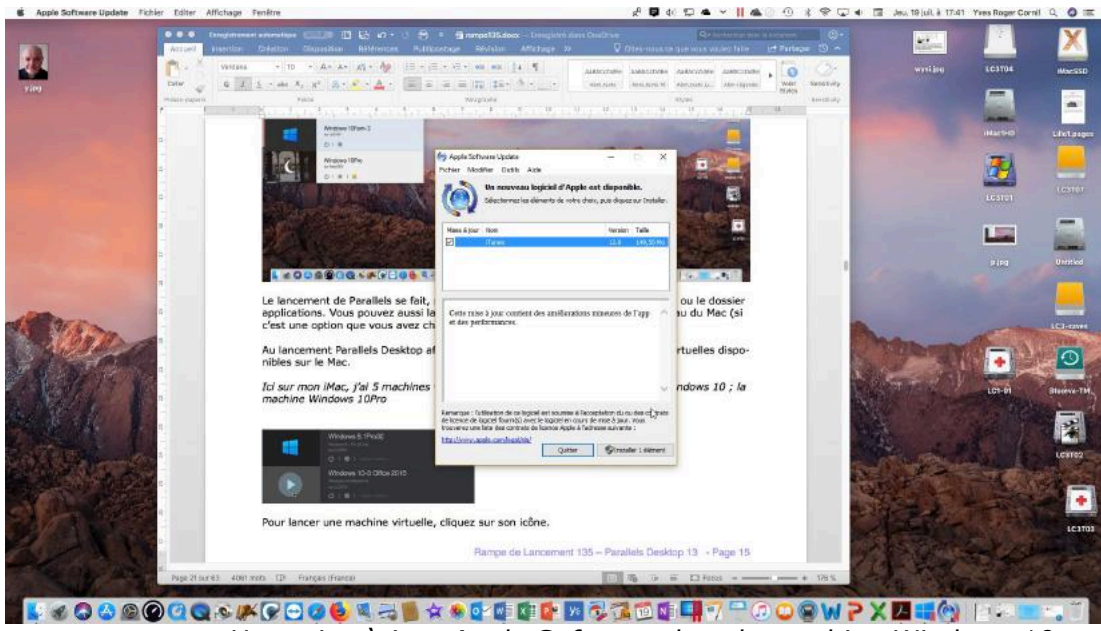

*Une mise à jour Apple Software dans la machine Windows 10.*

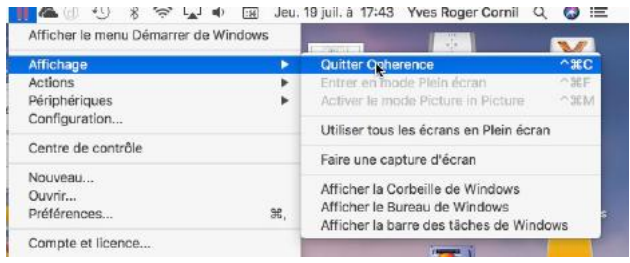

*Pour quitter le mode Coherence, allez dans le menu affichage > quitter le mode Coherence.*

*Dans l'utilisation que je fais de Windows, je préfère que les environnements soient bien séparés ; je ne vais donc pas rester dans le mode Coherence.*

**NDLR**. Il s'agit de l'orthographe anglaise de Coherence (sans accent).

## **Affichage écran dans l'écran (picture in picture).**

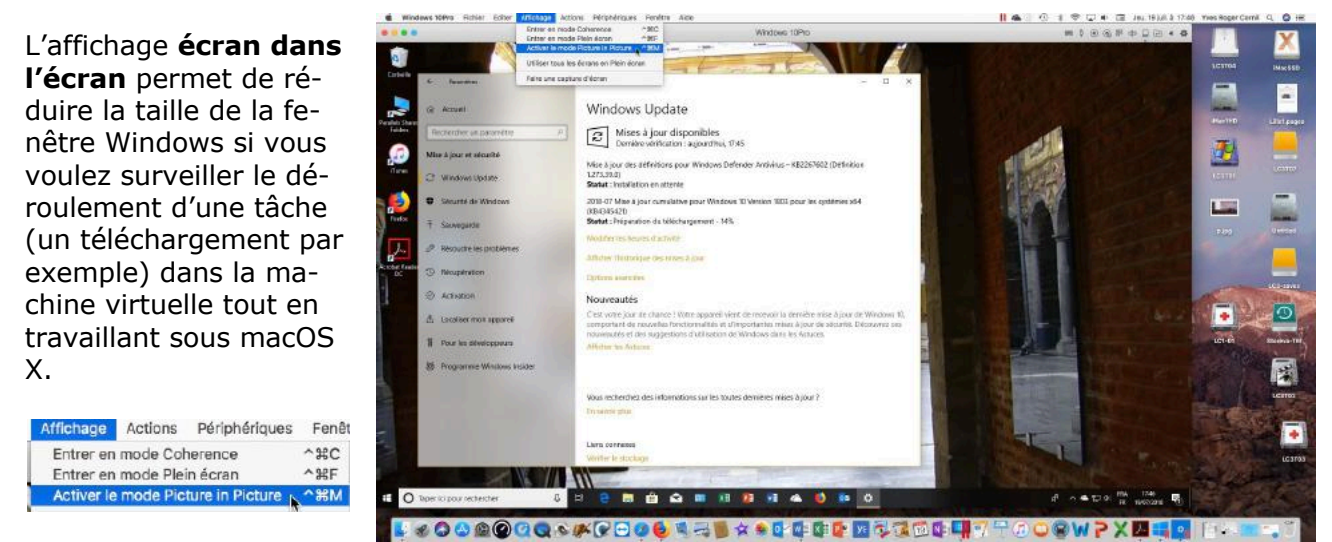

Pour passer en mode Modality, allez dans le menu Affichage > **activer le mode Picture in Picture.**

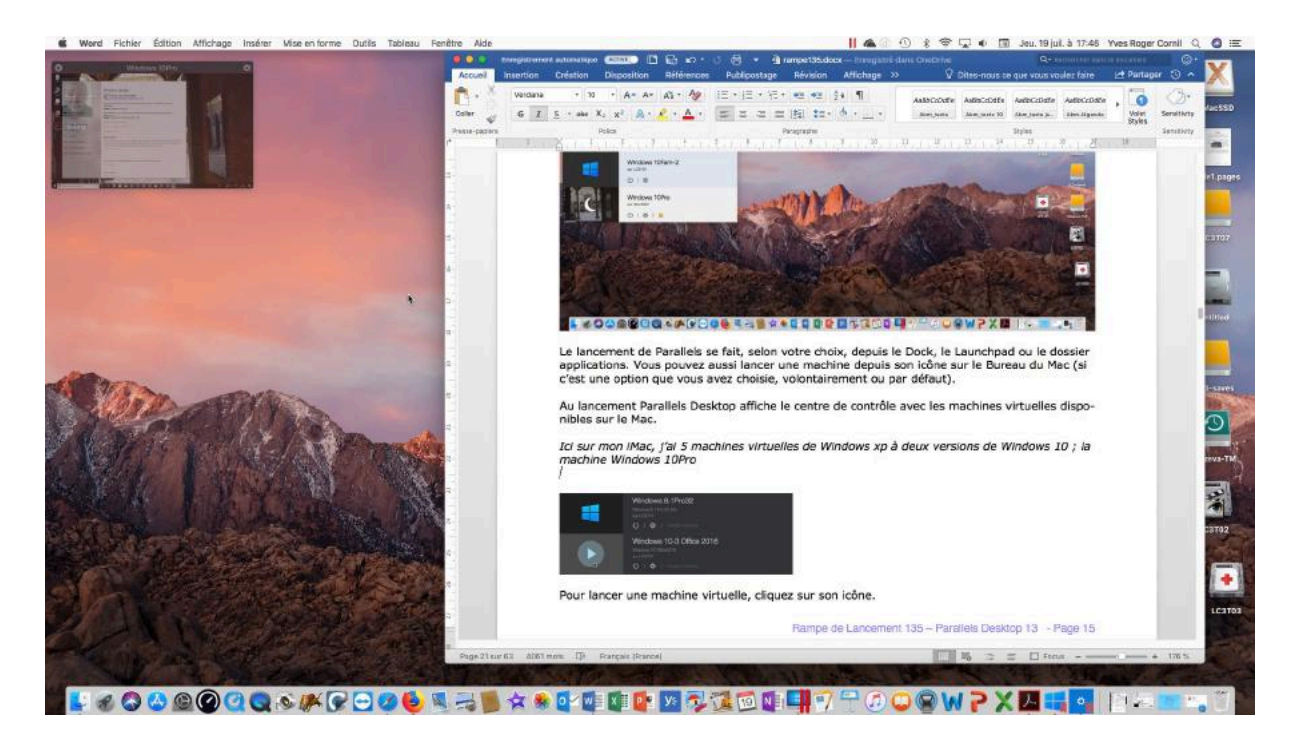

*La fenêtre de la machine virtuelle s'est réduite. Vous pourrez ajuster la taille de la fenêtre de la machine virtuelle en tirant depuis le coin droit, en bas ; pousser vers l'intérieur pour réduire la fenêtre de la machine virtuelle.*

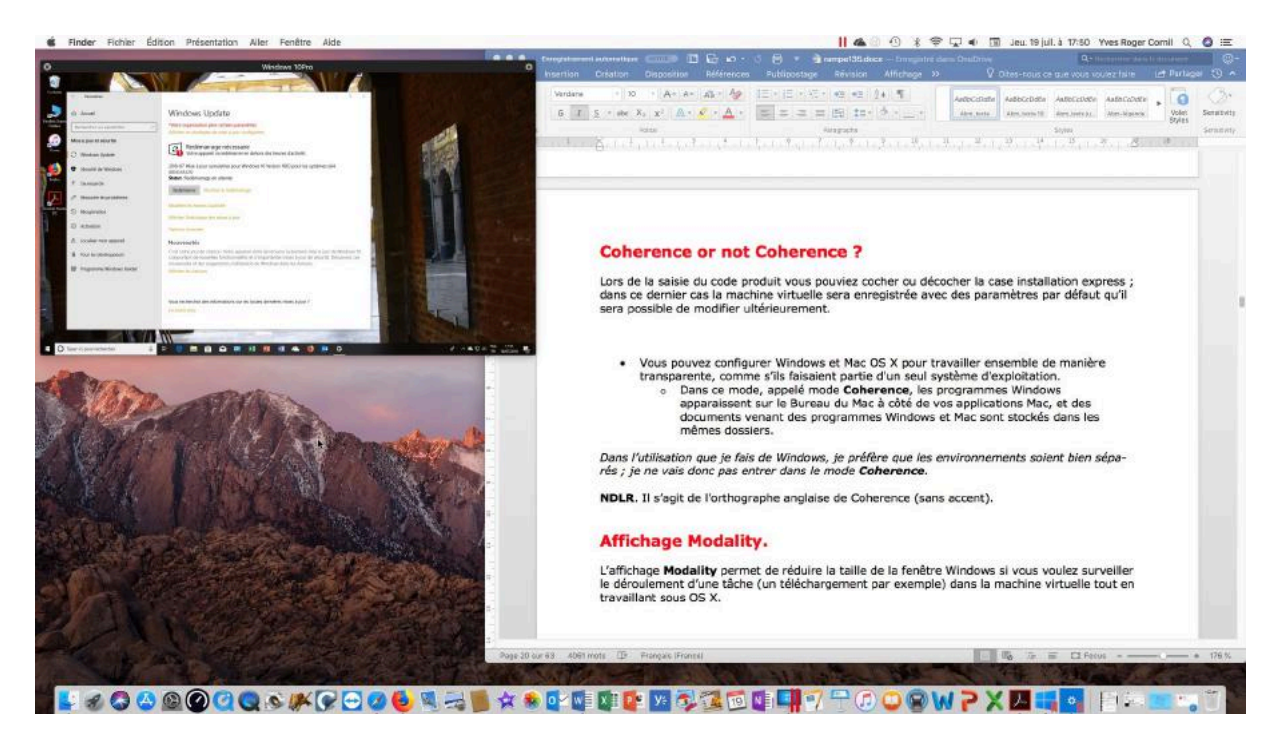

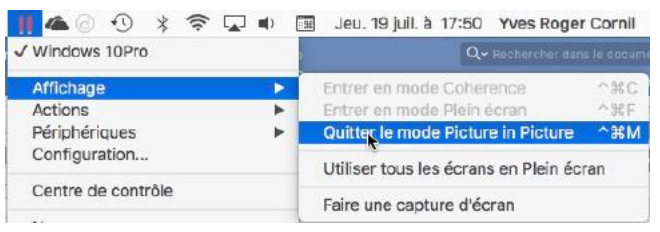

Pour quitter le mode Picture in Picture, allez dans le menu Affichage > **quitter le mode Picture in Picture**.

## **Affichage plein écran ?**

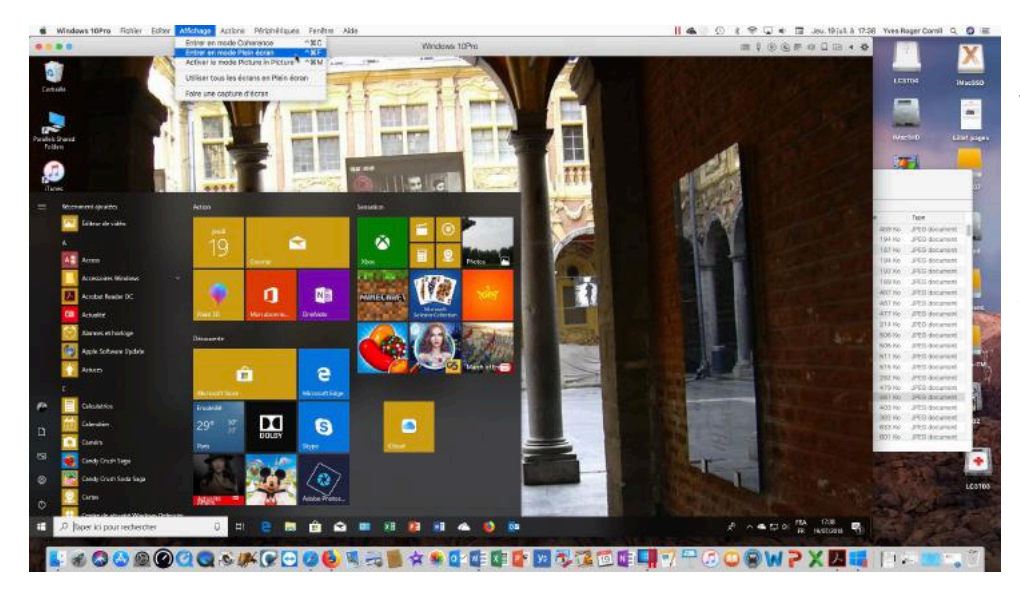

Vous pouvez afficher la machine virtuelle sous forme d'une fenêtre ou l'afficher en plein écran ; Allez dans le menu affichage > **Entrer en mode plein écran**.

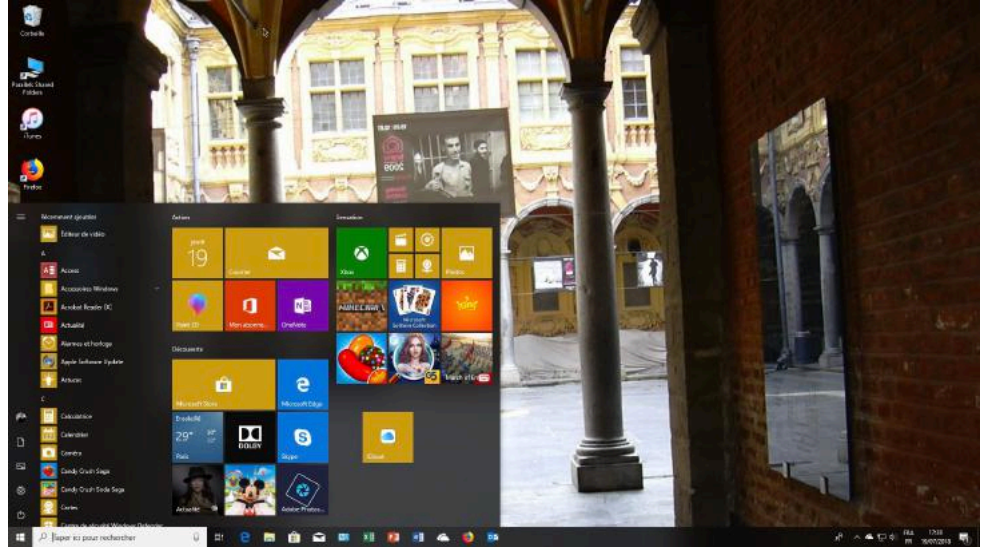

Pour faire apparaître le Dock ou la barre des menus, amenez le curseur de la souris vers le bas ou vers le haut de l'écran.

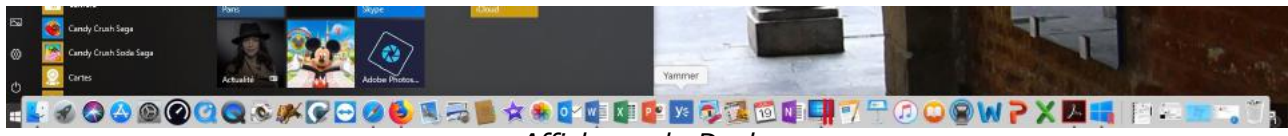

*Affichage du Dock.*

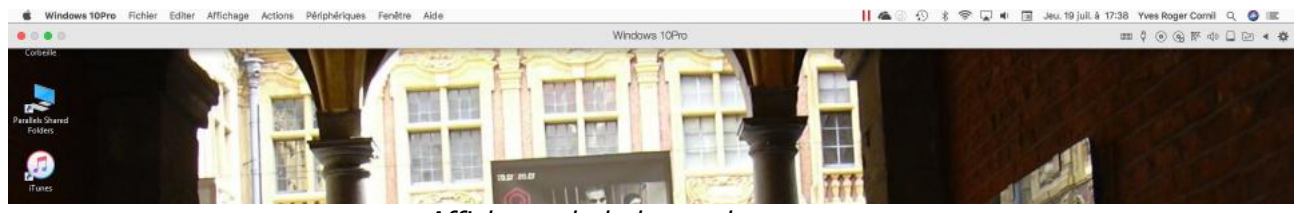

*Affichage de la barre des menus.*

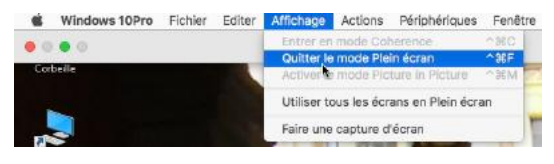

Pour quitter le mode plein écran, allez dans affichage > **quitter le mode plein écran**.

## **Création d'une machine virtuelle macOS X 10.14 Mojave.**

## **Création d'une nouvelle machine.**

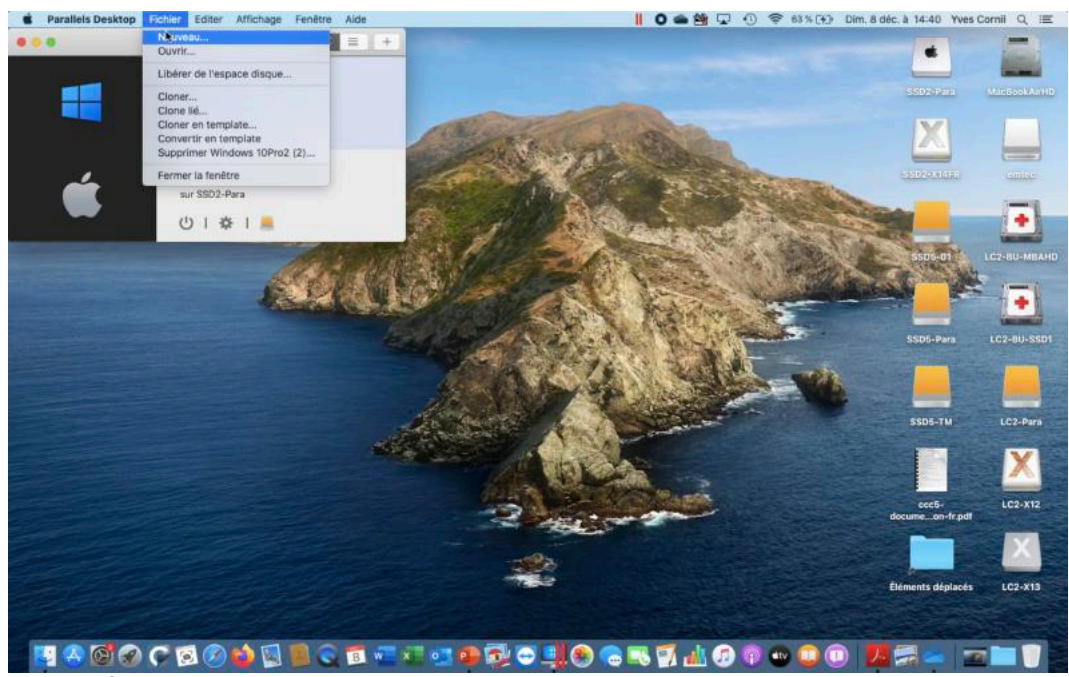

Pour créer une nouvelle machine, allez dans Fichier > **Nouveau**.

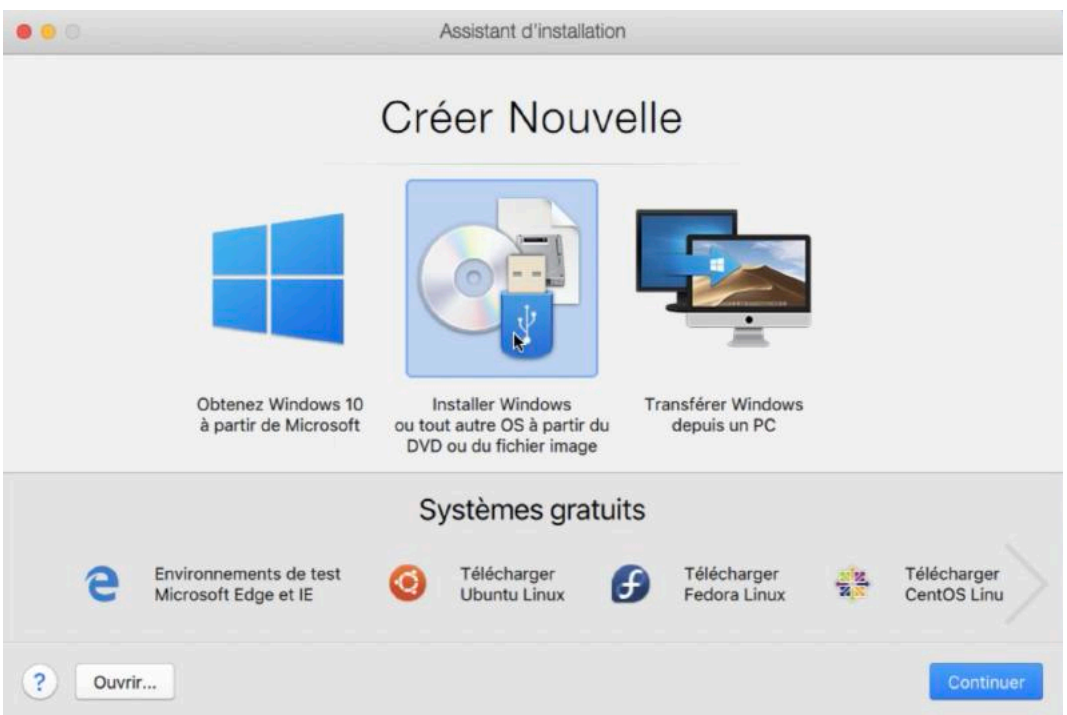

Cliquez ensuite sur installer Windows ou tout autre OS puis cliquez sur Continuer ; il faudra disposer de l'installateur de macOs dans la version voulue.

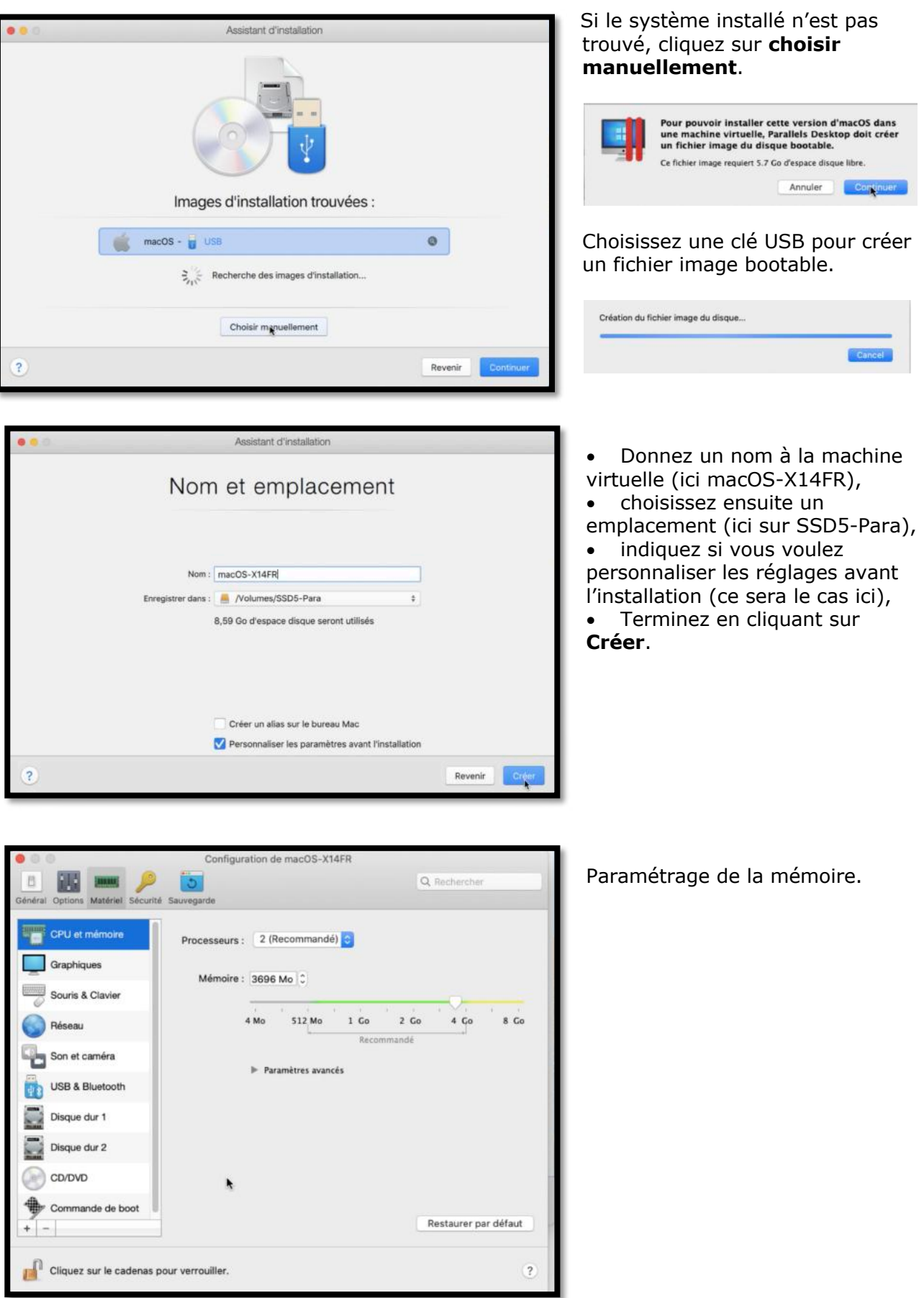

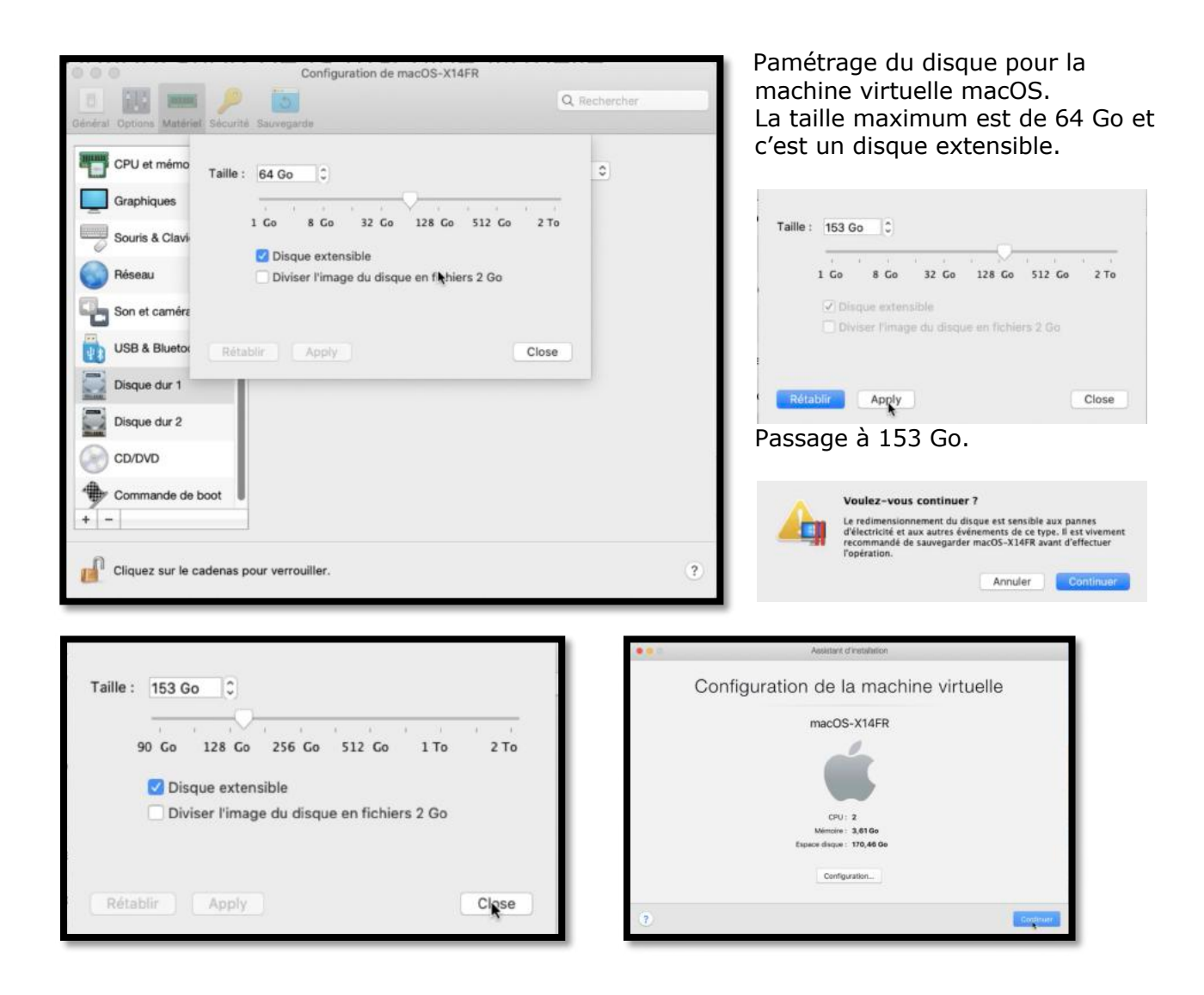

Pour appliquer le changement de la taille du disque dur, cliquez sur **apply** puis **close**.

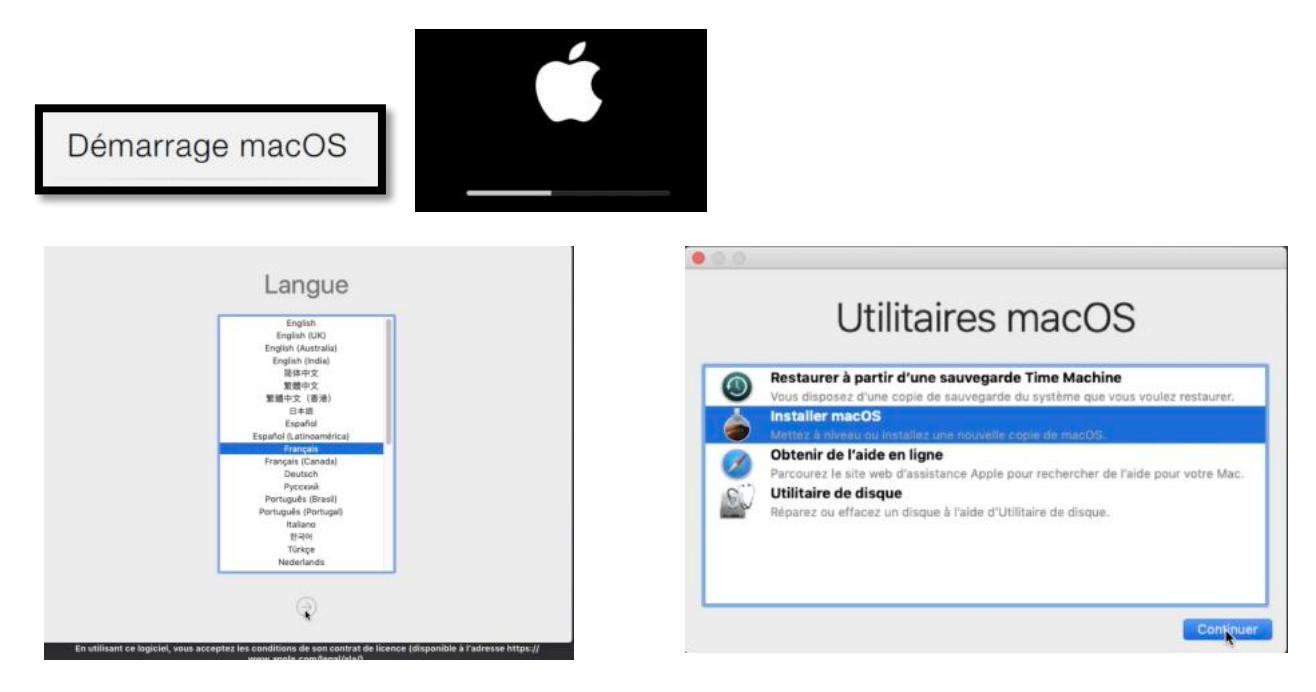

On entre ensuite dans la mise en place classique du système.

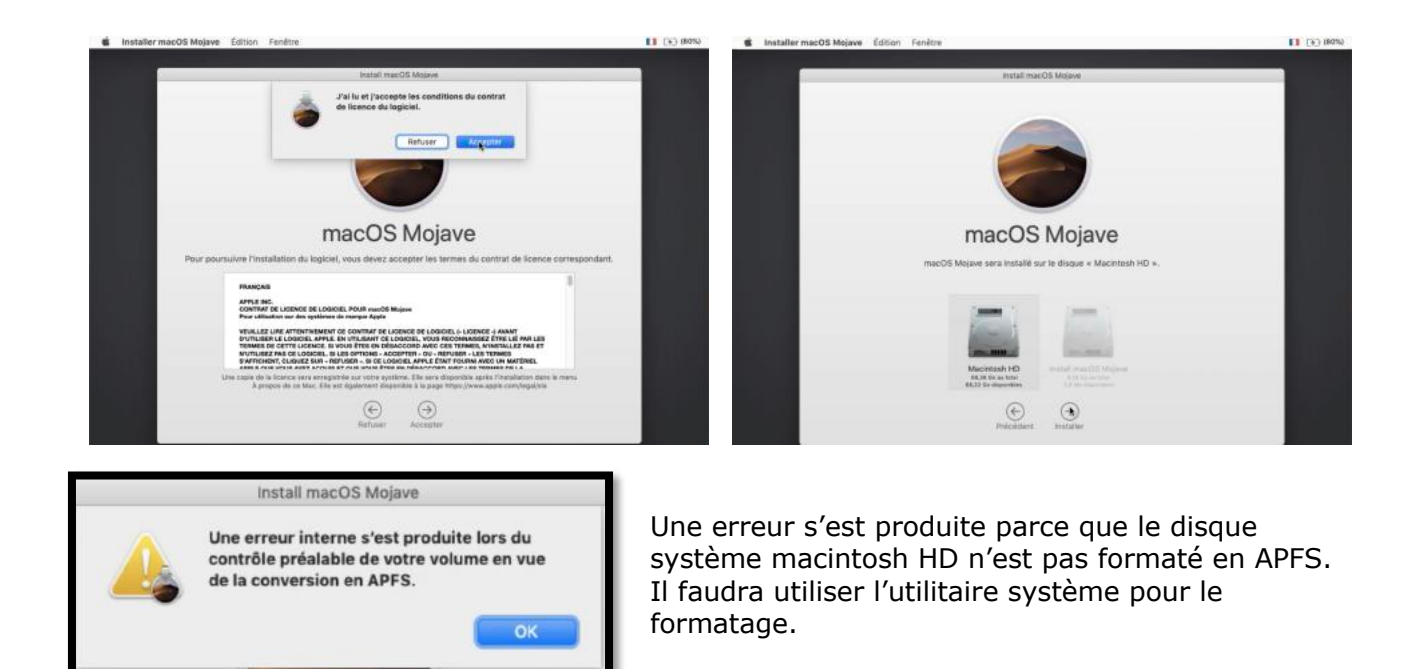

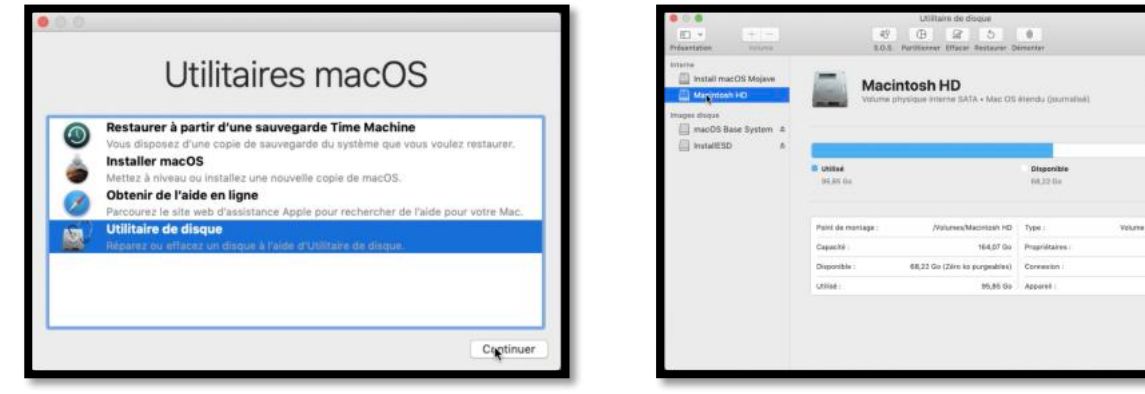

Dans utilitaires macOs on choisit utilitaire de disque et le disque Macintodh HD.

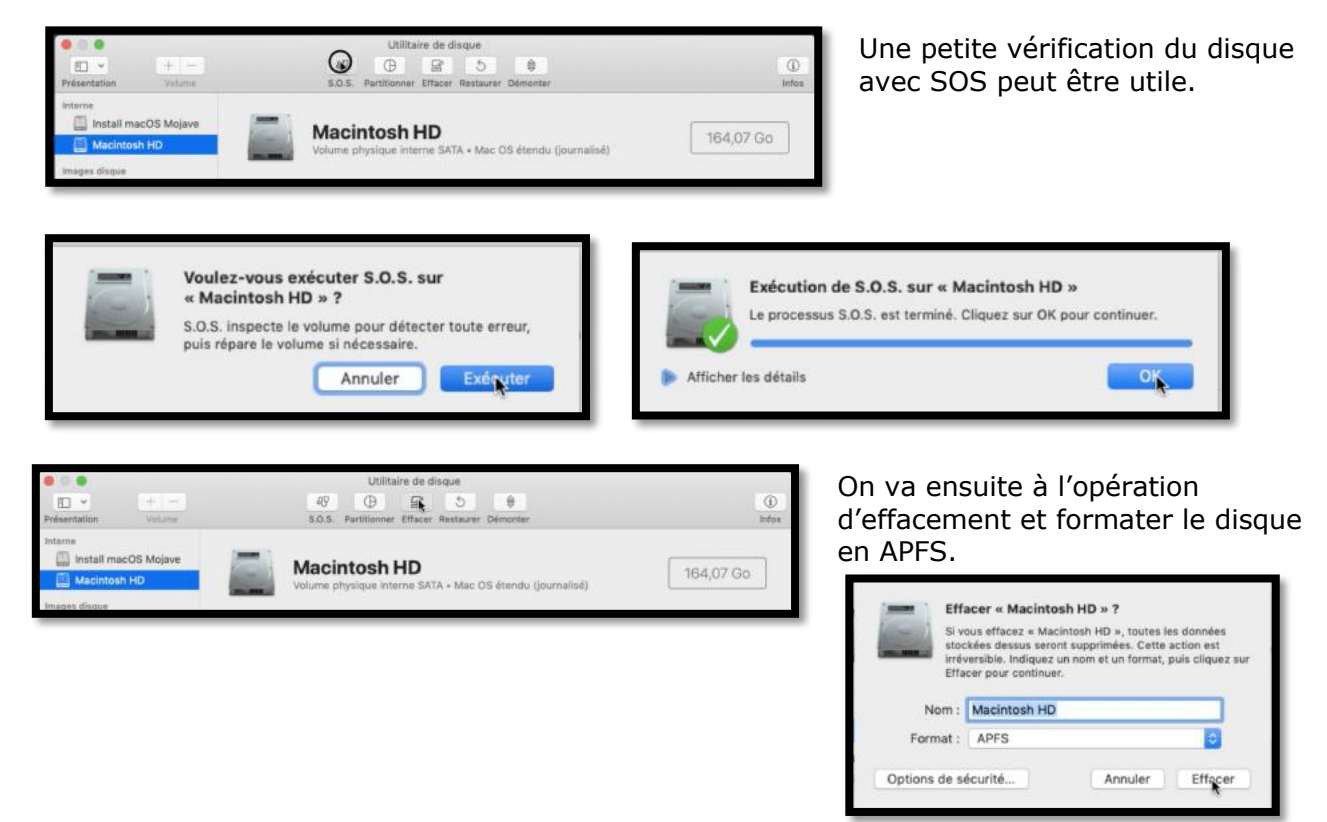

 $164,07$  Go

SATA

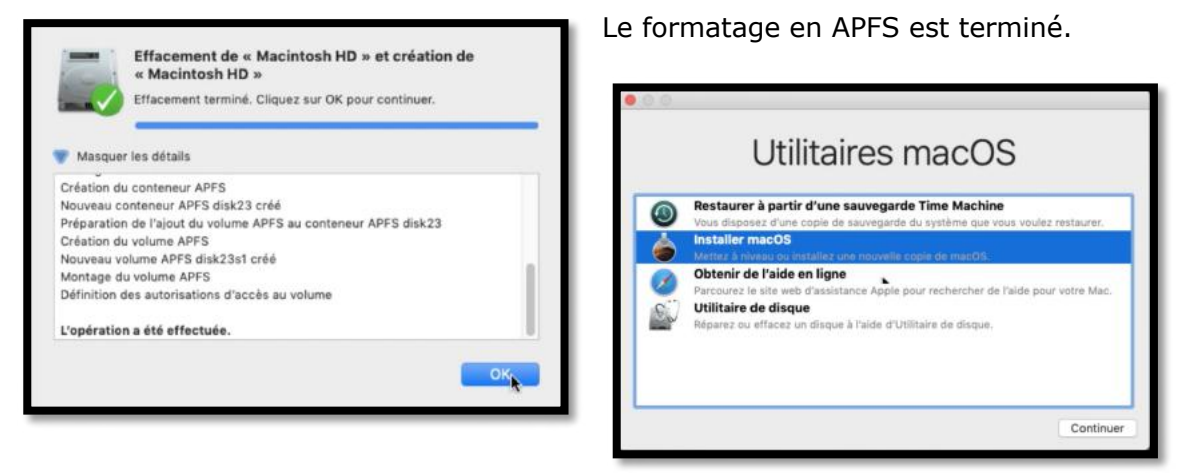

Après l'utilitaire de disque on retournera à l'installation de macOS.

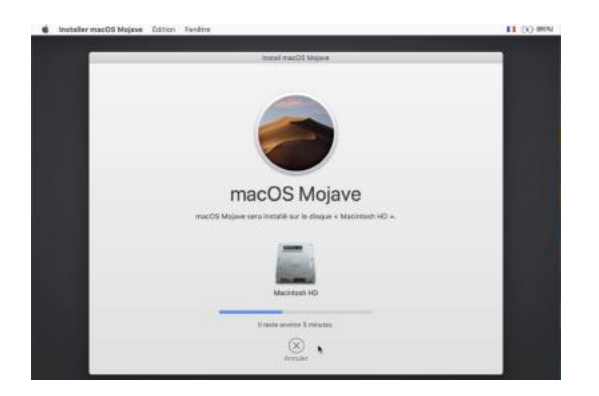

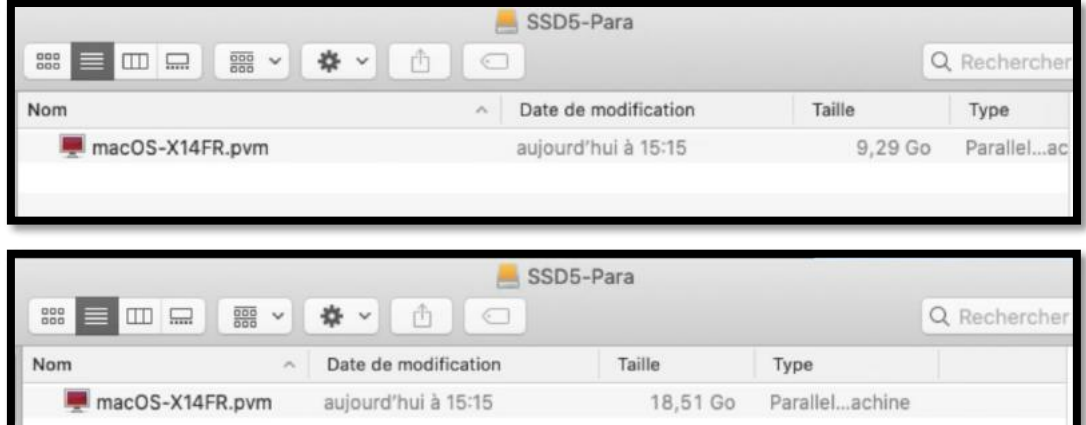

*Le système s'installe et le disque de macOS s'agrandit.*

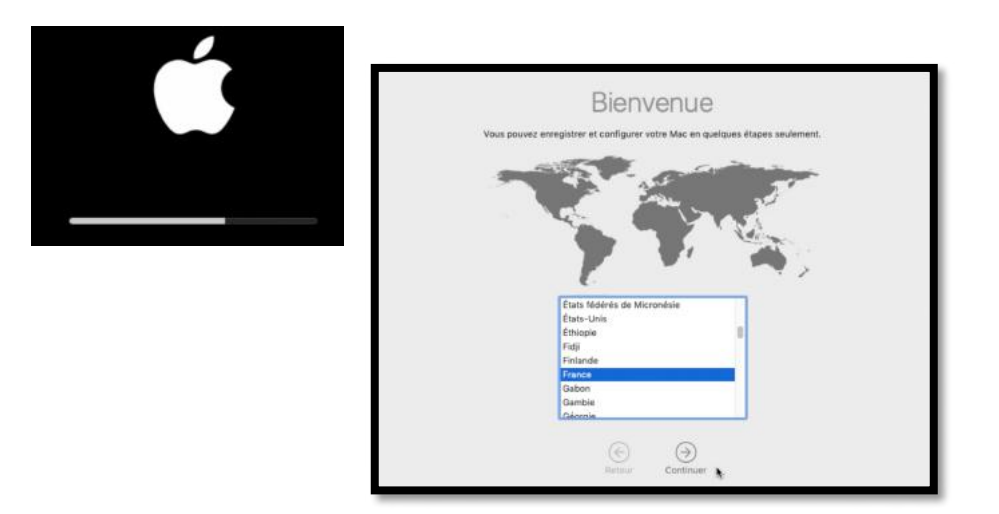

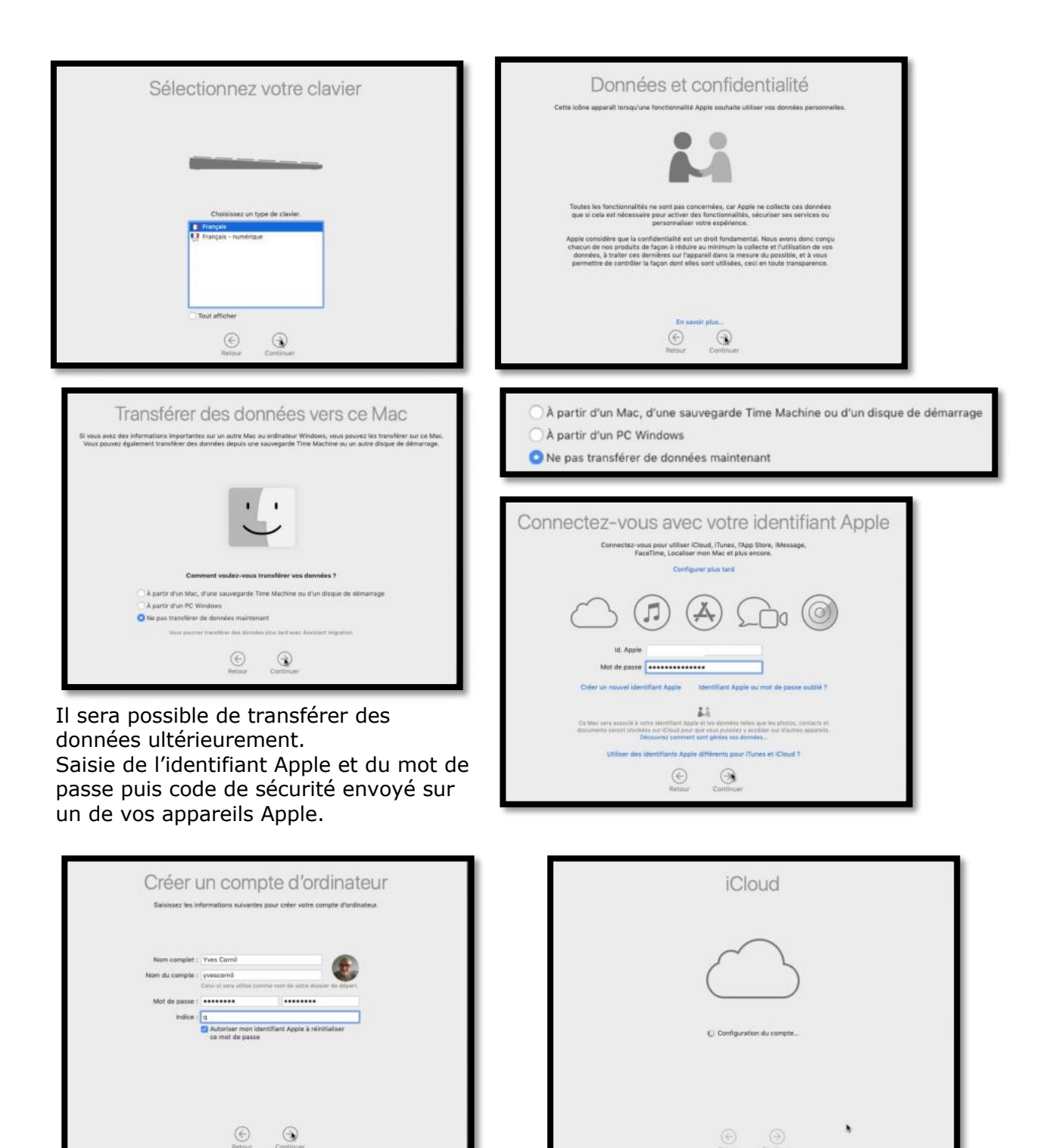

*Configuration du compte.* 

#### **Paramétrages divers selon vos différents choix.**

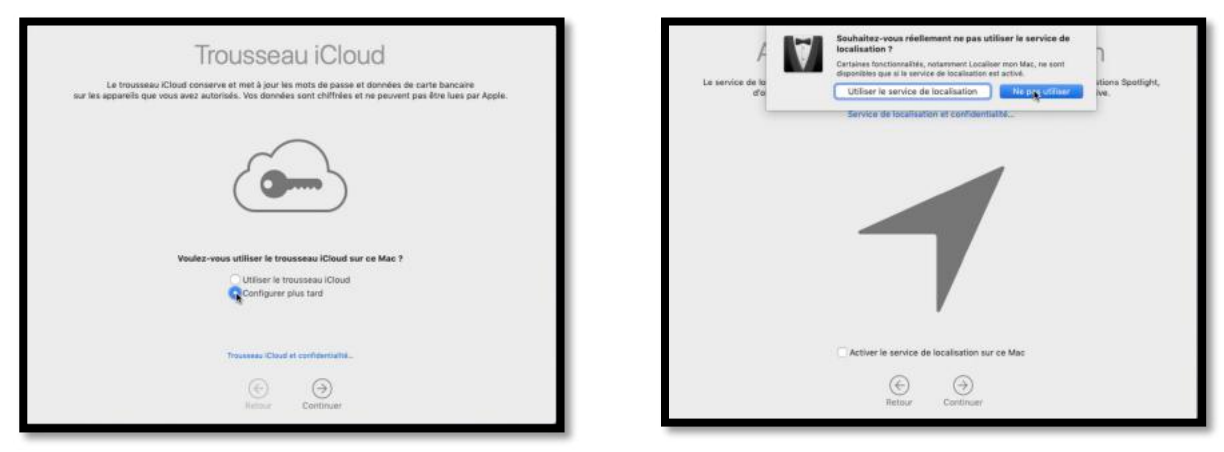

*Configuration du trousseau et de la localisation.*

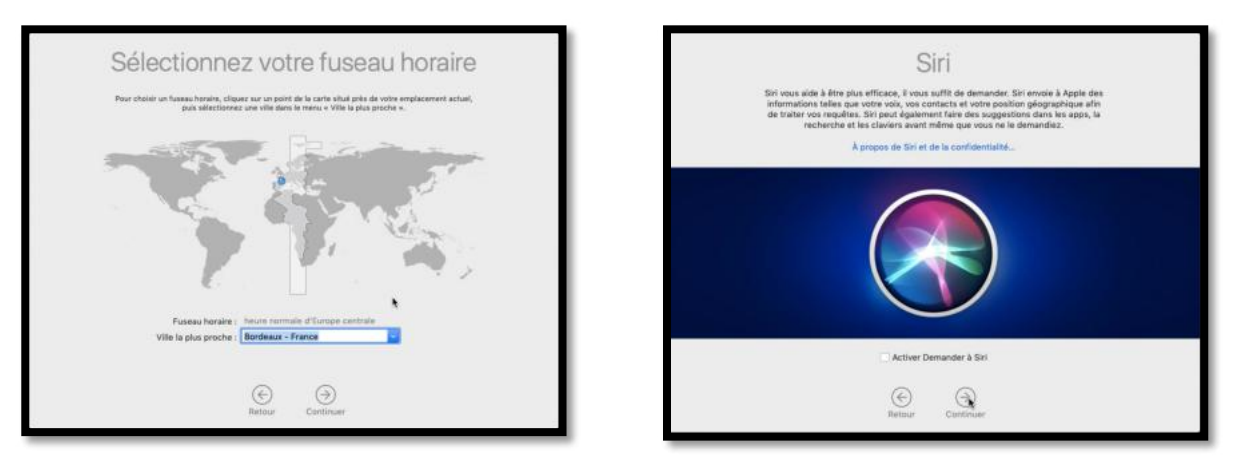

*Réglages du fuseau horaire et de Siri.*

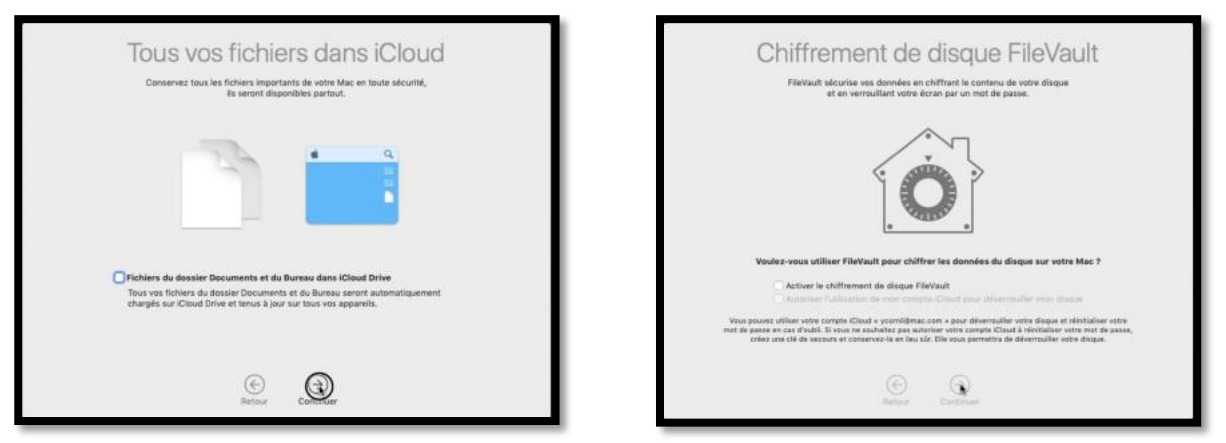

*Réglages pour les fichiers iCloud et du chiffrement FileVault.*

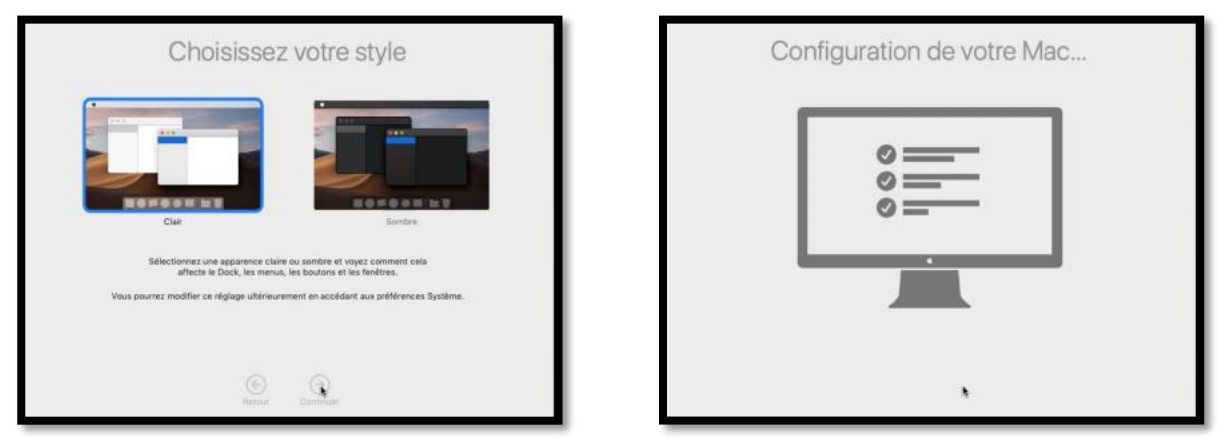

*Choix du style clair ou sombre et fin de la configuration.*

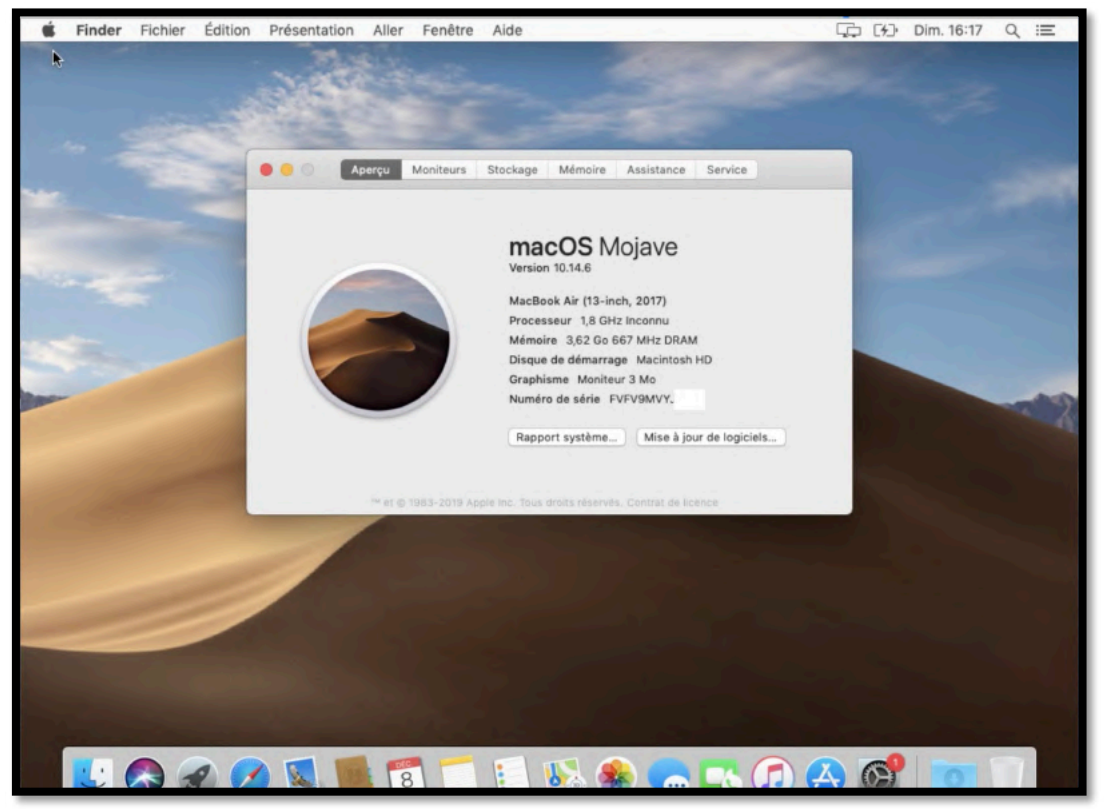

*La machine virtuelle macOS 10.14 Mojave a été créée.*

## **Installation des outils Parallels.**

Si l'installation ne se lance pas automatiquement, allez dans le menu Actions > installer les outils Parallels.

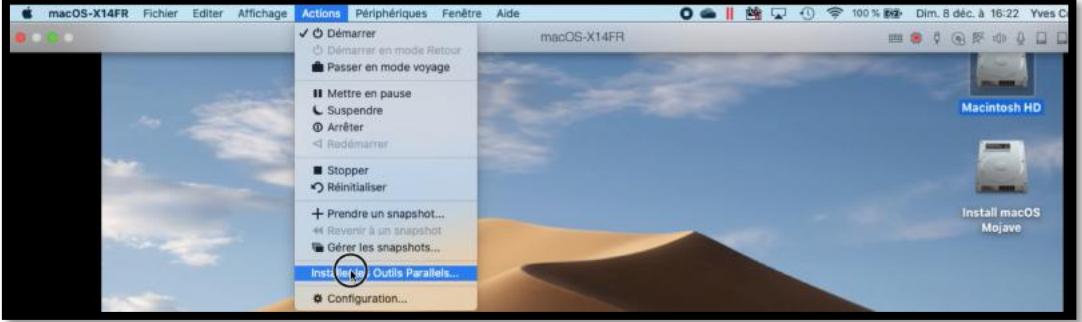

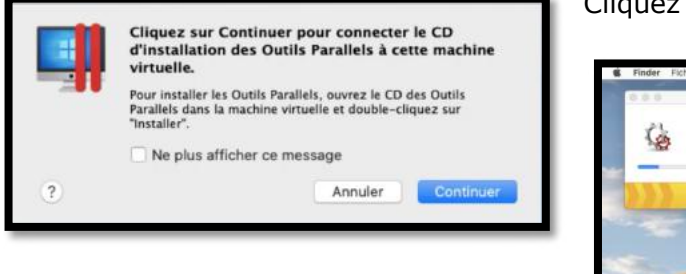

#### Cliquez sur **continuer**.

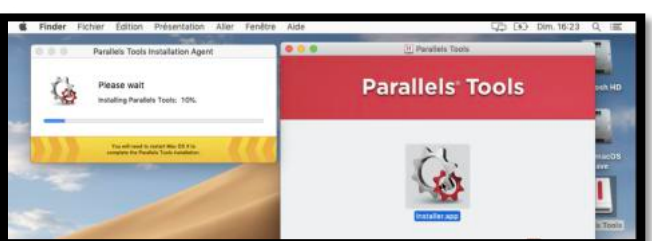

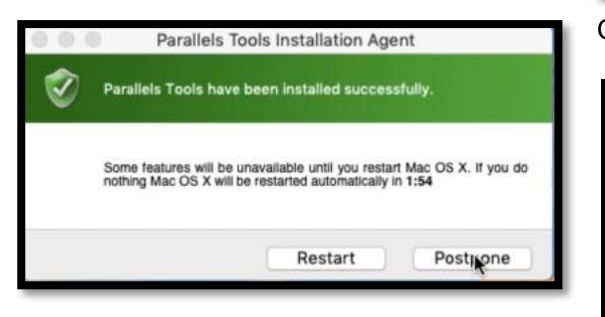

#### Cliquez sur **restart**.

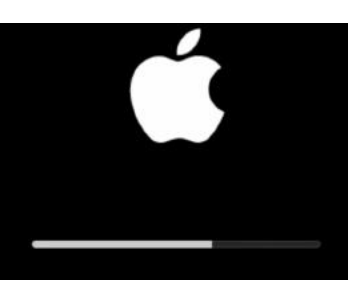

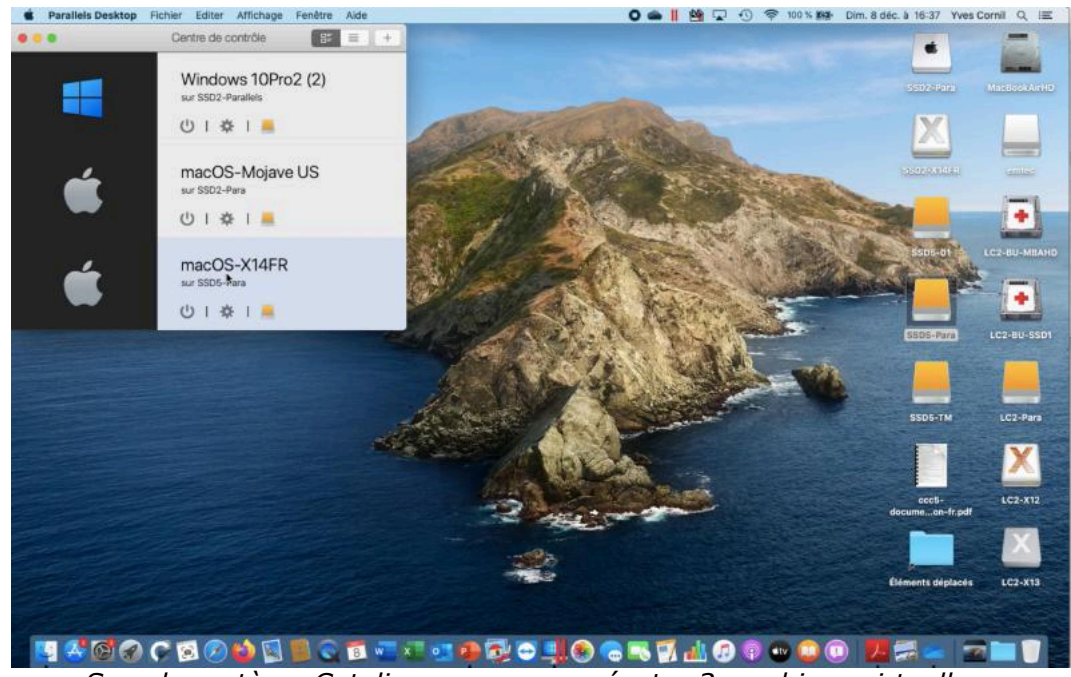

*Sous le système Catalina on pourra exécuter 3 machines virtuelles.*

## **Transférer des données avec l'assistant migration.**

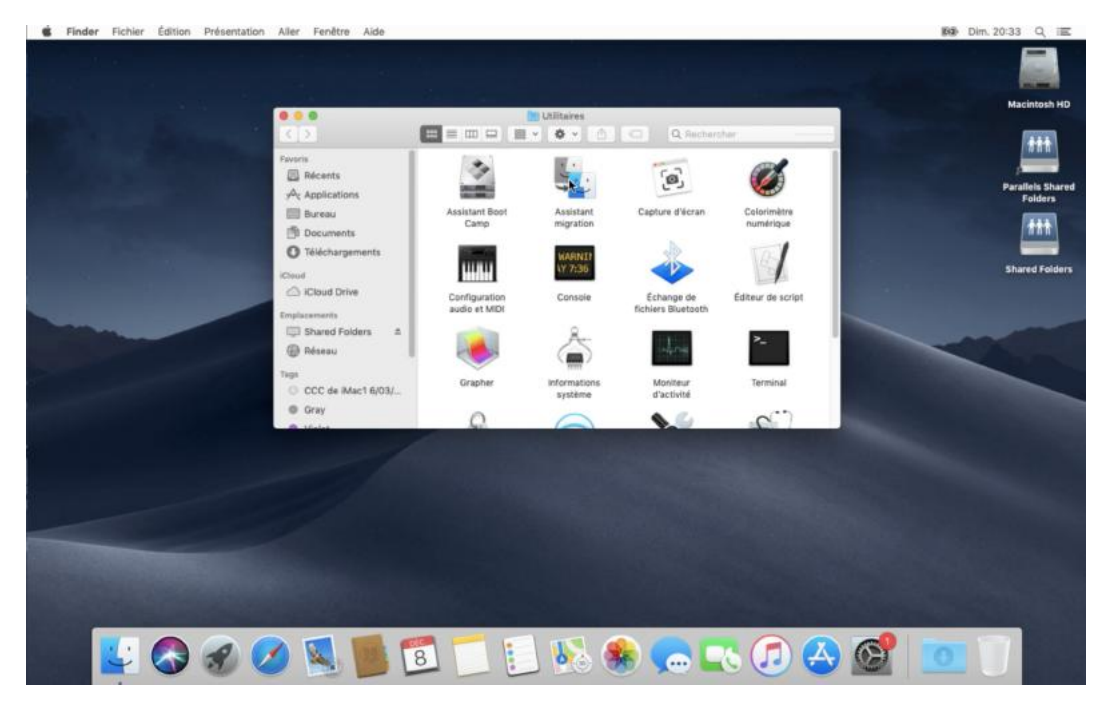

La machine virtuelle Mojave ayant été créée, il est possible de transférer des données depuis un disque système externe avec l'assistant migration qu est dans les utilitaires.

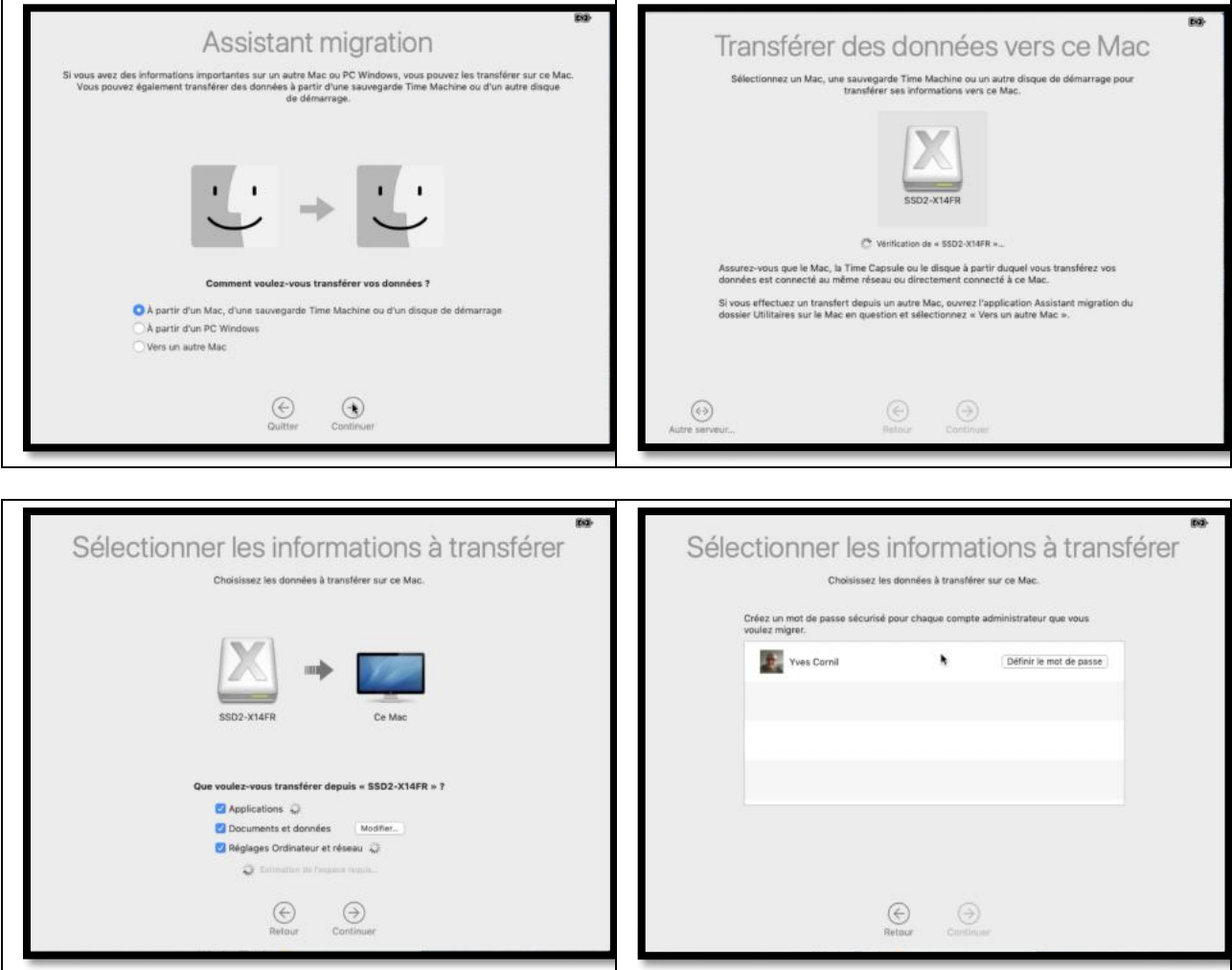

#### *Le disque qui a été choisi est SSD2-X14FR.*

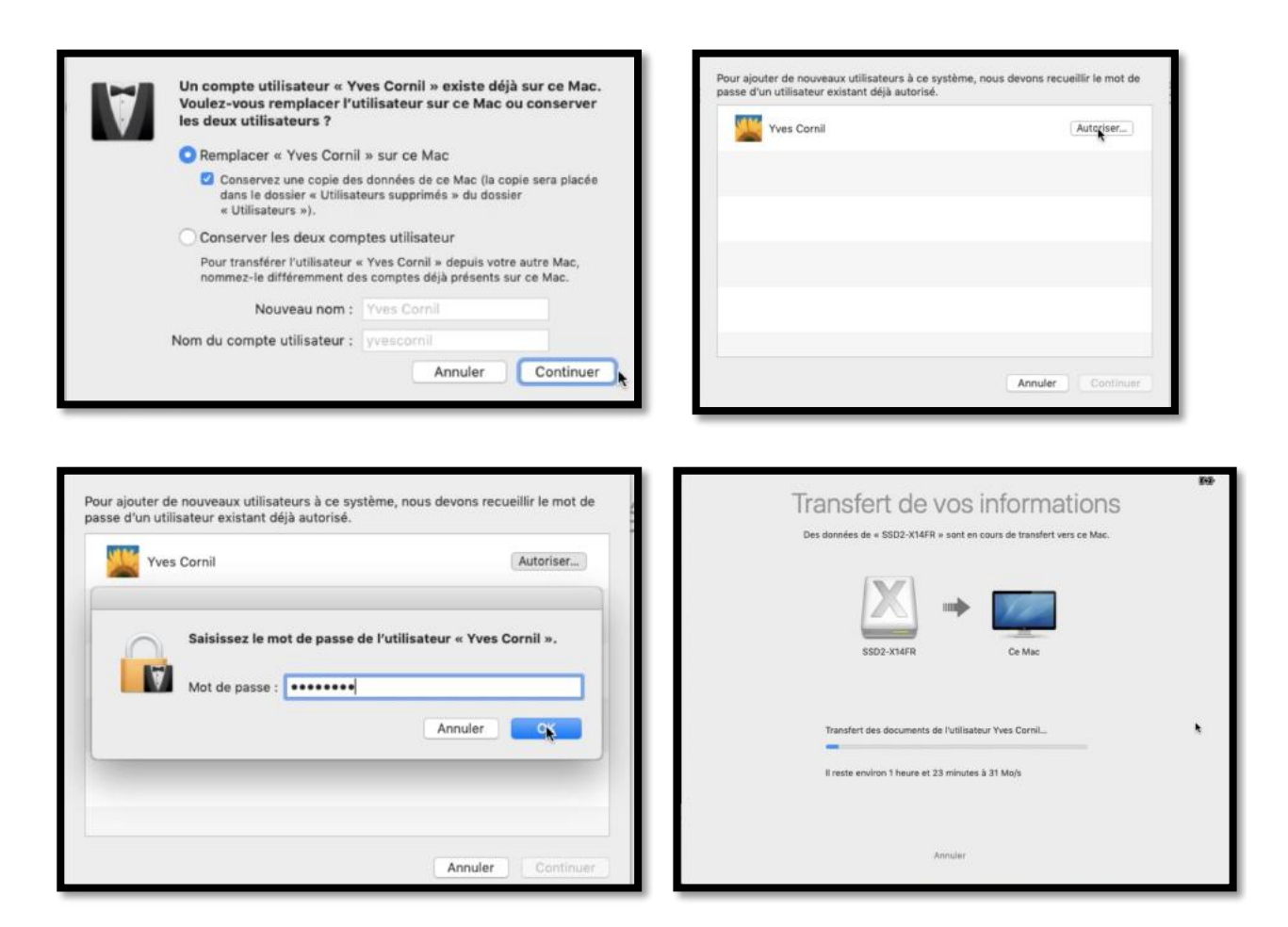

 *Choix du compte utilisateur à transférer et saisie d'un mot de passe pour ce compte.*

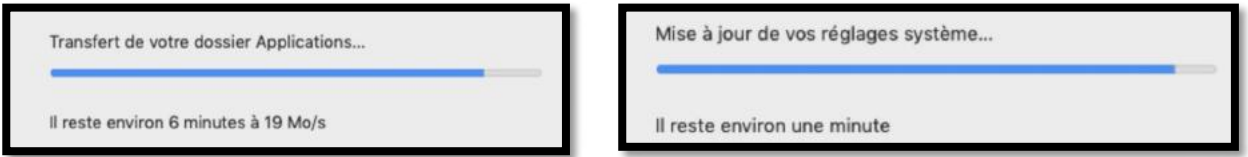

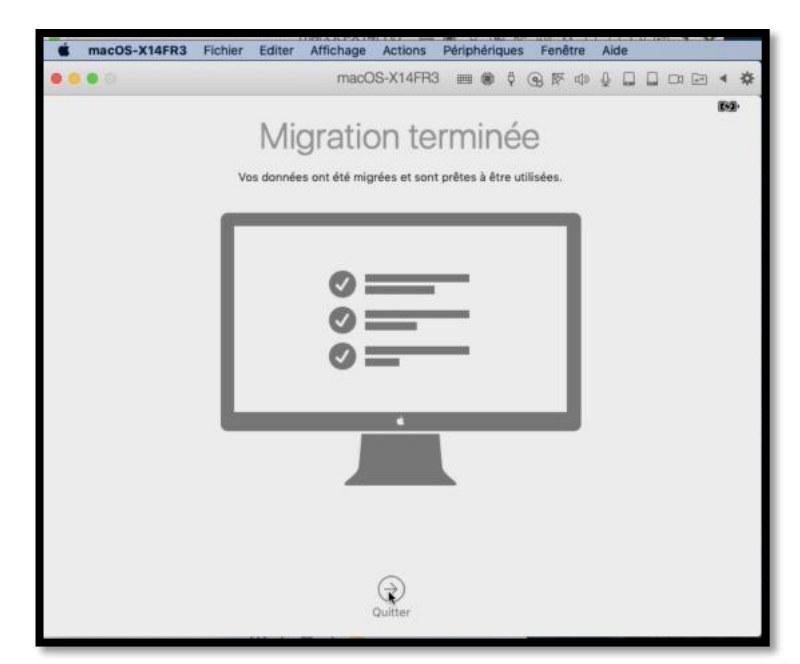

*La migration est terminée.*

## **Création d'une machine virtuelle Linux Ubuntu.**

## **Création d'une nouvelle machine Linux.**

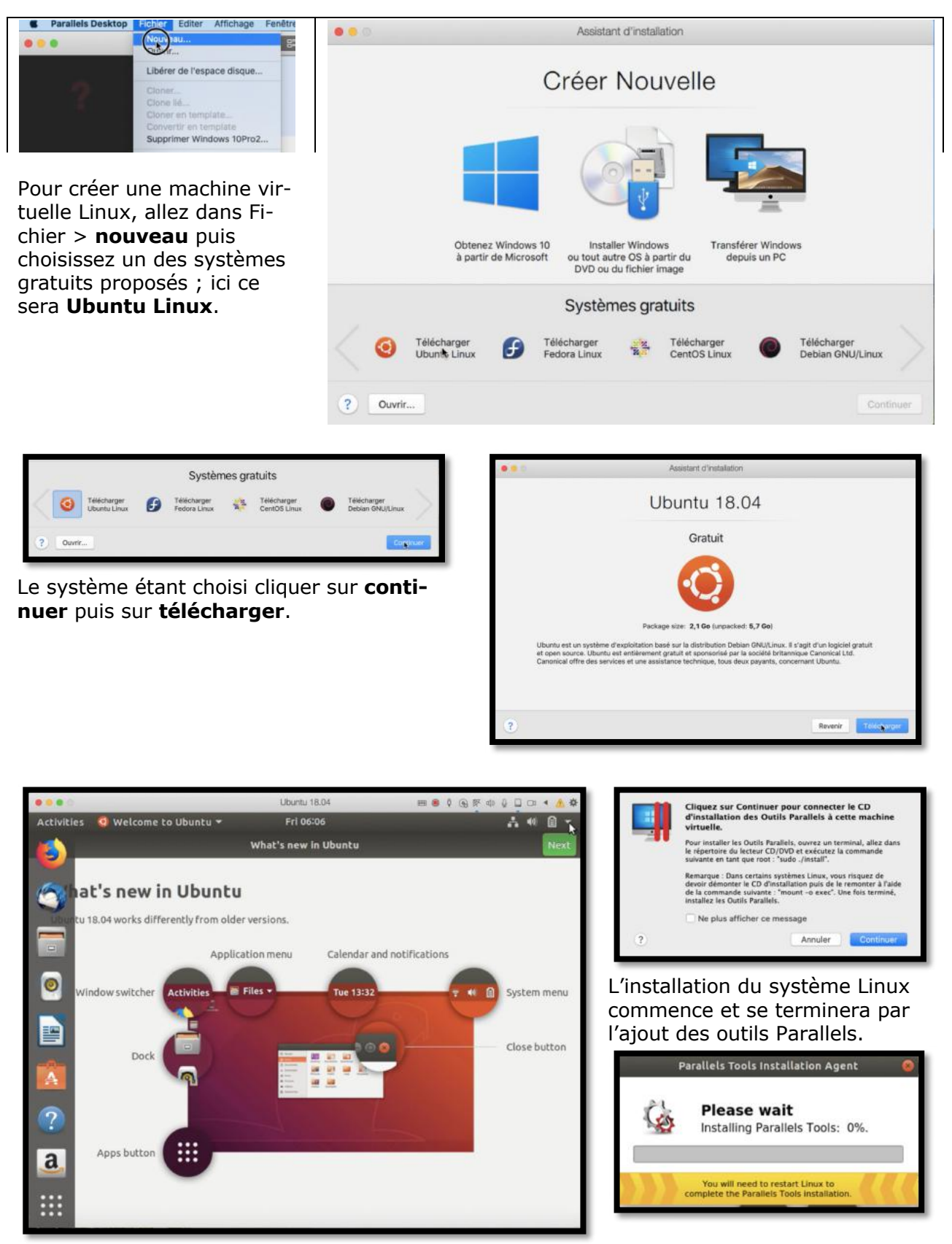

Il restera à personnaliser la machine virtuelle Linux (langue, ajout d'applications, etc.).

## **Parallels Desktop au quotidien.**

## **À propos des réglages.**

Lors de vos premiers essais les réglages choisis lors de l'installation seront généralement suffisants ; nous verrons plus loin dans ce document comment modifier les paramètres des machines virtuelles.

#### **Lancement de Parallels Desktop et choix de la machine virtuelle à exécuter.**

Le lancement de Parallels se fait, selon votre choix, depuis le Dock, le Launchpad ou le dossier applications. Vous pouvez aussi lancer une machine depuis son icône sur le Bureau du Mac (si c'est une option que vous avez choisie, volontairement ou par défaut).

Au lancement Parallels Desktop affiche le centre de contrôle avec les machines virtuelles disponibles sur le Mac.

Pour lancer une machine virtuelle, cliquez sur son icône.

La machine virtuelle sera lancée et le processus de lancement effectif de la machine dépendra de son système d'exploitation de des réglages qui lui sont propres.

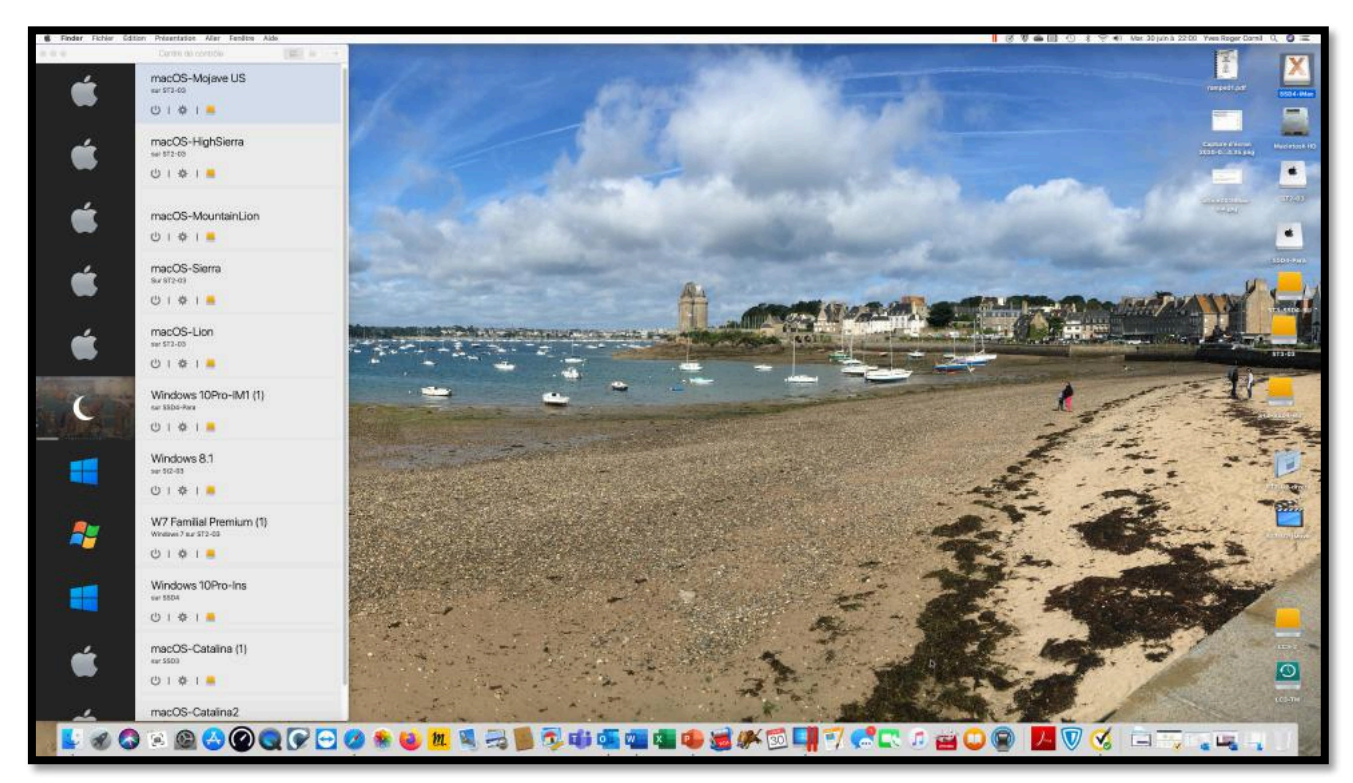

*Ici sur mon iMac 27 pouces, j'ai 11 machines virtuelles de Windows 7 à deux versions de Windows 10 et 7 systèmes macOS ; la machine Windows 10Pro est actuellement en veille.*

#### **Affichage du centre de contrôle.**

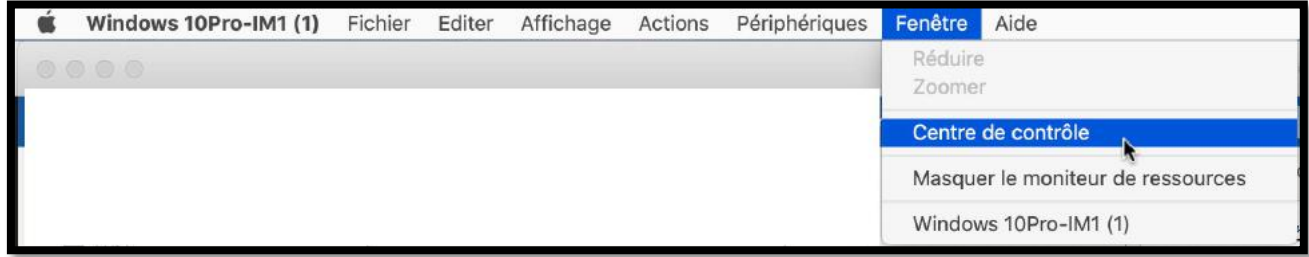

Une fois la machine virtuelle lancée vous pourrez affichez la liste des machines en allant dans le menu Fenêtre > **Centre de contrôle**.

#### **Voir l'utilisation des ressources.**

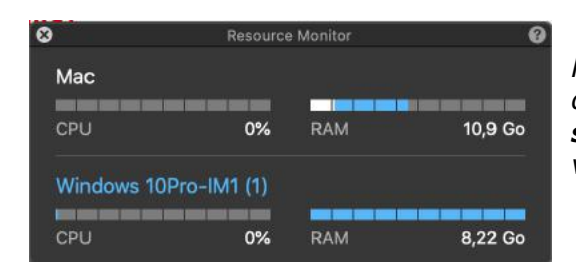

*Pour suivre la consommation des ressources allez dans le menu fenêtre > Voir le moniteur de ressources ; un outil flottant s'affiche que vous pouvez déplacer à votre guise.* 

#### **Arrêt ou suspension ?**

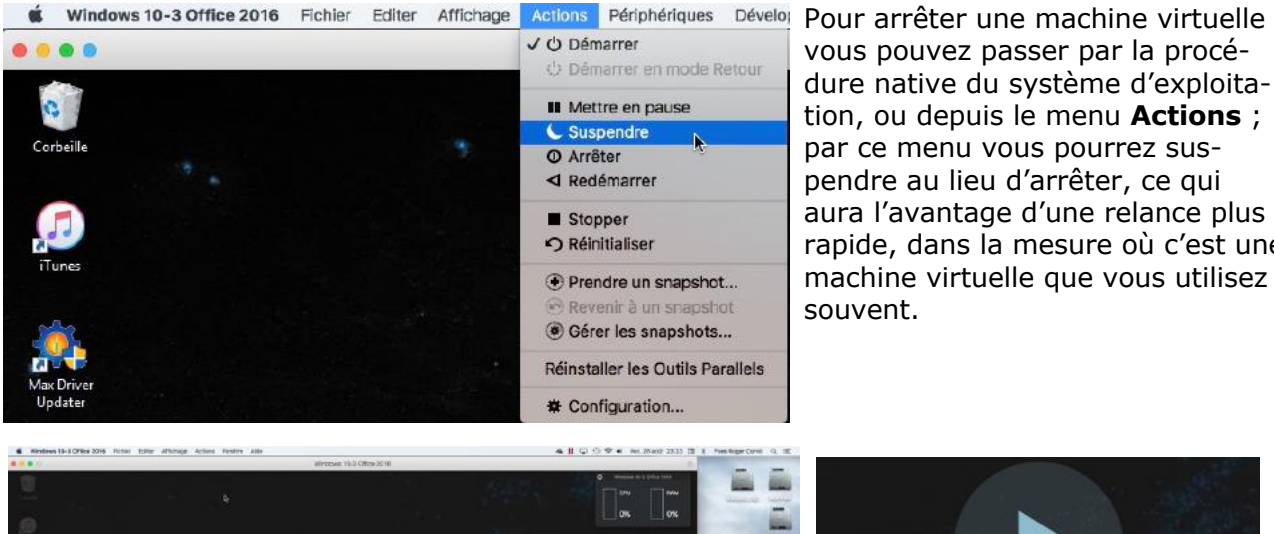

vous pouvez passer par la procédure native du système d'exploitation, ou depuis le menu **Actions** ; par ce menu vous pourrez suspendre au lieu d'arrêter, ce qui aura l'avantage d'une relance plus rapide, dans la mesure où c'est une machine virtuelle que vous utilisez souvent.

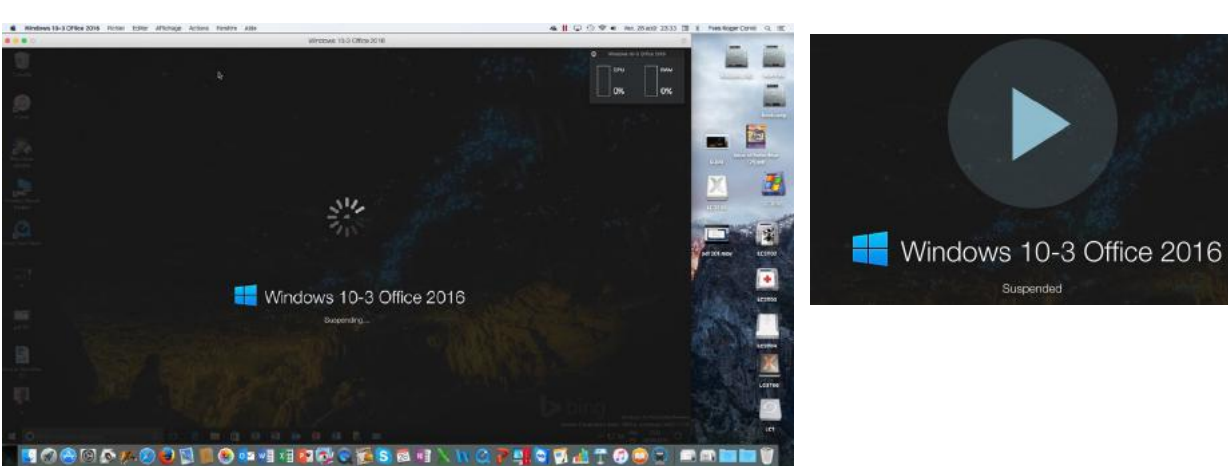

*Suspension de la machine virtuelle*.

#### **Lancement d'une machine suspendue.**

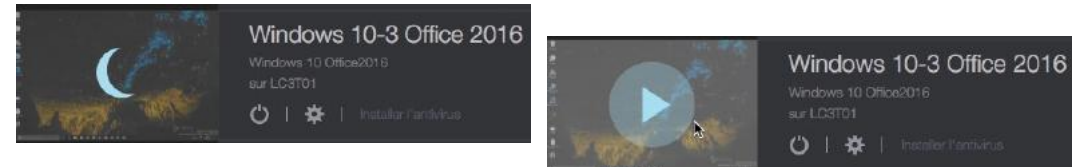

On reconnaîtra une machine suspendue au croissant de Lune, à la place de son icône. Pour relancer une machine virtuelle suspendue, cliquez sur le croissant de lune à gauche du nom de la machine.

#### **Branchement d'un appareil USB sur le Mac.**

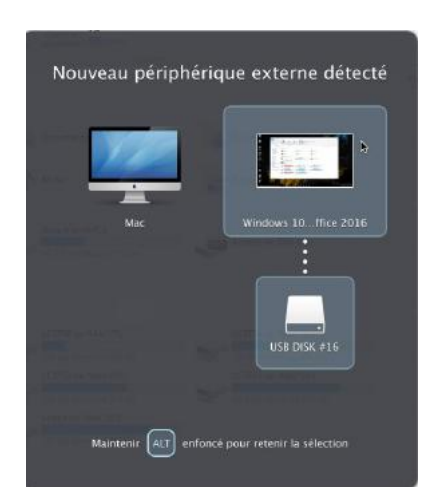

Quand vous branchez une clé USB sur le Mac, vous pouvez choisir d'affecter cet appareil, soit au Mac, soit au PC.

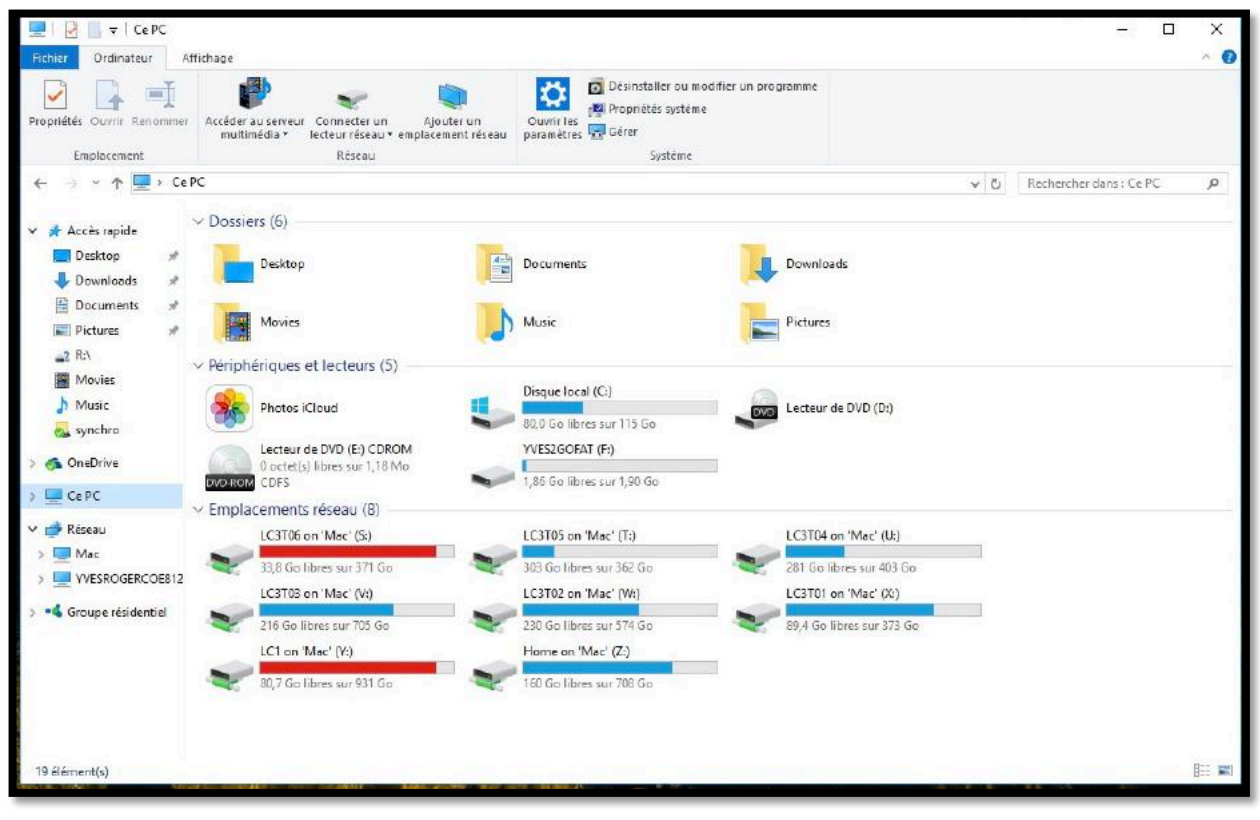

*Vue des périphériques accessibles depuis le PC virtuel.*

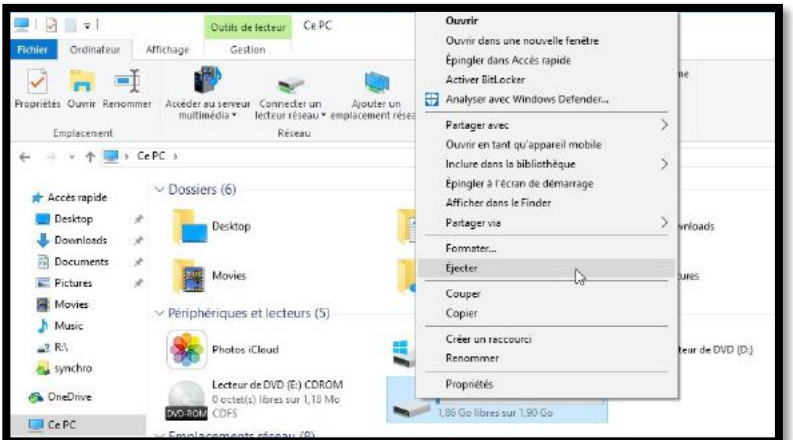

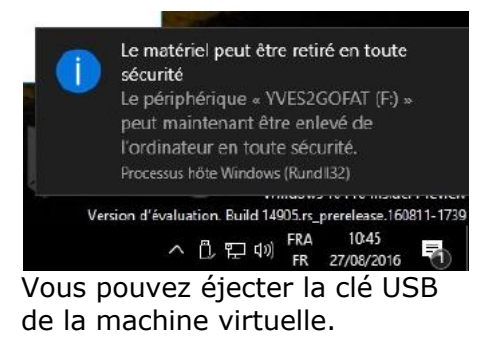

## **Accès aux dossiers du Mac depuis le PC virtuel.**

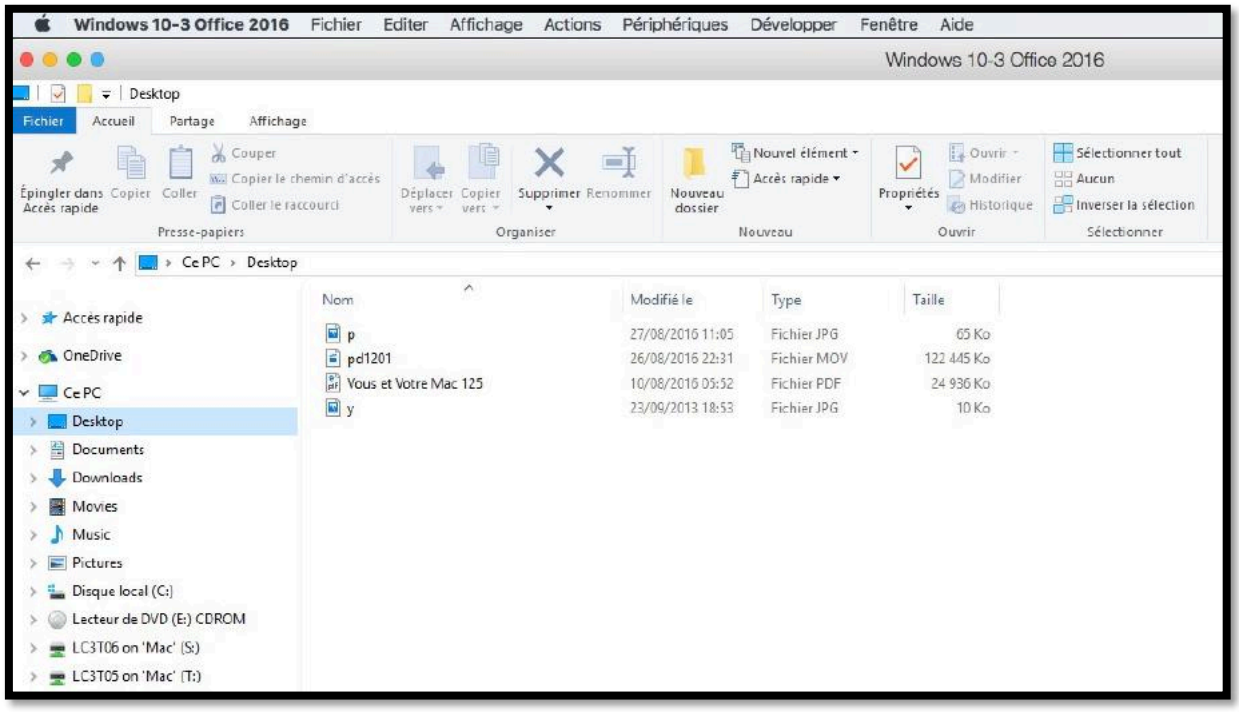

Les dossiers Desktop, Documents, Downloads, Movies, Music et Pictures sont des dossiers qui appartiennent au Mac hôte. Vous pouvez ouvrir ces dossiers dans la machine virtuelle.

*Ici affichage de Vous et Votre Mac 125 dans la machine virtuelle.*

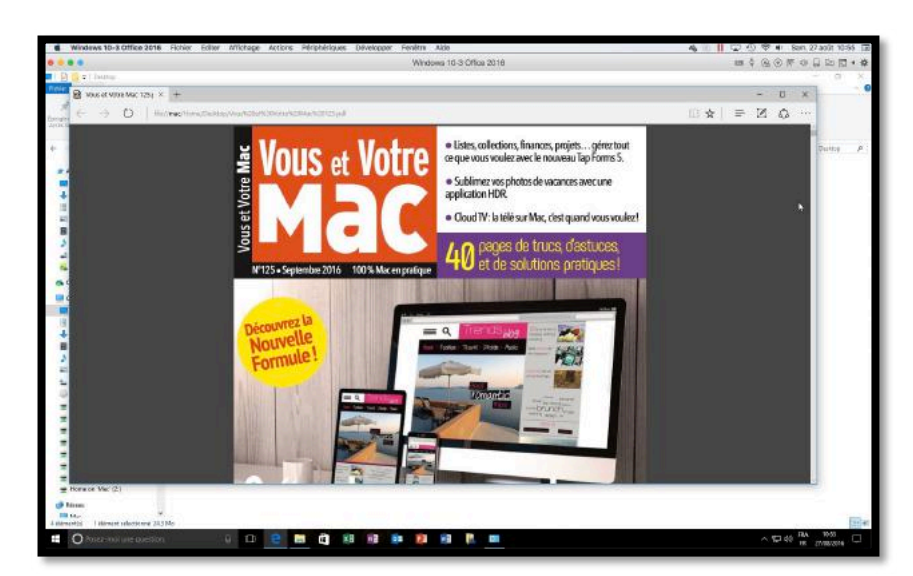

## **Gestion des machines virtuelles.**

O Rechercher

Changer...

Récupérer...

Récupérable

 $\overline{?}$ 

375.0 Mo

#### **Suppression d'une machine virtuelle.**

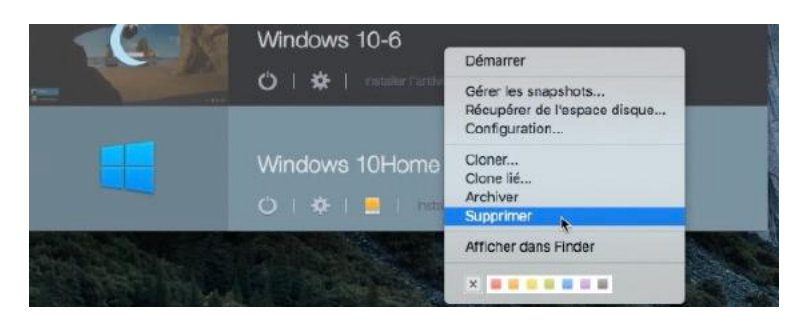

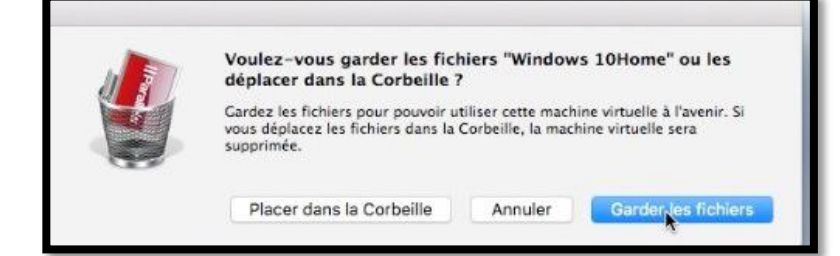

Pour supprimer une machine, sélectionnez-la, un clic droit > Supprimer ; choisissez ensuite **placer dans la corbeille** ou garder les fichiers.

#### **Modifier le nom d'une machine virtuelle.**

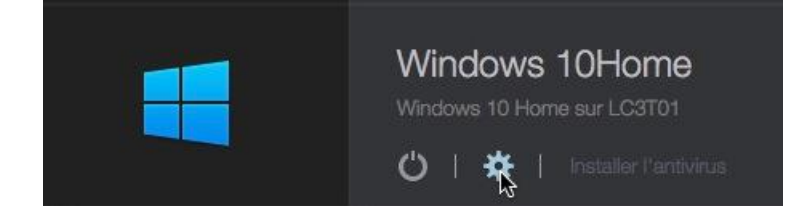

Windows 10Home - Général

Éditeurs de texte, feuilles de calcul, comptabilité,

Snapshots

 $0.0 K<sub>0</sub>$ 

п Divers

 $3.2M<sub>o</sub>$ 

 $\overline{\cdot}$ 

Productivité(modifié)

mails, navigateur

Cénéral Options Matériel Sécurité Sauvegarde Options de développement Windows 10 Nom : Windows 10Famille Description: Windows 10 Home sur LC3T01

...

 $\mathbb{H}$ 

BIA

Configurer pour :

Taille totale

10,3 Go

 $\Box$  $\odot$ 

Cliquez sur le cadenas pour verrouiller.

 $\frac{1}{2}$ 

Cliquez sur la roue crantée de la machine à modifier (ici Windows 10Home) ; entrez ensuite les modifications du nom et, éventuellement de la description.

*Ici j'ai modifié le nom de la machine Windows 10Home en Windows 10 Famille.*

Le nom de la machine virtuelle sera modifié dans la liste du centre de contrôle.

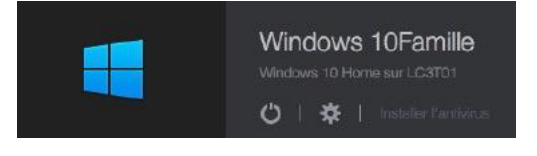

## **Zoom sur les fichiers pvm.**

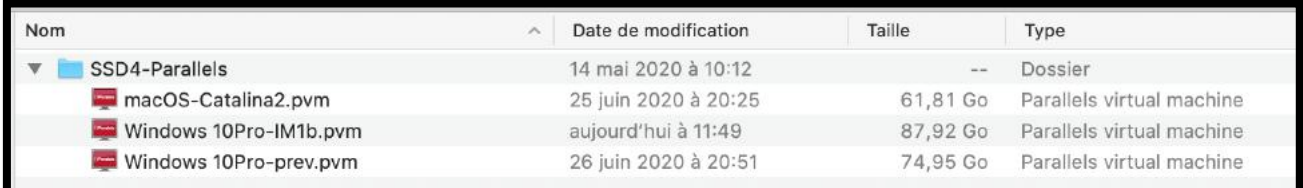

#### *Vue de quelques fichiers pvm.*

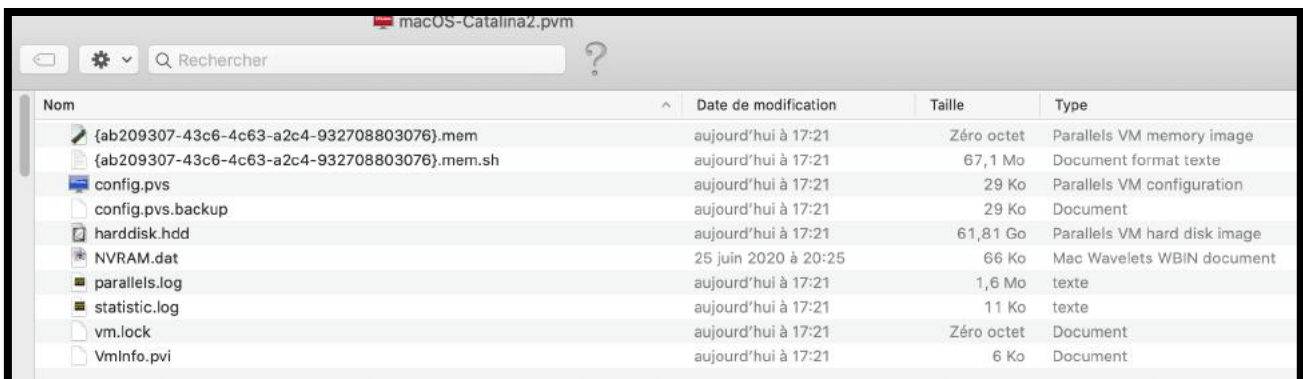

#### *Vue du paquet d'une machine virtuelle macOS.*

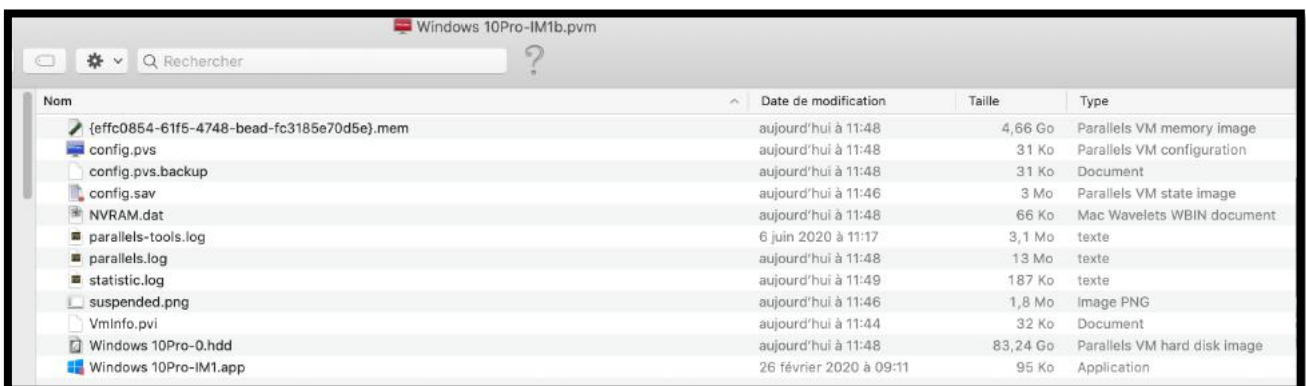

*Vue du paquet d'une machine virtuelle Windows.*

#### **Zoom sur le disque système d'une machine virtuelle sous Windows 10.**

- Lors de la création de la machine virtuelle vous pouvez choisir la taille maximum du disque système de Windows, soit en laissant Parallels Desktop choisir lors de l'installation express, ou en modifiant quelques paramètres lors de cette installation express ou des paramètres que vous donnerez lors d'une installation non express.
- Dans le cas de la création d'une machine en installation express l'installateur a alloué un disque de taille variable de 127 Go ; cela signifie que Parallels Desktop ajustera la taille en fonction des besoins, avec une taille maximum de 127 Go dans notre cas.

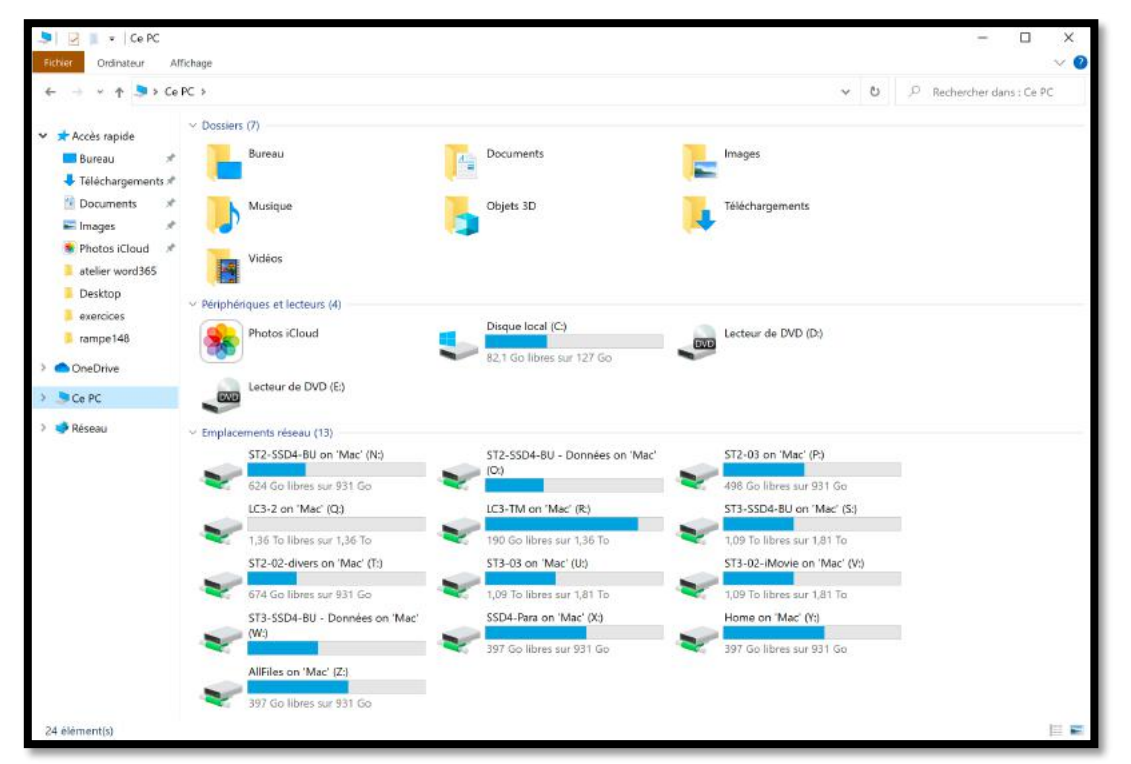

*Le disque système (disque local C:) a une taille maximum de 127 Go.*

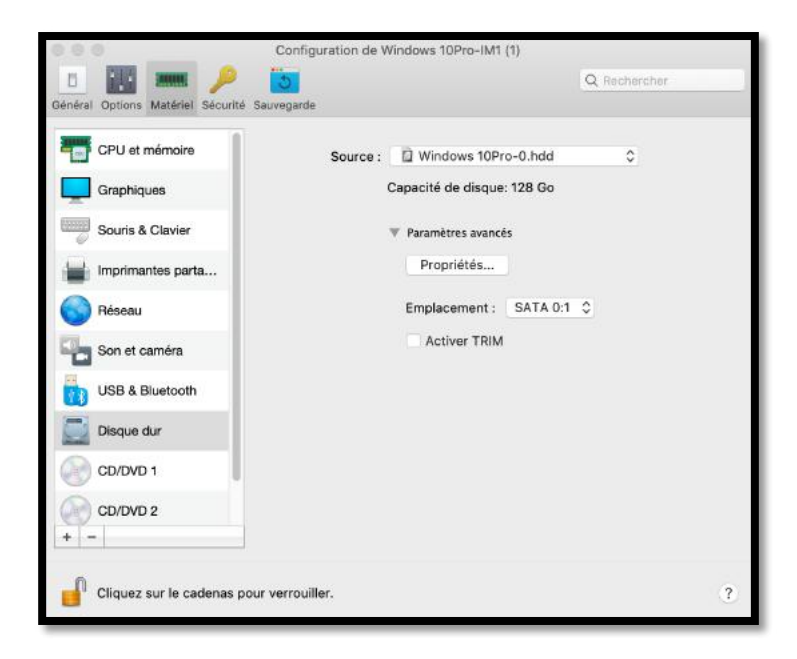

#### **Ajuster la taille du disque système.**

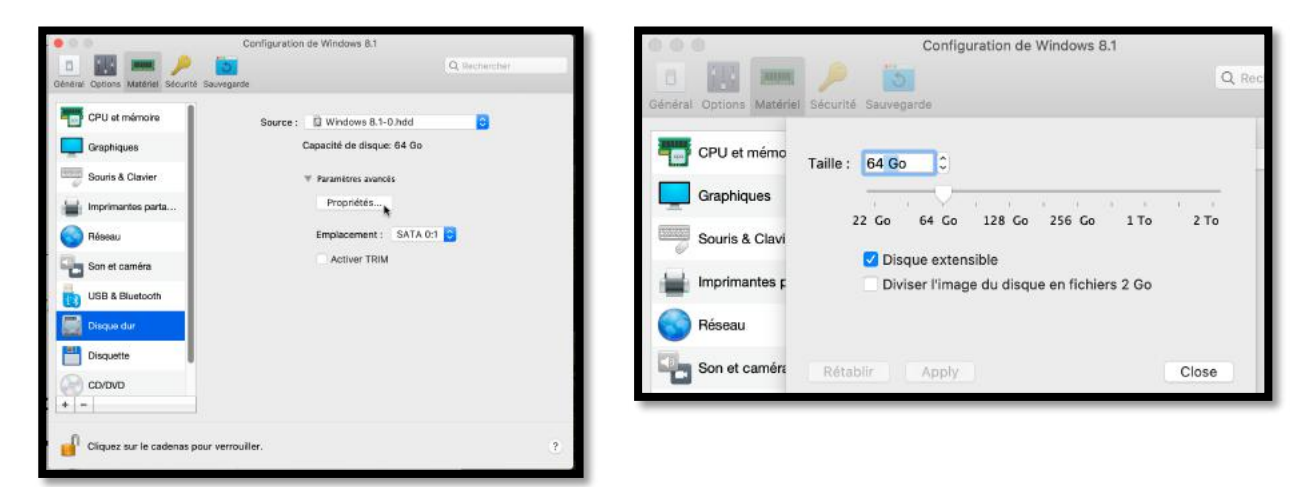

*En cliquant sur propriétés vous pouvez ajuster la taille maximum du disque système ; il suffit de déplacer le curseur à gauche ou à droite ou de régler directement dans la case taille.*

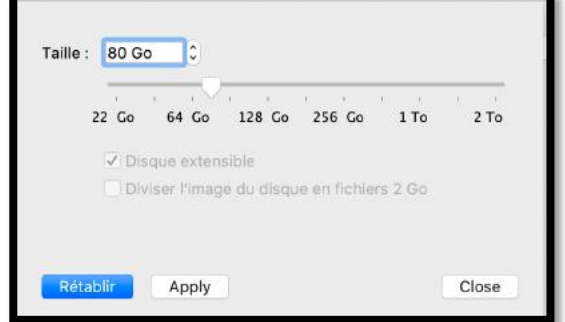

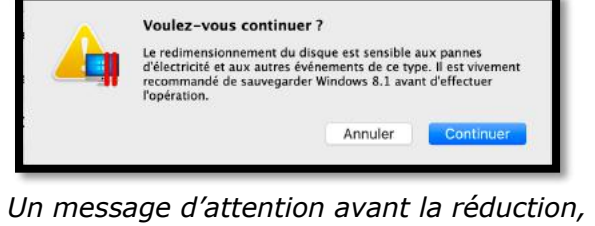

*ou l'agrandissement. Pour valider cliquez sur Apply ; quand l'opération sera terminée cliquez sur Close.*

#### **Modifier l'ordre des machines virtuelles.**

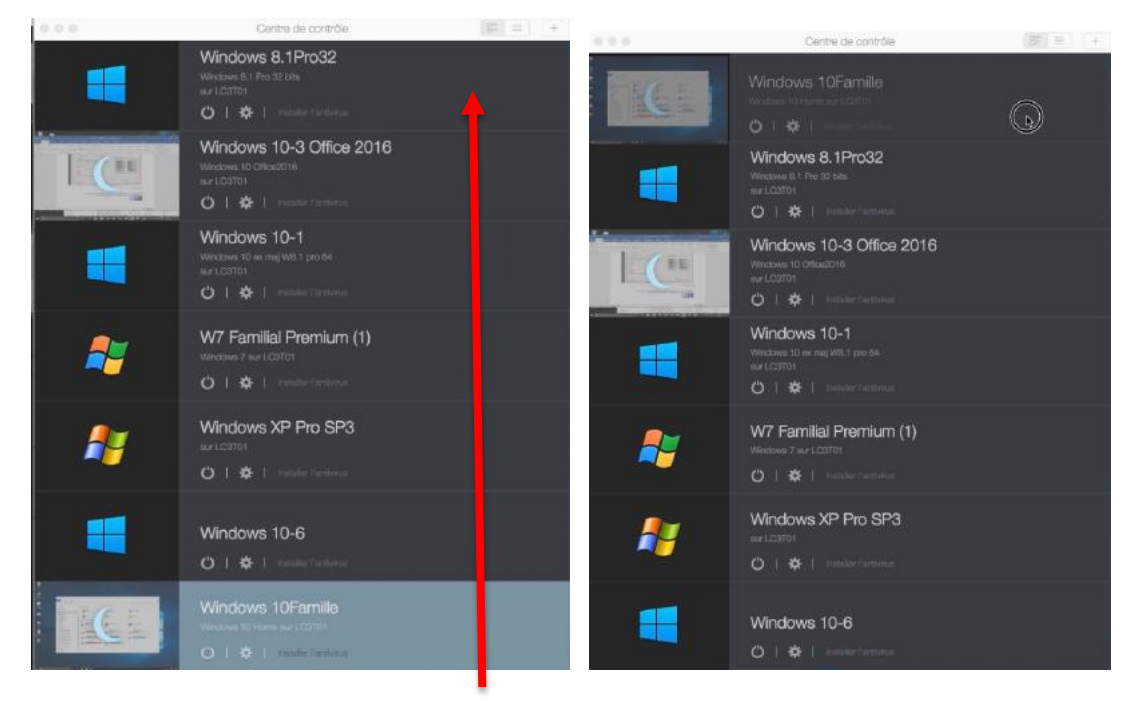

Pour déplacer une machine dans le centre de contrôle, sélectionnez-la et glissez-la vers le haut ou vers le bas.

## **Mise à jour de Parallels Desktop.**

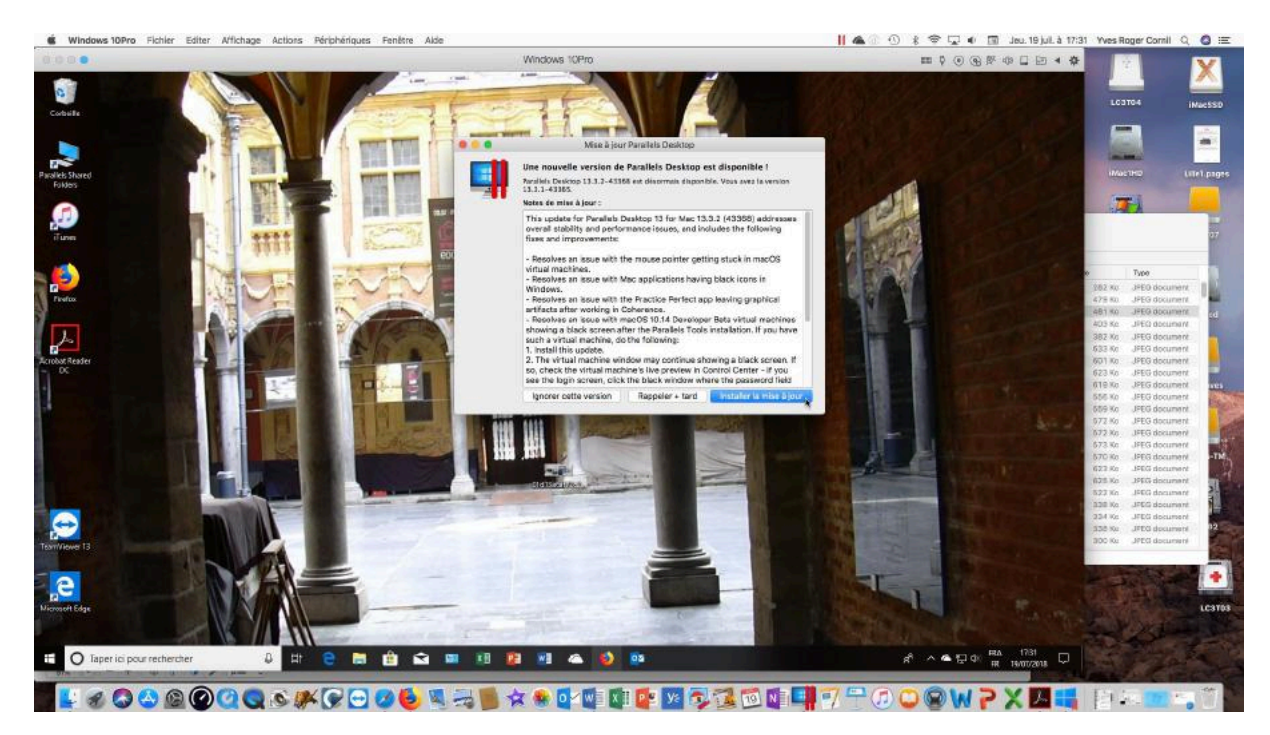

Dans le cas de mise à jour du logiciel vous serez généralement prévenu, mais vous pouvez vérifier manuellement la présence d'une mise à jour.

Allez dans la barre de menu Parallels Desktop > **vérifier les mises à jour**.

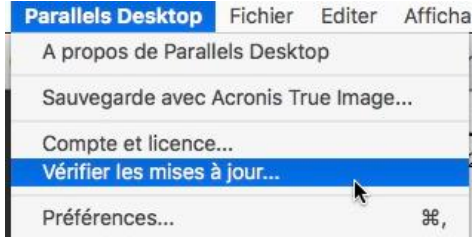

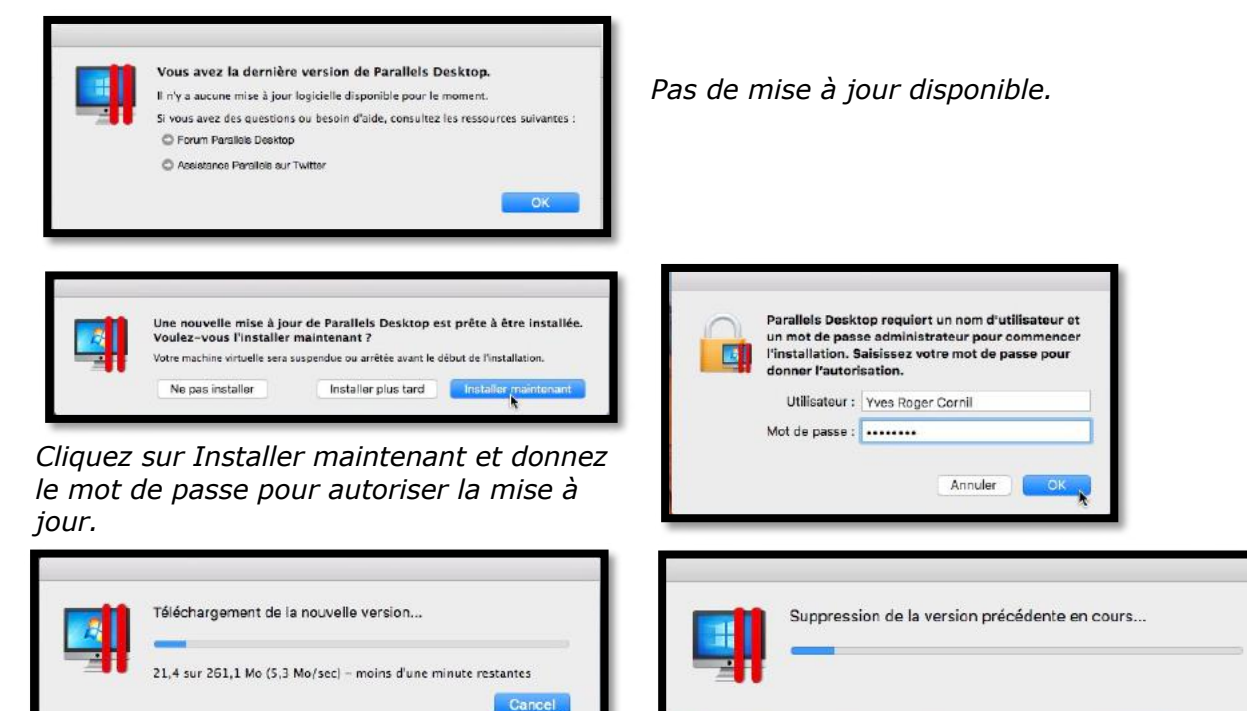

*L'installation se termine par la suppression de l'ancienne version.*

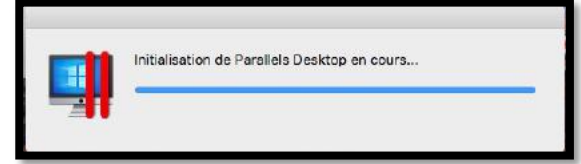

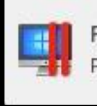

Fin de la mise à jour Parallels Desktop a bien été mis à jour.

*Quelques étapes de la mise à jour.*

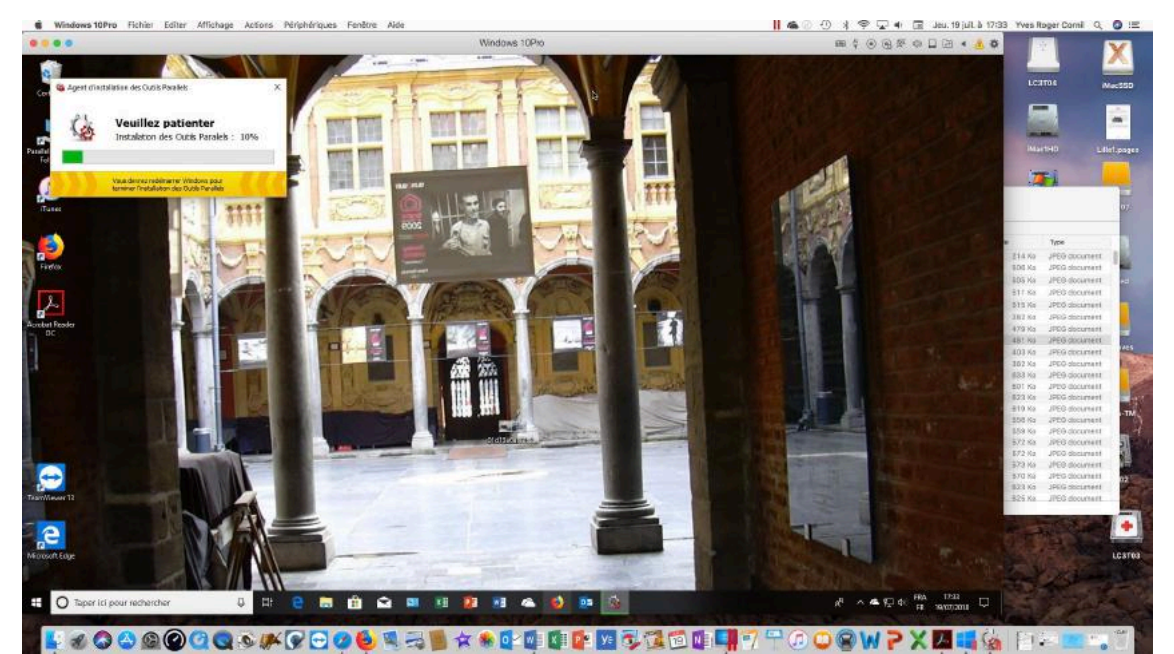

#### **Mise à jour des outils Parallels dans les machines virtuelles.**

*Après une mise à jour de Parallels Desktop et au premier lancement d'une machine virtuelle il y aura une mise à jour automatique des outils de Parallels Desktop.*

#### **Cloner une machine virtuelle.**

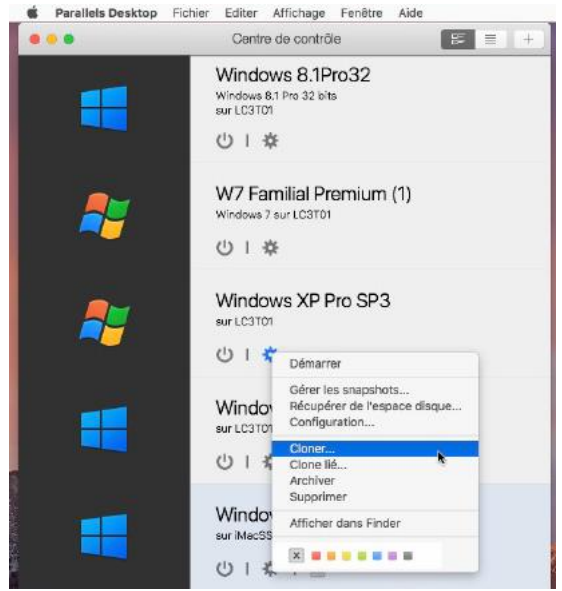

 Vous pouvez sauvegarder une machine virtuelle arrêtée, en utilisant la commande Cloner. Sélectionnez la machine puis allez dans le menu Fichier > cloner ou un clic droit > **cloner**.

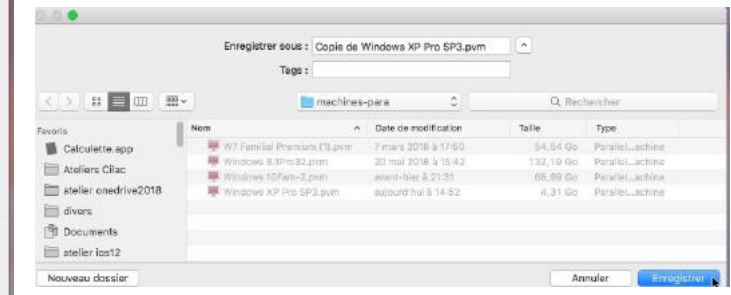

Choisissez ensuite un emplacement pour sauvegarder la copie de la machine virtuelle et cliquez sur enregistrer.

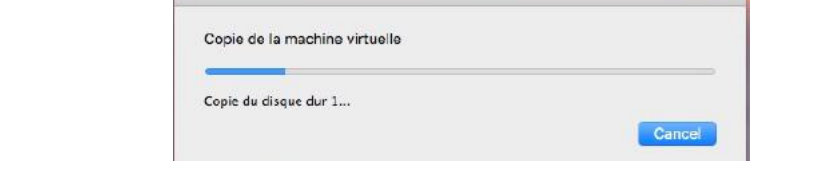

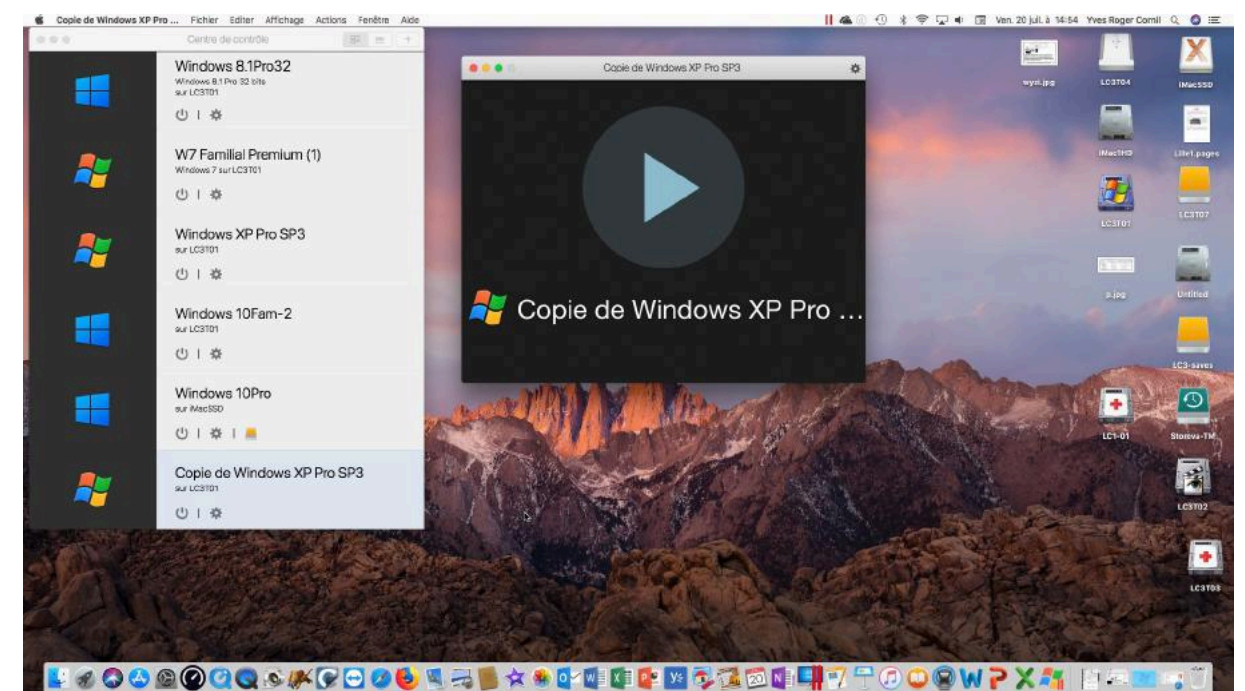

*Depuis le centre de contrôle vous verrez une nouvelle machine « Copie de… », en plus de la machine originale.*

## **Un petit coup d'œil sur la barre d'outils de Parallels Desktop.**

#### **Menus Parallels Desktop.**

#### **À propos de Parallels.**

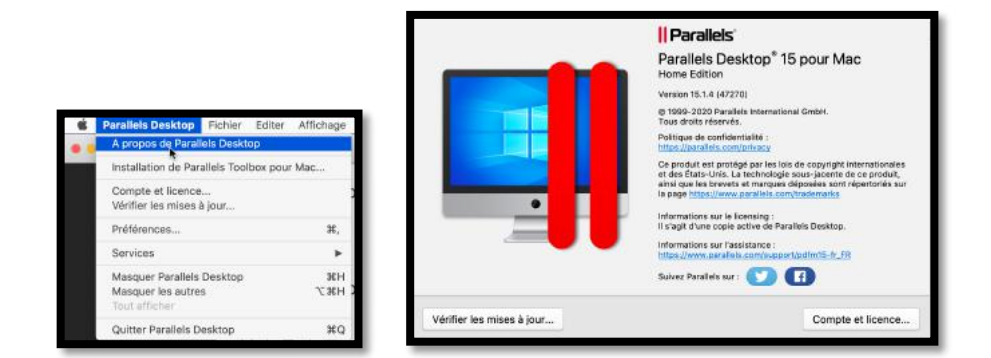

*Depuis à propos on peut voir que l'application est active.*

#### **Compte et licence.**

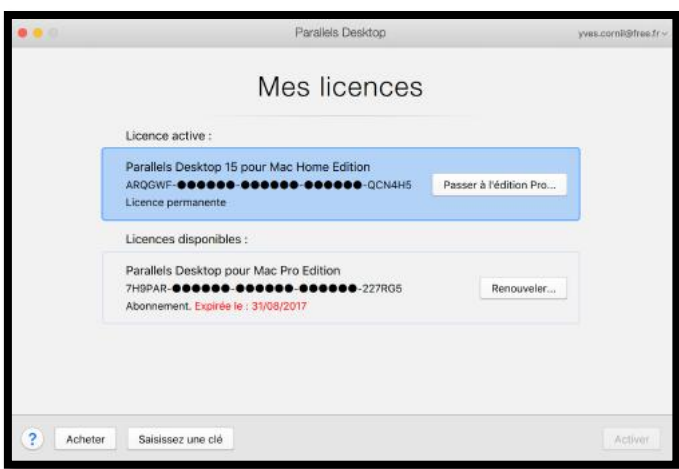

#### **Menu Fichier et menu éditer.**

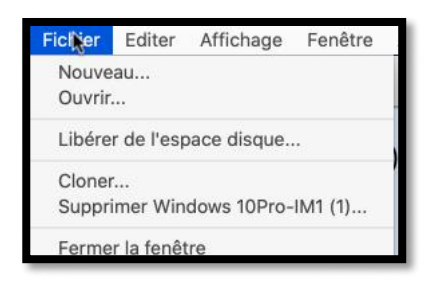

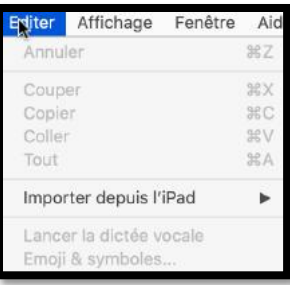

#### **Menu affichage, Fenêtre et aide.**

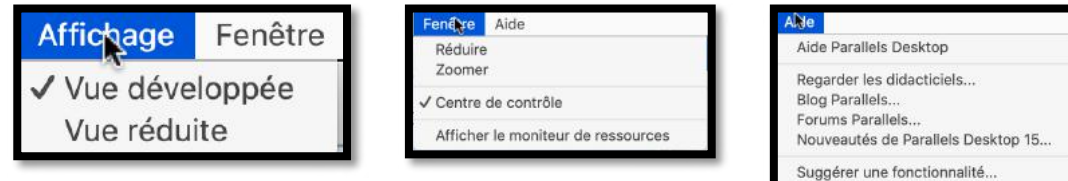

Centre de support... Envoyer les données techniques...

## **Les préférences de Parallels Desktop.**

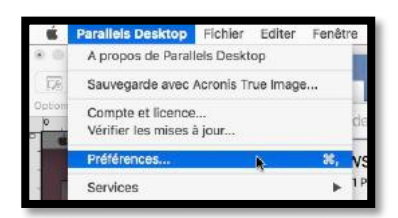

*J'ai utilisé les préférences standards dans mon utilisation de Parallels Desktop*

#### **Général.**

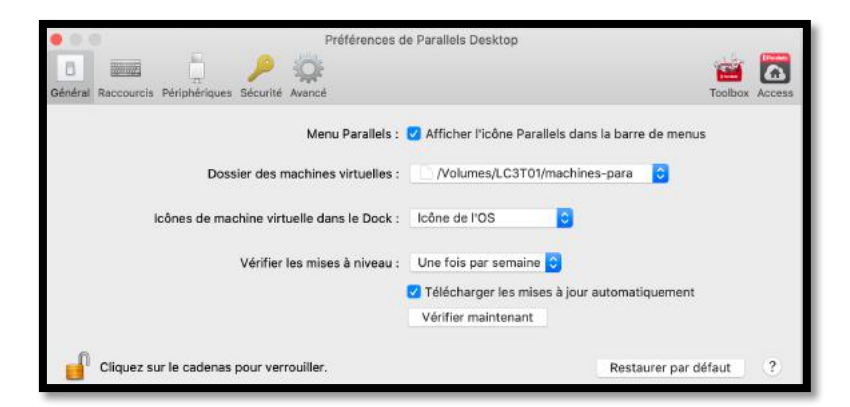

#### **Préférences raccourcis.**

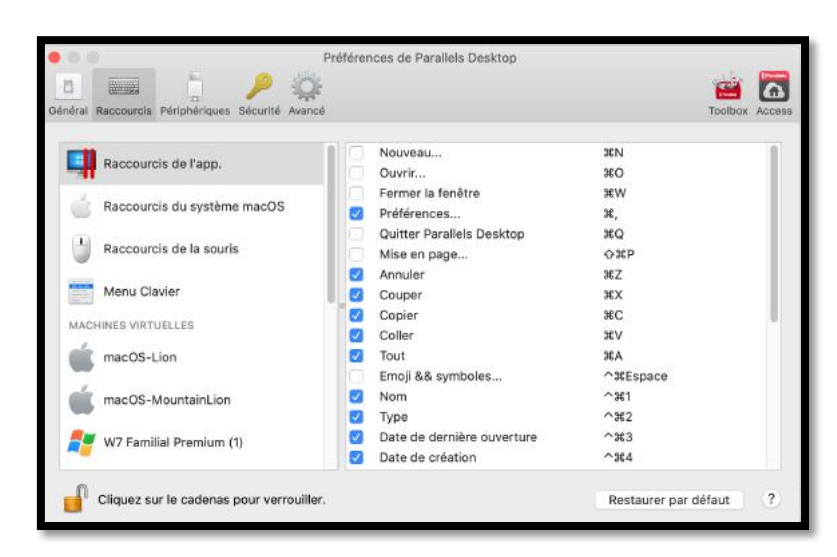

## **Préférences périphériques.**

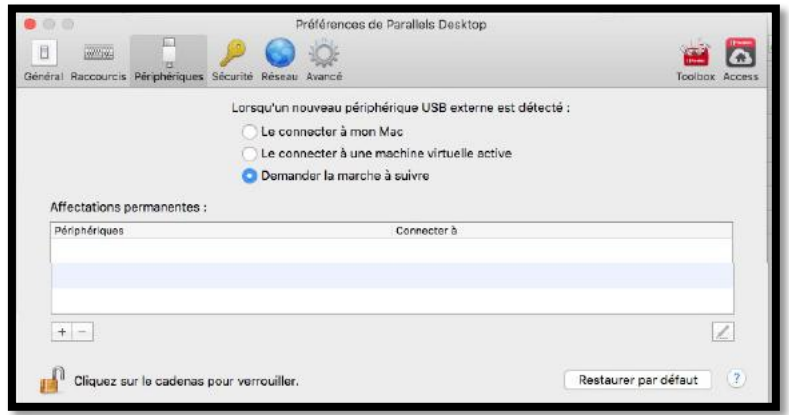

#### **Préférences sécurité.**

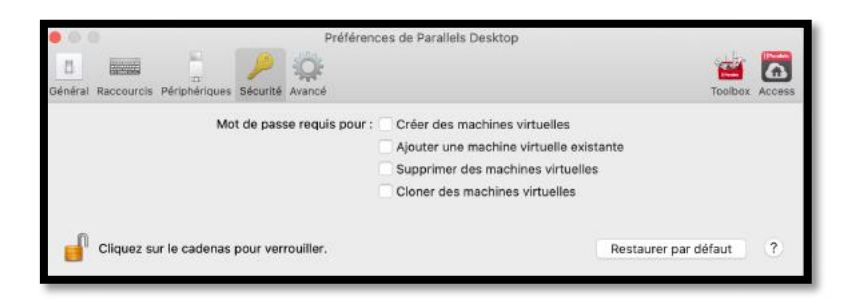

#### **Préférences avancé.**

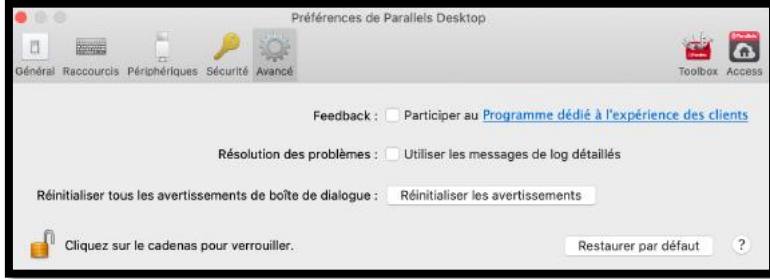

## **Outils pour une machine virtuelle Windows.**

## **À propos.**

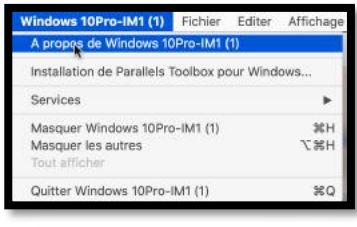

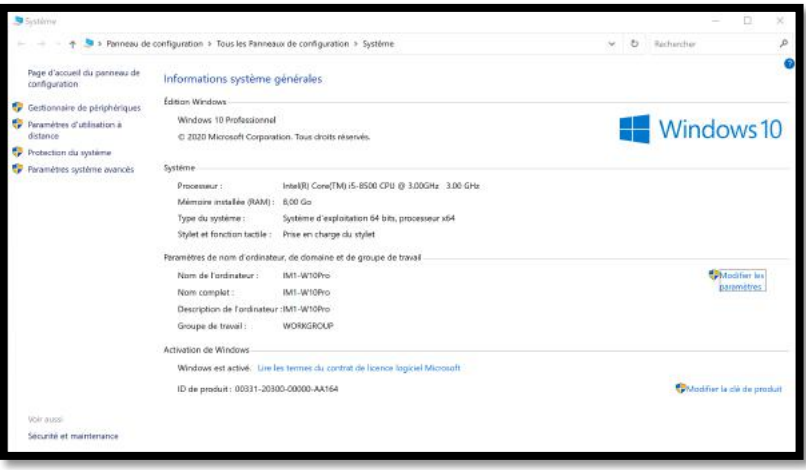

### **Fichier, Éditer, Affichage.**

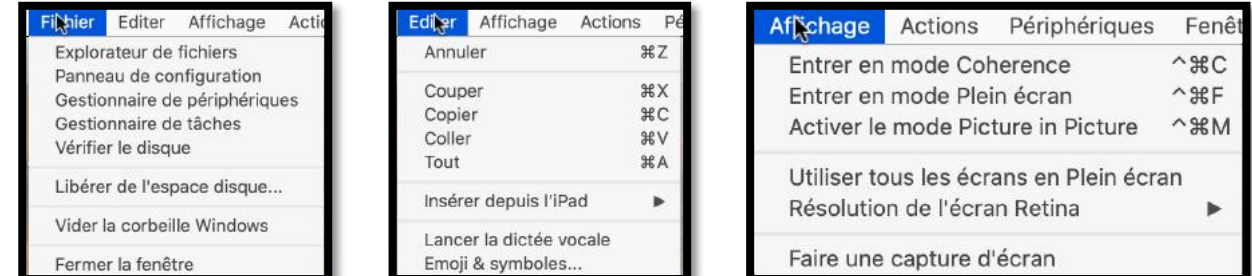

#### **Actions.**

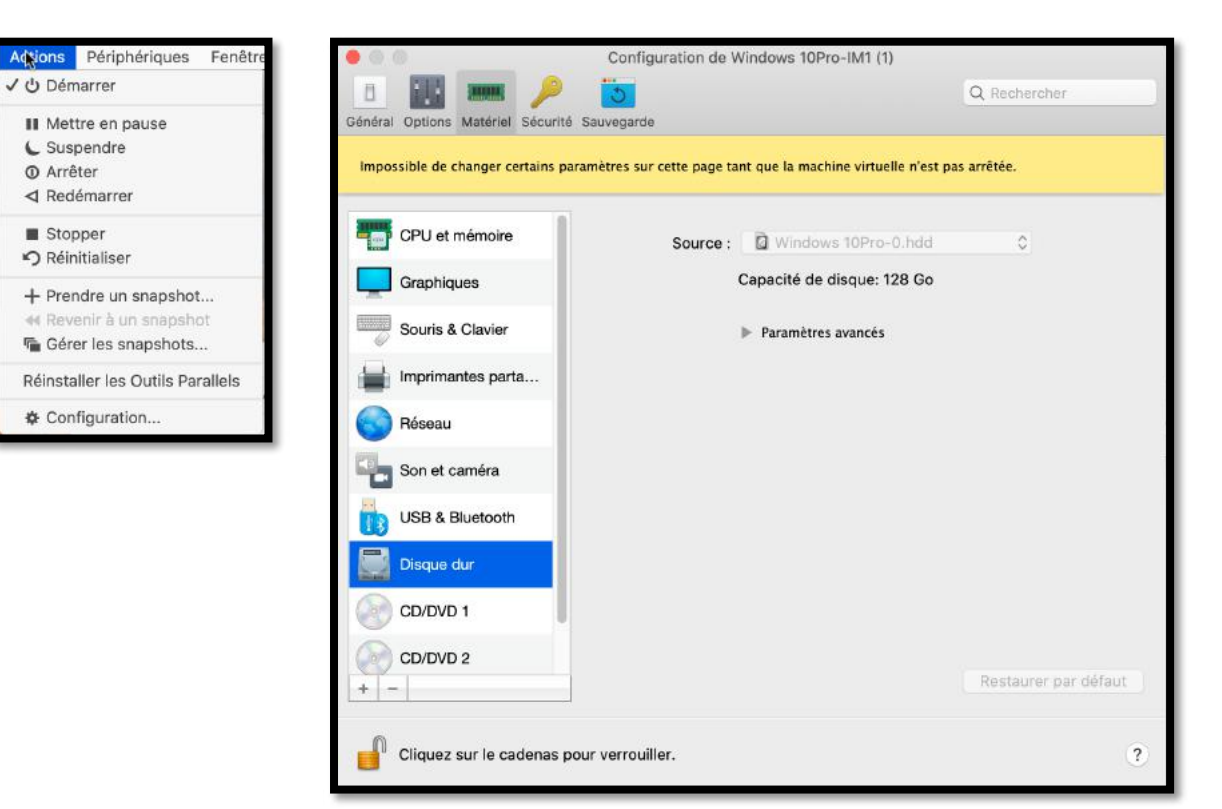

#### **Périphériques, Fenêtre, aide.**

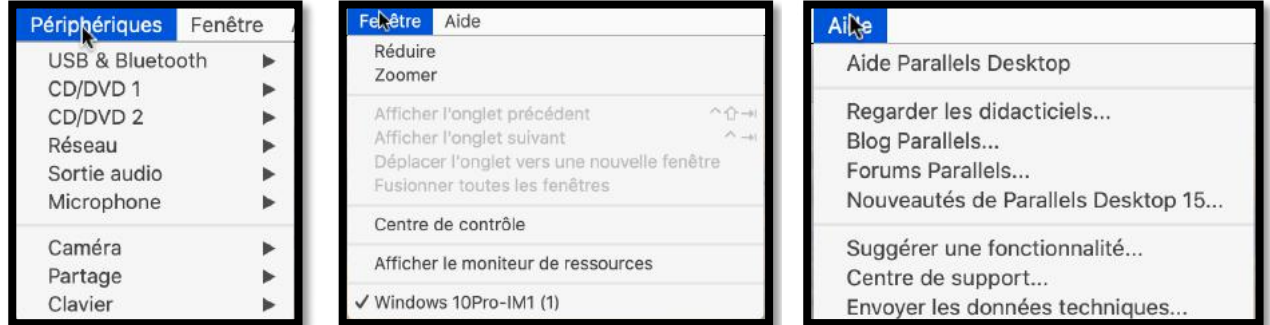

### **Le paramétrage des machines virtuelles.**

La plupart des réglages choisis lors de l'installation peuvent suffire, mais vous avez la possibilité de modifier ces réglages.

#### **Accès aux réglages de la configuration d'une machine virtuelle.**

Vous pouvez accéder aux réglages depuis 2 endroits :

- En cliquant sur la roue crantée d'une machine affichée dans le centre de contrôle ;
- En allant dans le menu Actions > configuration.

#### **Mais vous ne pourrez modifier les réglages que si la machine est arrêtée**.

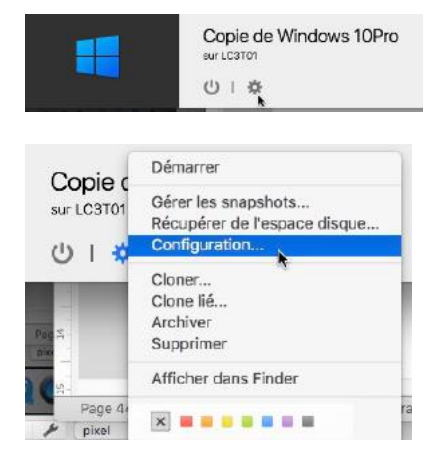

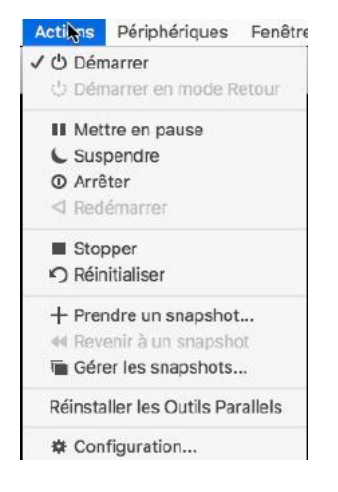

#### **Configuration > général.**

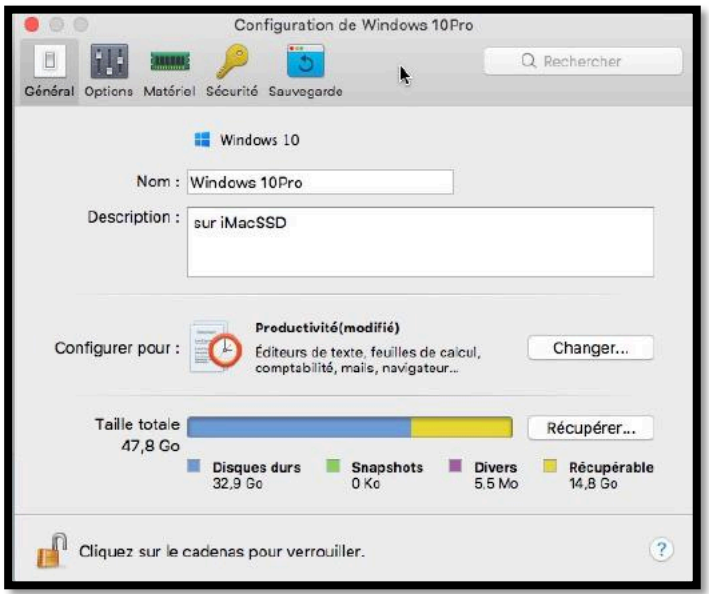

Dans réglages **général** vous pouvez modifier le nom de la machine et modifier la description, mais aussi vous pouvez récupérer de la place disque, si nécessaire.

#### **Options > Démarrage et arrêt.**

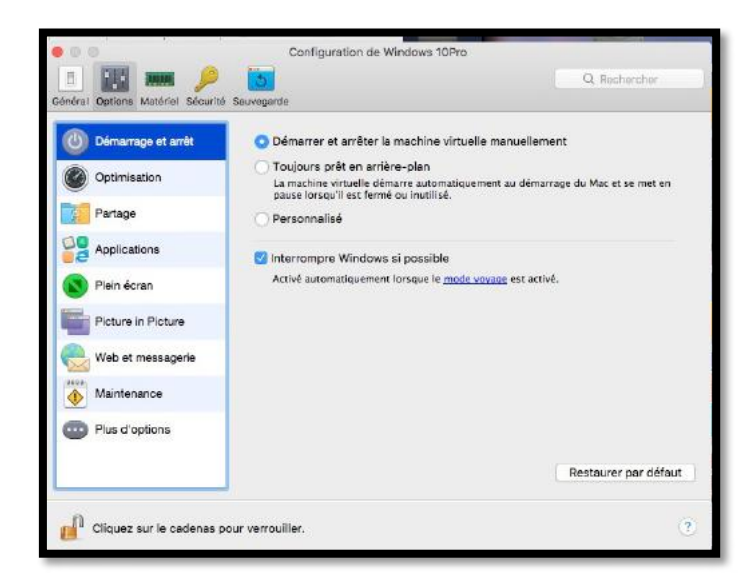

#### **Options > Optimisation.**

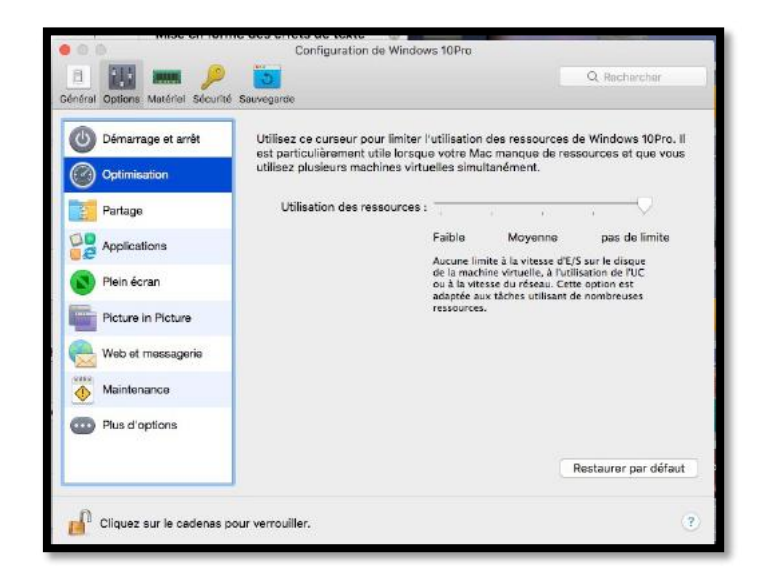

#### **Options > Partage.**

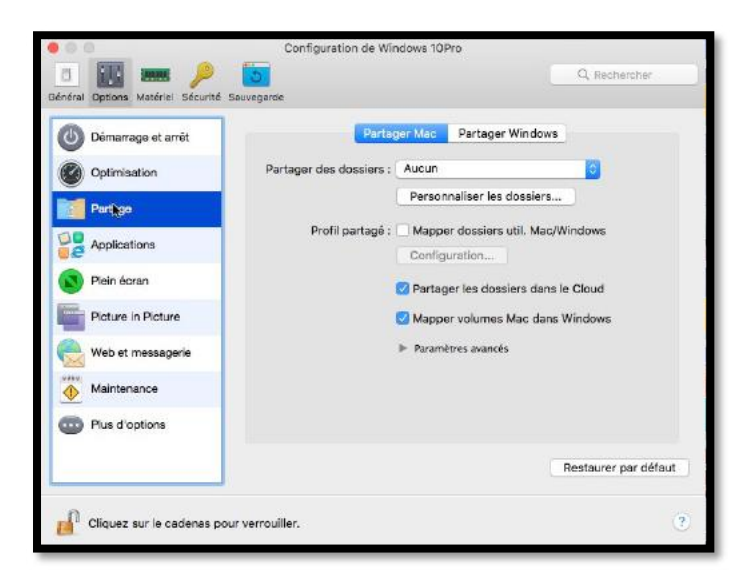

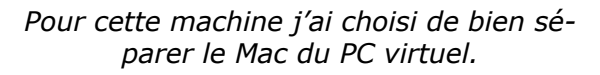

#### **Options > Applications.**

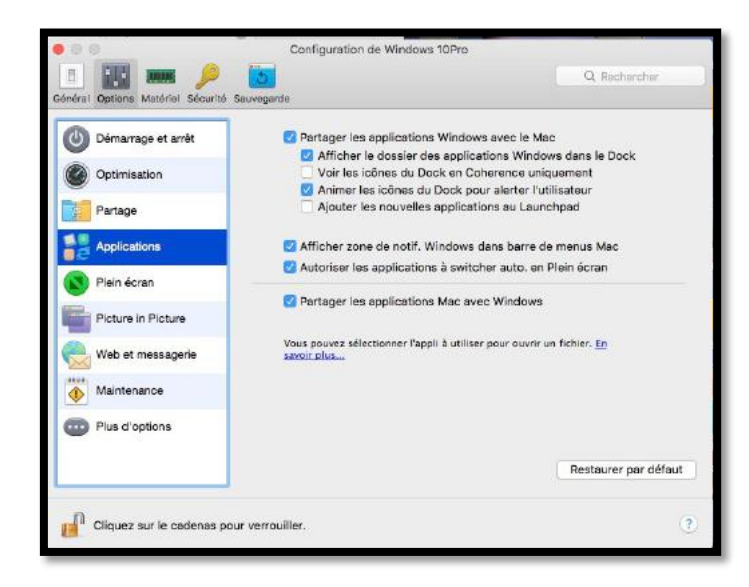

#### **Options > Plein écran.**

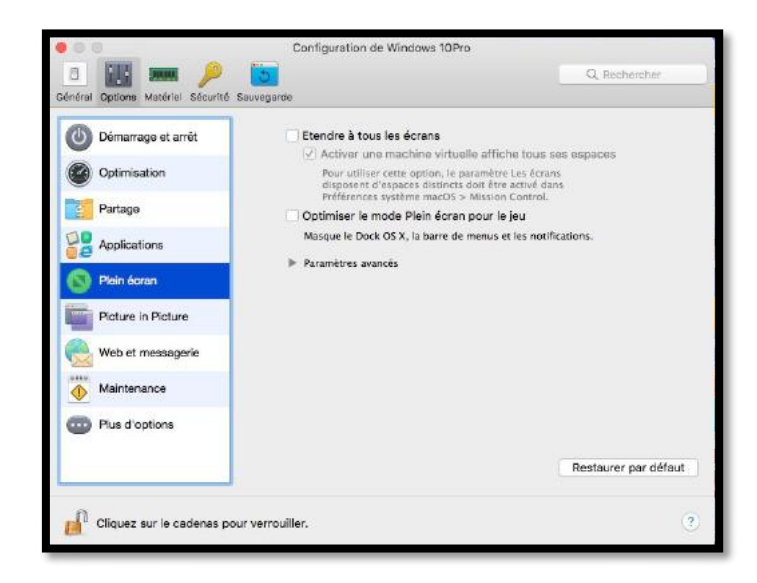

#### **Options > Picture in picture.**

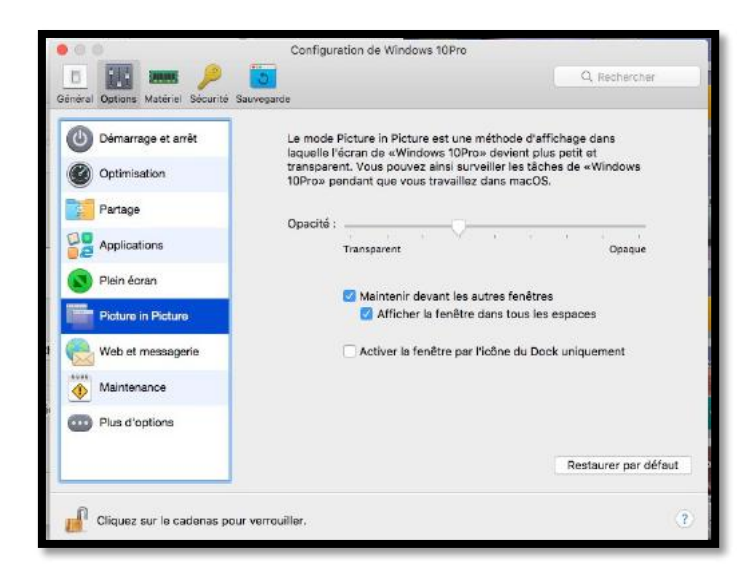

#### **Options > Web et messagerie.**

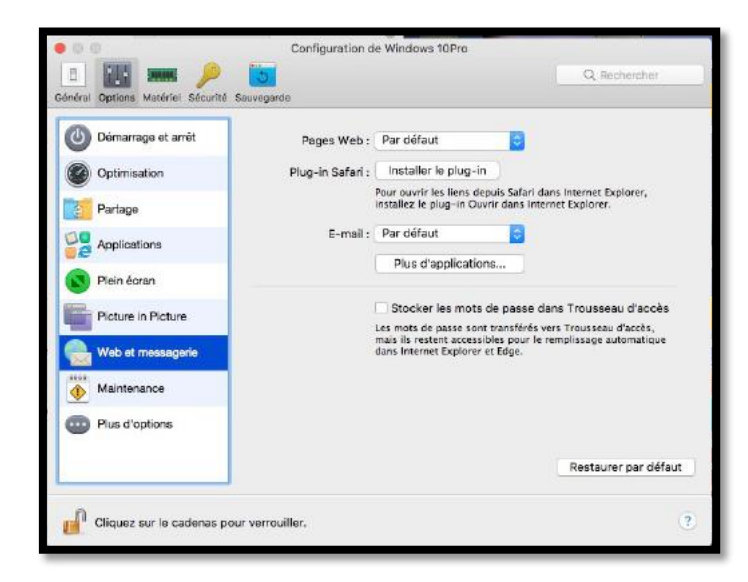

#### **Options > Maintenance.**

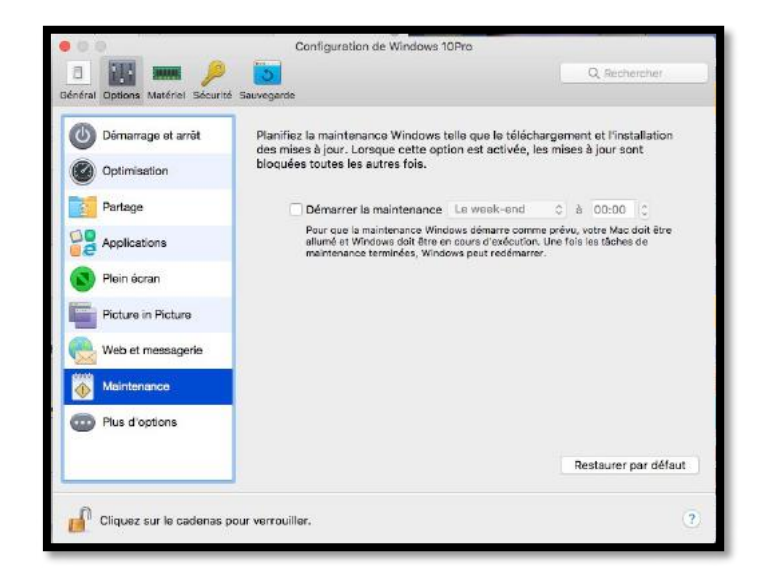

#### **Plus d'options.**

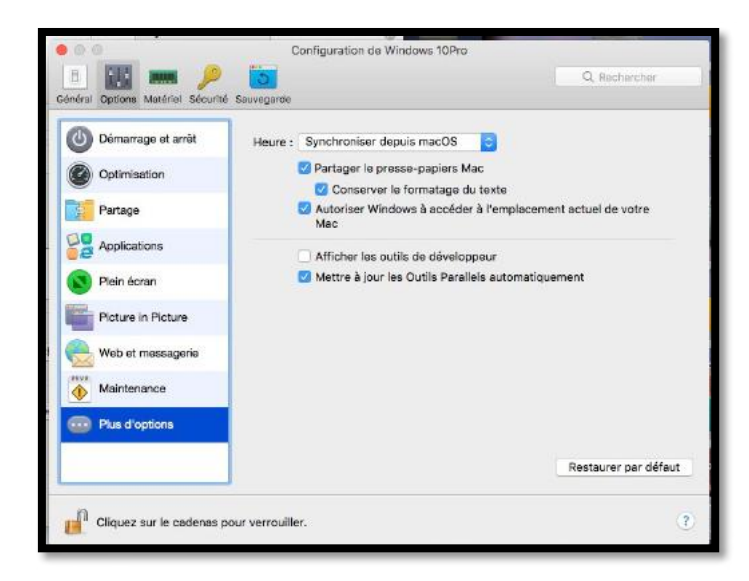

#### **Configuration matériel > CPU et mémoire.**

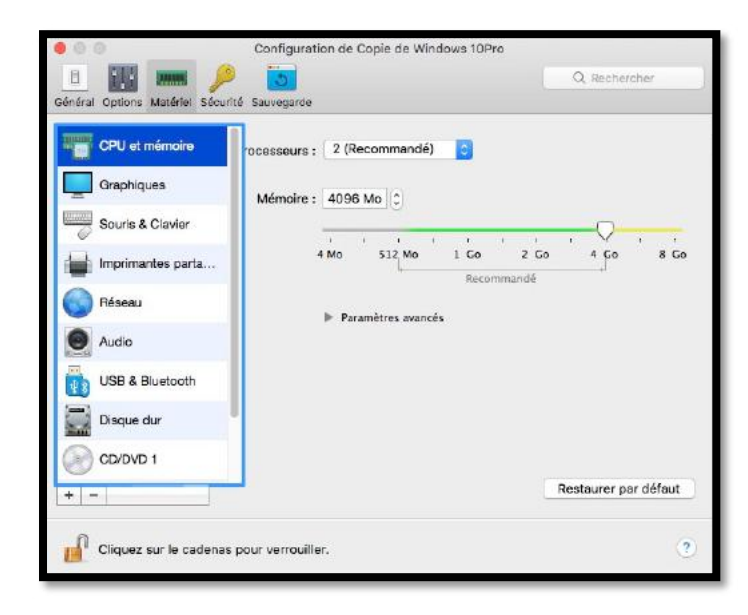

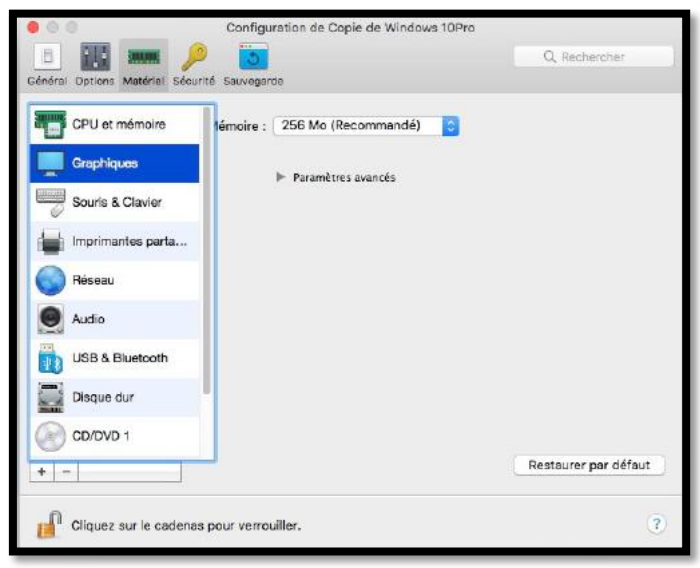

Vous pouvez changer le nombre de processeurs alloués à la machine virtuelle et régler la mémoire.

**Attention**. Si vous changez le nombre de processeurs cela peut influer sur l'activation de certains logiciels, y compris Windows.

#### **Graphiques.**

#### **Configuration matériel > Souris et clavier.**

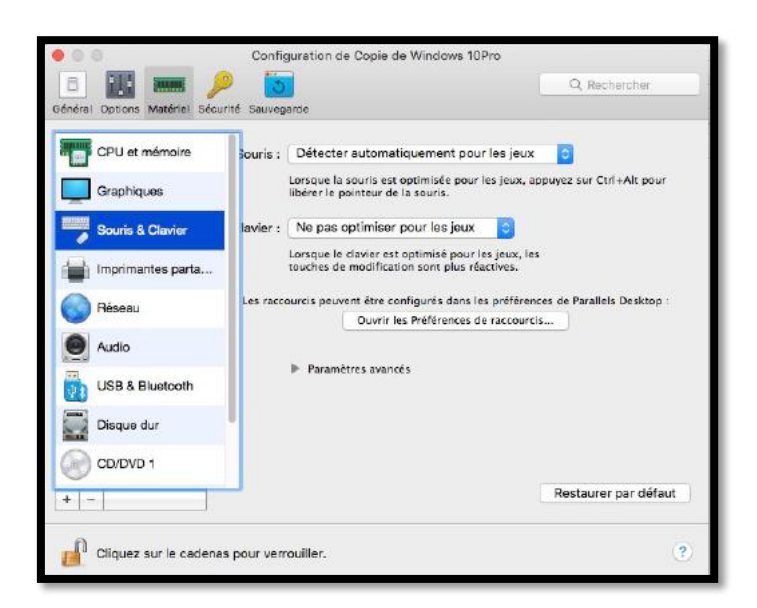

#### **Configuration matériel > Partage de l'imprimante du Mac.**

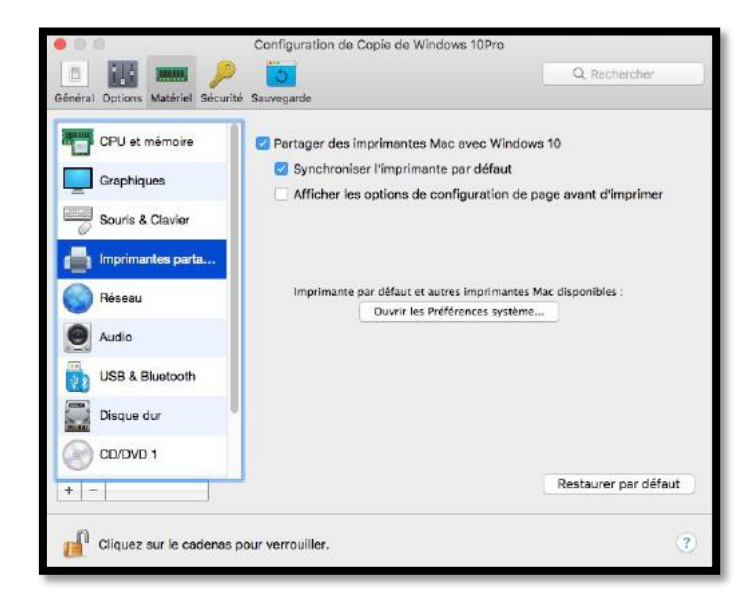

#### **Configuration matériel > Réseau.**

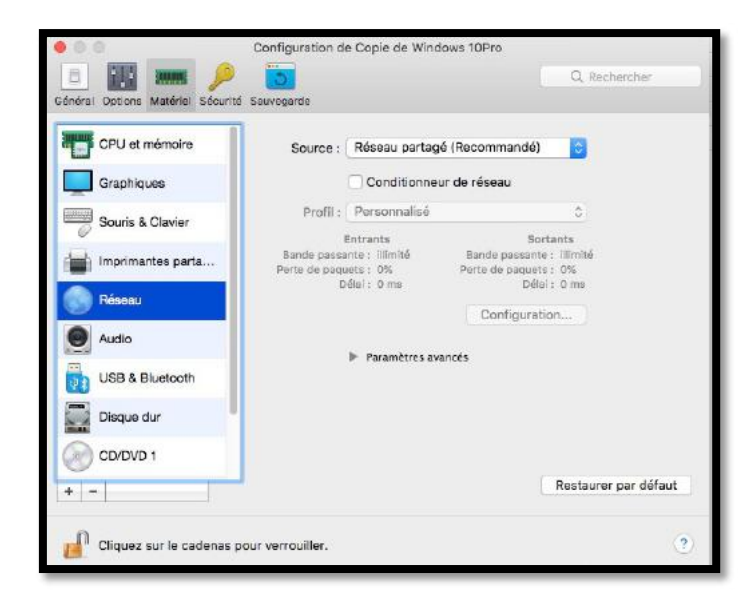

#### **Configuration matériel > Audio.**

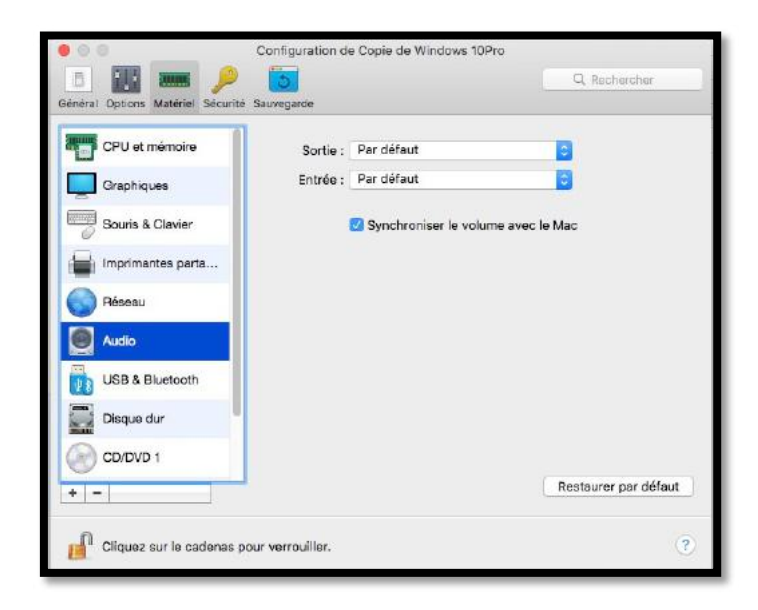

#### **Configuration matériel > USB et Bluetooth.**

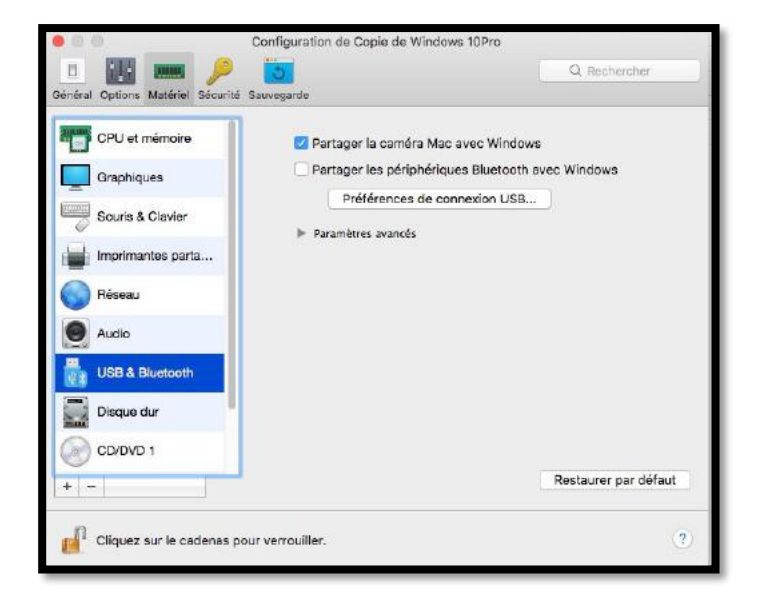

#### **Configuration matériel > Disque dur système.**

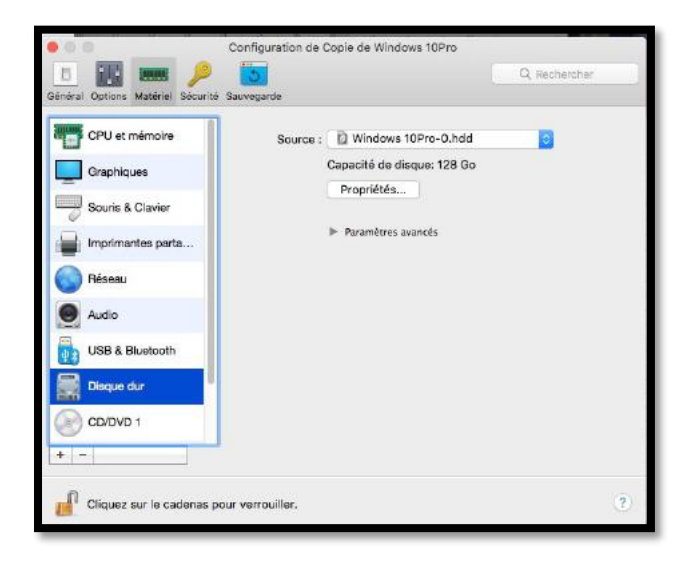

*En cliquant sur propriétés vous pourrez éditer le disque dur pour ajuster sa taille.*

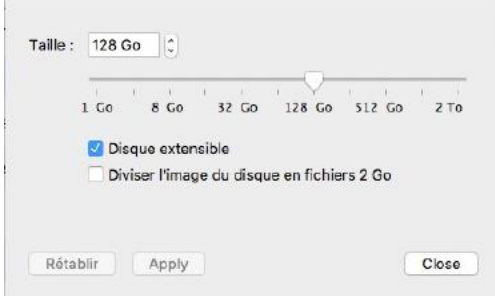

#### **Configuration matériel > CD/DVD.**

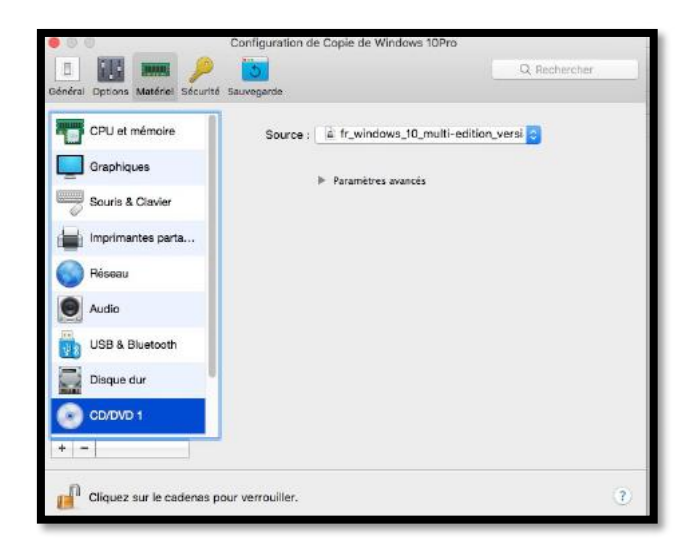

#### **Sécurité.**

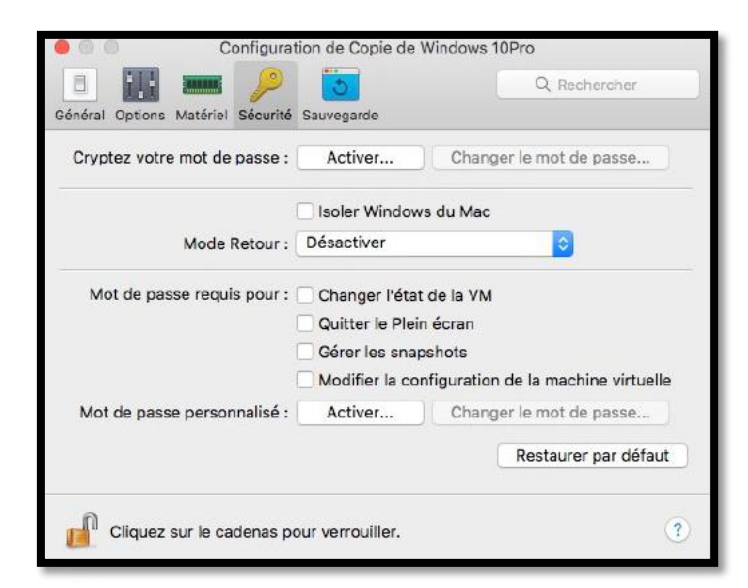

#### **Sauvegarde.**

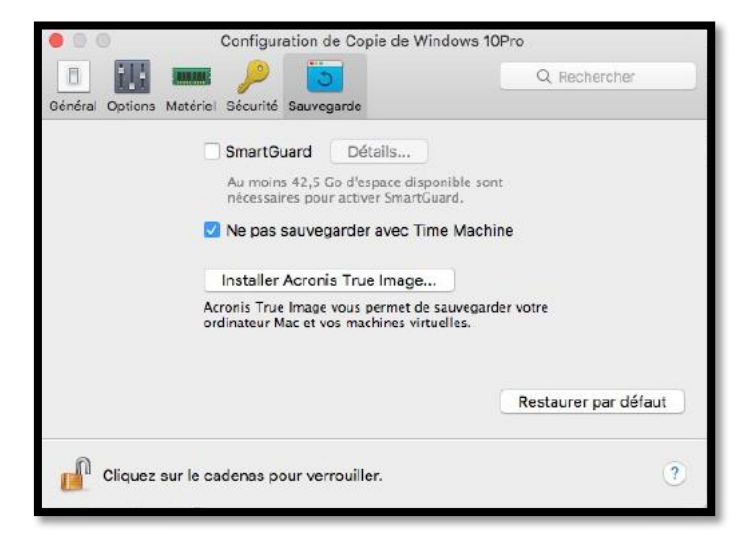

## **Si vous habitez dans la Métropole Lilloise (MEL).**

*Le club informatique CILAC est une association « loi 1901 » sans but lucratif qui est hébergée par le C.C.A. de La Madeleine. Son fonctionnement est assuré par des bénévoles et par les cotisations de ses adhérents.*

La base de travail du CILAC est le Macintosh ainsi que les tablettes iPad® et smartphones iPhone® de chez Apple.

### **Les objectifs du Cilac.**

- Réunir les personnes désirant utiliser un micro-ordinateur, une tablette, un téléphone portable, l'informatique de la vie courante pour les aider à débuter et répondre à leurs problèmes.
- Permettre aux initiés de se perfectionner, d'aborder des logiciels spécifiques et d'appréhender les nouvelles technologies du monde Apple.
- Tout cela au sein d'un club ouvert aux échanges et dans une grande convivialité.

#### **Comment est organisé le Cilac ?**

Le club CILAC est ouvert, hors vacances scolaires, le lundi et le mardi de 14h30 à 16h30, le mercredi de 9h30 à 11h30 et de 14h30 à 16h30, le jeudi et le vendredi de 14h30 à 16h30. La salle Piet Mondrian est équipée de 12 Macintosh et d'un grand téléviseur moderne pour l'initiation et le perfectionnement à l'utilisation du Mac (système d'exploitation, bureautique, photos, vidéo, partage de données, de photos et vidéos, réseaux sociaux, etc.). La salle Andy Warhol est réservée aux ateliers libres, autour d'une grande table, où chacun apporte son ordinateur portable, sa tablette ou son smartphone. C'est l'occasion de partager des connaissances informatiques, en toute convivialité.

C'est dans cette salle que sont organisés aussi les ateliers sur la tablette iPad® et le smartphone iPhone®.

On y ajoutera aussi le site Internet du club qui contient une mine d'informations très utiles.

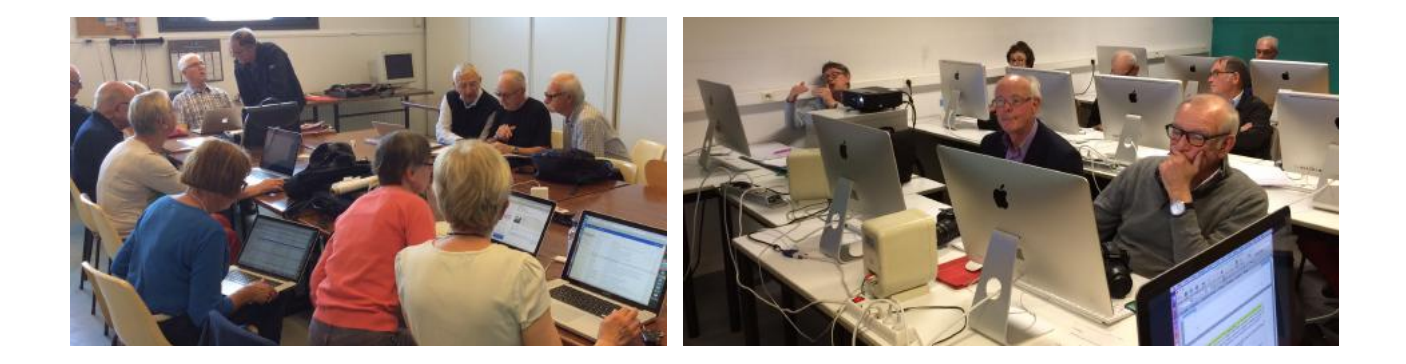

## **cilaclamadeleine.free.fr**